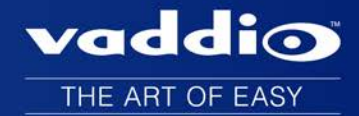

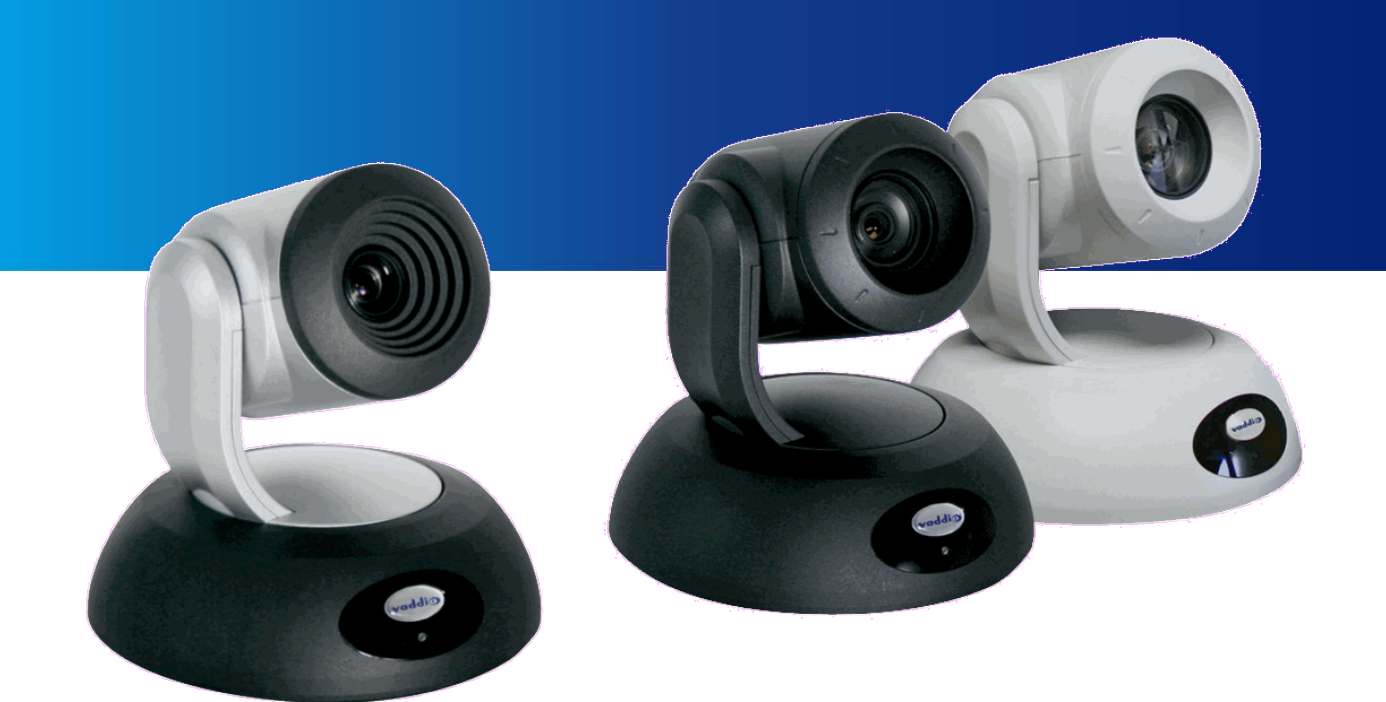

# Integrator's Complete Guide for **RoboSHOT HD-SDI PTZ Cameras**

Document 342-1076 Rev. A

# **Contents**

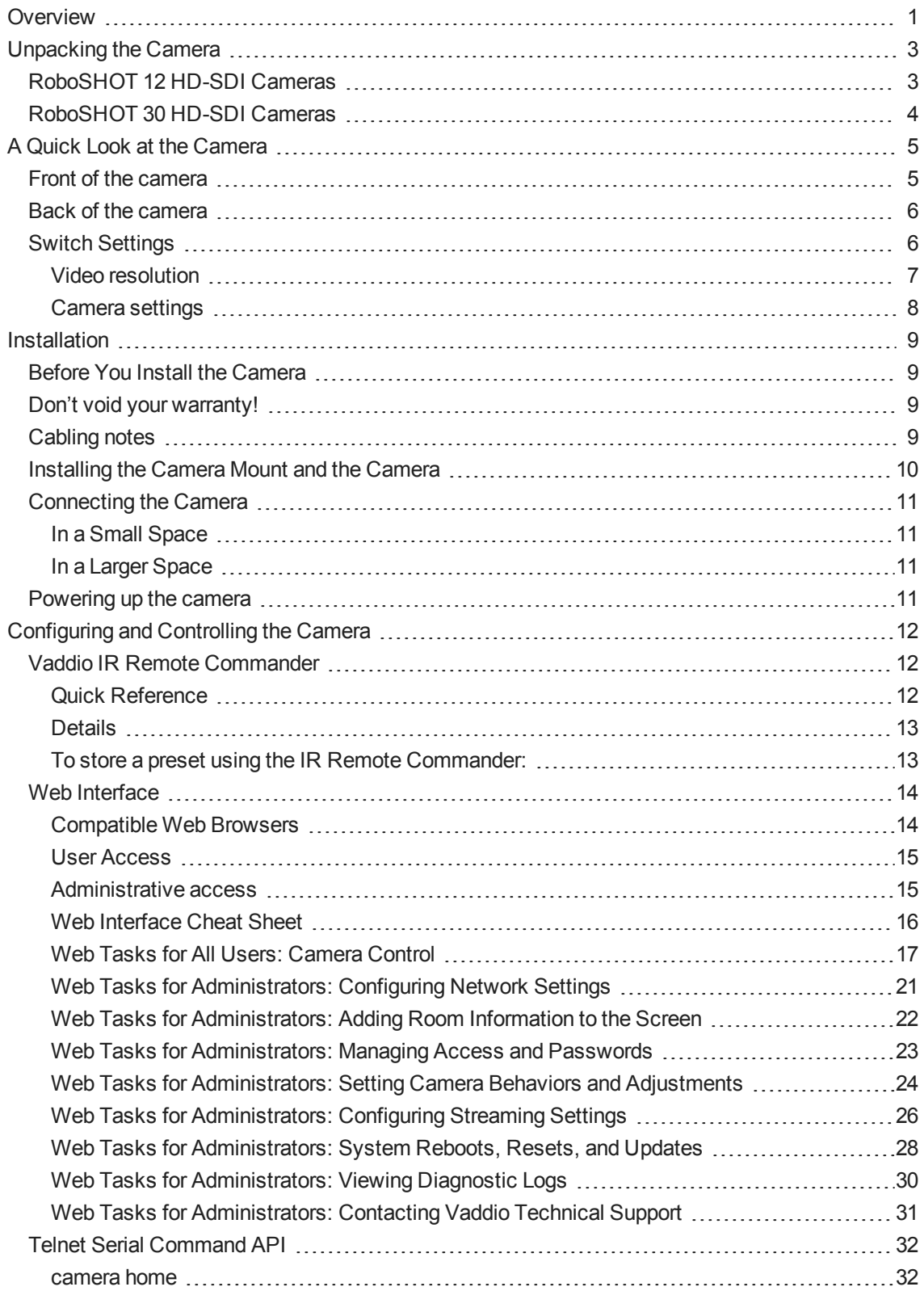

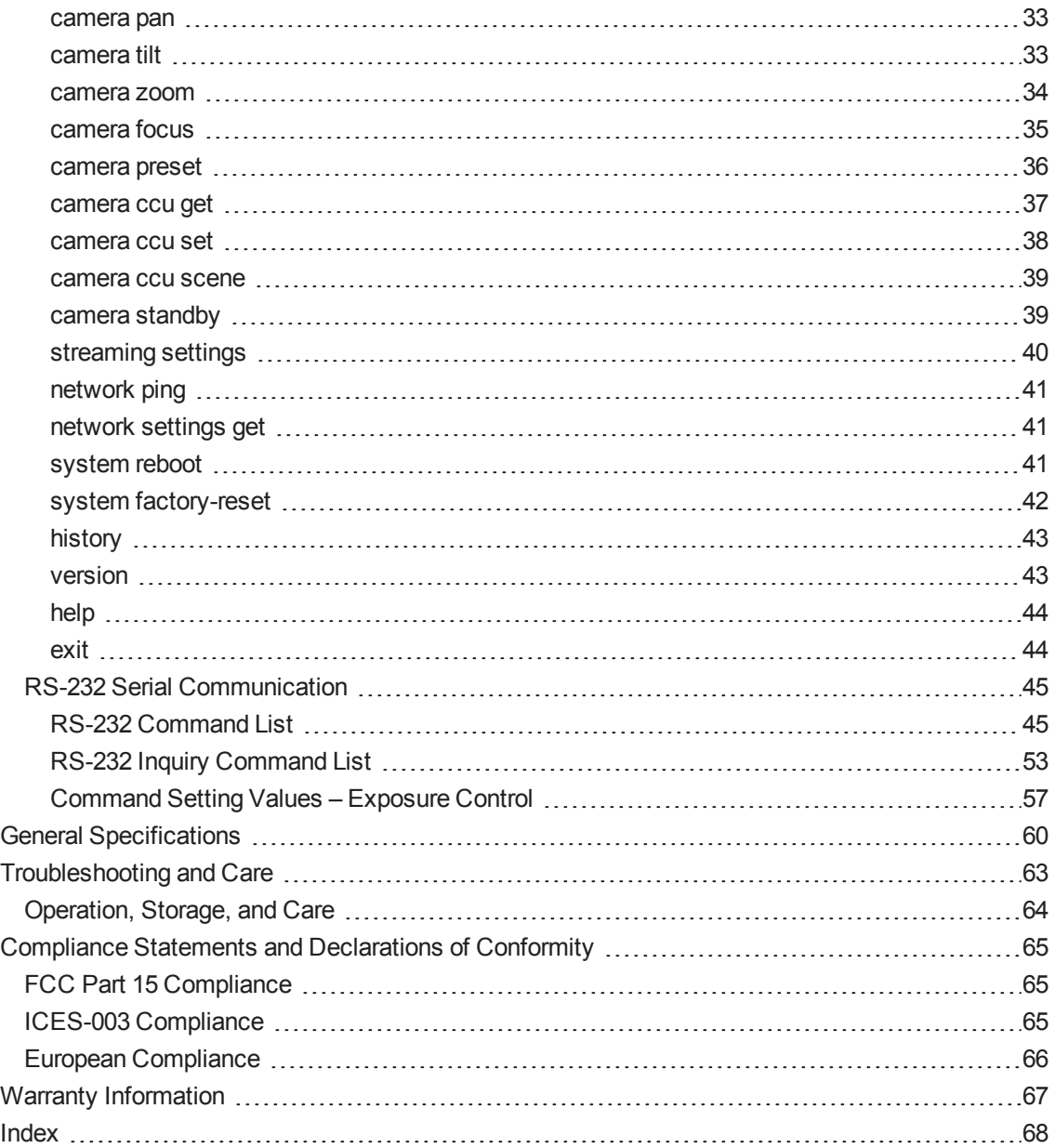

# <span id="page-3-0"></span>**Overview**

This manual covers the RoboSHOT 12 HD-SDI and RoboSHOT 30 HD-SDI robotic PTZ cameras:

- <sup>n</sup> RoboSHOT 12 HD-SDI, North America part number 999-9930-000
- <sup>n</sup> RoboSHOT 12 HD-SDI, international part number 999-9930-001
- RoboSHOT 30 HD-SDI (black), North America part number 999-9933-000
- RoboSHOT 30 HD-SDI (black), international part number 999-9933-001
- RoboSHOT 30 HD-SDI (white), North America part number 999-9933-000W
- <sup>n</sup> RoboSHOT 30 HD-SDI (white), international part number 999-9933-001W

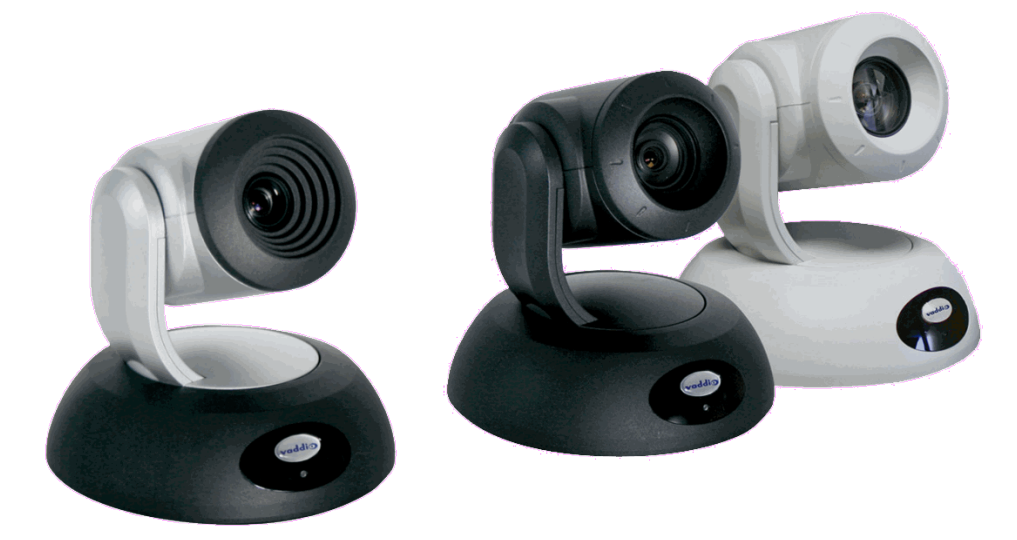

The enterprise-class, high-definition PTZ RoboSHOT HD-SDI conferencing cameras with HD-SDI, HDMI, and H.264 IP streaming provide a substantial price/performance improvement over other SDI cameras available today, with very high quality imaging, fine detail and exceptional color reproduction.

The RoboSHOT HD-SDI cameras have a PoE+ gigabit Ethernet port, providing both power and IP network connectivity. The intuitive browser-based interface allows you to control the camera's functions from your browser – from anywhere in the world – while monitoring the RSTP, H.264 IP video stream using any standards-based media viewer. This feature is perfect for enterprise remote management, network operating centers and overall IT control. Telnet, IR Remote and RS-232 control are also available to satisfy your system control requirements. Available H.264 streaming resolutions range from 352 x 288 to 1080p.

The RoboSHOT 12 features a 12X optical zoom with a 73° wide horizontal field of view – perfect for small to medium sized conference rooms, training rooms or classrooms and provides incomparable support for applications including, UC conferencing, videoconferencing, distance learning, lecture capture, telepresence and more.

With 30X optical zoom power with an impressive 2.3° tele end and 65° wide field of view, the RoboSHOT 30 is ideal for medium to large venues such as houses of worship, large auditorium A/V systems, live event theatres, IMAG for performances, large lecture theatres with lecture capture and more.

The Exmor® image sensor, multi-element glass lens and image signal processor (ISP) are the real magic behind these cameras' awesome video performance characteristics. The latest generation Exmor® 1/2.8", 2.38 Megapixel, Full HD (native 1080p/60) high-speed, low noise CMOS image sensor combined with the new ISP produces vivid, realistic color with extremely fast, razor-sharp automatic focus and iris routines.

The proprietary Tri-Synchronous Motion<sup>TM</sup> algorithm moves the RoboSHOT cameras on the pan, tilt and zoom axes simultaneously, calculating the position and velocity of the movements between presets so pan, tilt and zoom arrive at the preset subject simultaneously, allowing smooth and manageable on-air camera movements. No more waiting for the pan/tilt motion to stop before starting the zoom.

Smooth, silent brushless DC direct-drive motors provide ultra-accurate and fast camera positioning and are capable of the slowest of crawls – perfect for on-air use.

Control the camera the way you prefer:

- <sup>n</sup> Use your browser to access the camera's web interface
- **Dear** Use the IR remote
- Connect via a Telnet session
- Connect directly via RS-232 serial port.

The features, flexibility and value of RoboSHOT cameras are unparalleled in today's PTZ camera market. All this, and they're made in the USA, at Vaddio HQ in Minnetonka, Minnesota.

# <span id="page-5-0"></span>**Unpacking the Camera**

Make sure you received all the items you expected. Here are the packing lists for the RoboSHOT HD-SDI cameras.

# <span id="page-5-1"></span>**RoboSHOT 12 HD-SDI Cameras**

RoboSHOT 12 HD-SDI (North America) – part number 999-9930-000

Includes:

- One (1) RoboSHOT 12 HD-SDI Camera
- One (1) Thin Profile Wall Mount with Mounting Hardware (535-2000-240)
- One (1) IR Remote Commander (998-2100-000)
- One (1) EZCamera Control Adapter (998-1001-232)
- One (1) 12 VDC, 3.0 Amp Switching Power Supply
- One (1) AC Cord Set for North America
- One (1) Quick Setup Guide

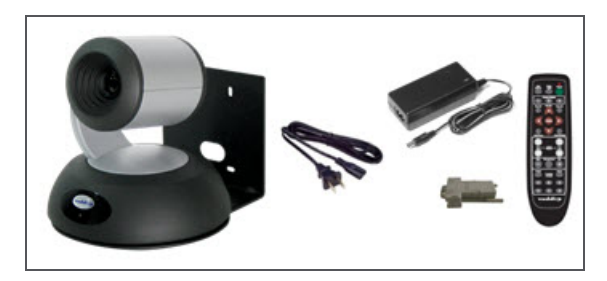

RoboSHOT 12 HD-SDI (International) – part number 999-9930-001

Includes:

- One (1) RoboSHOT 12 HD-SDI Camera
- One (1) Thin Profile Wall Mount with Mounting Hardware (535-2000-240)
- One (1) IR Remote Commander (998-2100-000)
- One (1) EZCamera Control Adapter (998-1001-232)
- One (1) 12 VDC, 3.0 Amp Switching Power Supply
- One (1) Euro Power Cord
- One (1) UK Power Cord
- One (1) Quick Setup Guide

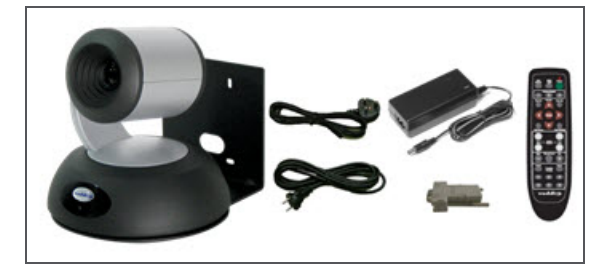

# <span id="page-6-0"></span>**RoboSHOT 30 HD-SDI Cameras**

RoboSHOT 30 HD-SDI (North America, black) – part number 999-9933-000

RoboSHOT 30 HD-SDI (North America, white) – part number 999-9933-000W

Includes:

- One (1) RoboSHOT 30 HD-SDI Camera
- One (1) Thin Profile Wall Mount with Mounting Hardware, black or white depending on camera color (535-2000-240 or 535-2000-240W)
- One (1) IR Remote Commander (998-2100-000)
- One (1) EZCamera Control Adapter (998-1001-232)
- One (1) 12 VDC, 3.0 Amp Switching Power Supply
- One (1) AC Cord Set for North America
- One (1) Quick Setup Guide

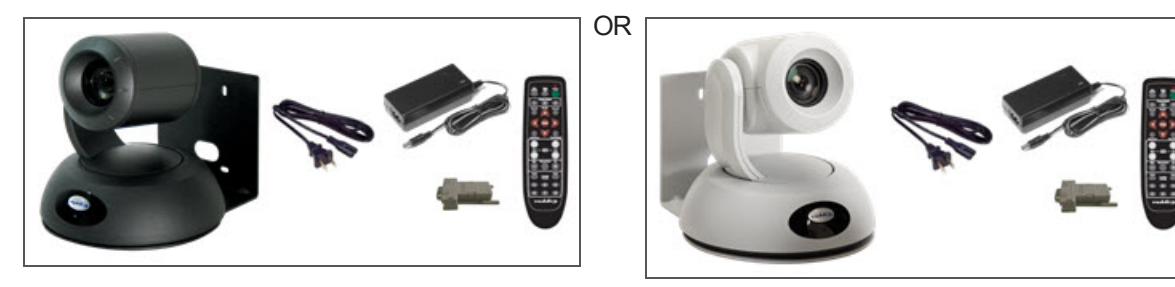

RoboSHOT 30 HD-SDI (International, black) – part number 999-9933-001

RoboSHOT 30 HD-SDI (International, white) – part number 999-9933-001W

Includes:

- One (1) RoboSHOT 30 HD-SDI Camera
- n One (1) Thin Profile Wall Mount with Mounting Hardware, black or white depending on camera color (535-2000-240 or 535-2000-240W)
- One (1) IR Remote Commander
- One (1) EZCamera Control Adapter (998-1001-232)
- One (1) 12 VDC, 3.0 Amp Switching Power Supply
- One (1) Euro Power Cord
- One (1) UK Power Cord
- One (1) Quick Setup Guide

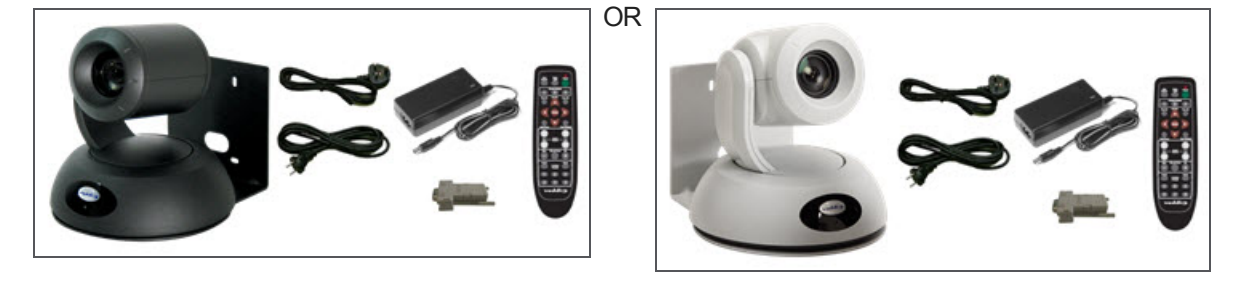

Download all product documentation from [support.vaddio.com.](http://support.vaddio.com/)

# <span id="page-7-0"></span>**A Quick Look at the Camera**

The RoboSHOT 12 and RoboSHOT 30 cameras are similar. The RoboSHOT 12 is the camera on the left in the photo. Differences are noted below.

# <span id="page-7-1"></span>**Front of the camera**

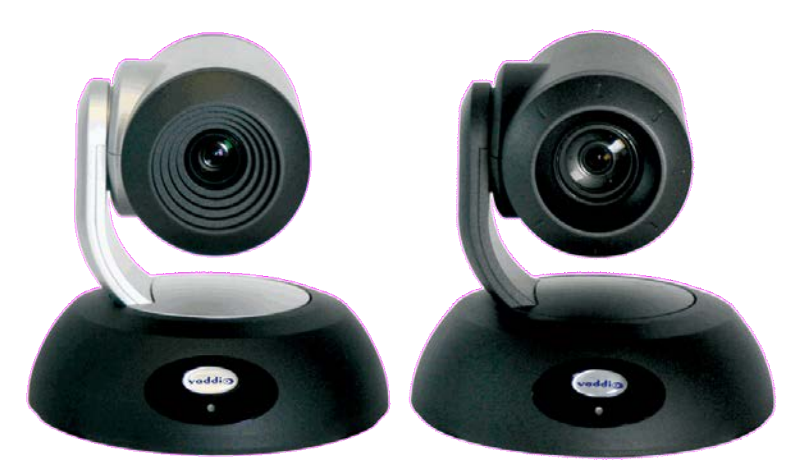

- **Camera and Zoom Lens:** The RoboSHOT 12 and 30 models use different optical components.
	- The RoboSHOT 12 features a 12X optical zoom lens (12X in Super-Wide mode and 10X in normal mode) that is built around an Exmor 1/2.8-Type, high-speed, low noise image sensor with a total of 2.38 Megapixels for exceptionally precise HD video image acquisition in a small to medium sized conference room.
	- <sup>o</sup> The RoboSHOT 30 has a powerful 30X optical zoom lens, best suited to a medium to large room. It uses the same Exmor image sensor as the RoboSHOT 12.
- **IR Sensors:** Sensors in the front of the camera base receive signals from the IR Remote Commander.
- **Status indicator:** The multi-colored LED indicates the camera's current state.
	- <sup>o</sup> Purple Boot-up and Standby modes.
	- $\circ$  Blue normal operation and is a power on, ready condition.
	- <sup>o</sup> Blinking blue the camera has received a valid IR command.
	- $\circ$  Red Tally function; shows that the camera is on-air.
	- <sup>o</sup> Blinking red fault condition.
	- $\circ$  Yellow firmware update is in progress.

#### *Caution*

*Do not remove power or reset the camera while the indicator is yellow, showing a firmware update in progress. Interrupting a firmware update can make the camera unusable.*

- **Camera Base:** Cast zinc alloy base for strength and stability, powder coated for toughness with fine texture.
- **Logo:** Really Cool Logo Badge (RCLB) is located on the IR Window.

# <span id="page-8-0"></span>**Back of the camera**

Rear panel connections are identical for both models. This photograph shows the RoboSHOT 12.

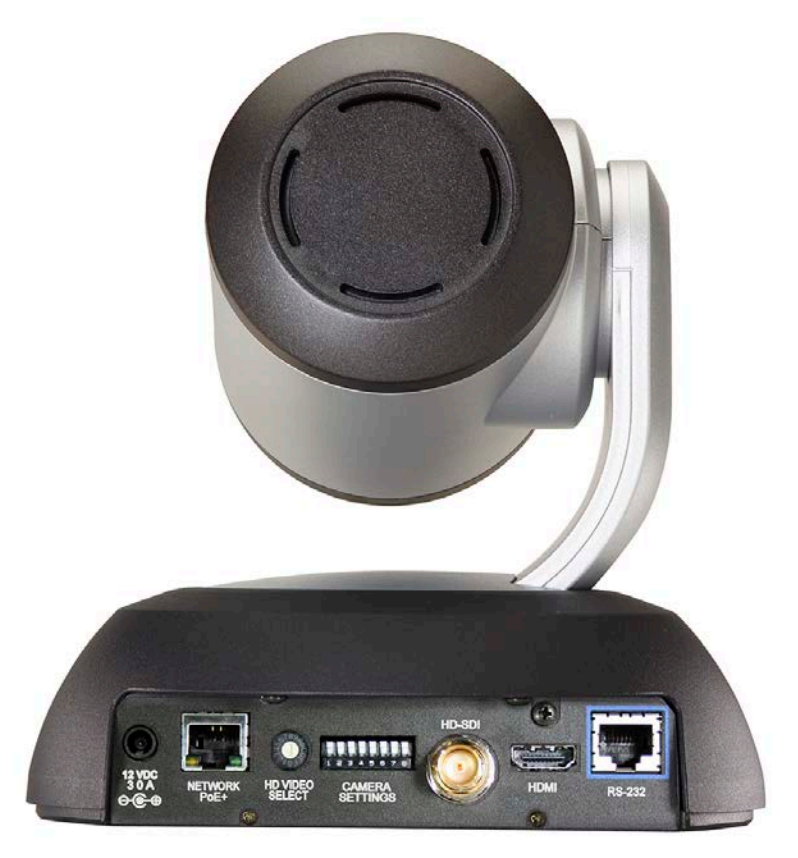

From left to right:

- **12 VDC 3.0 A power connector:** Connect only the power supply shipped with the camera.
- <sup>n</sup> **Network RJ-45 connector:** PoE+ Gigabit Ethernet port allows the camera to be controlled using the web interface or via a Telnet session.
- **HD Video Select switch:** Select the HD video output resolution.
- **Camera Settings DIP switches:** Settings for IR remote frequency, baud rate and image flip. See ["Switch Settings" below](#page-8-1)for more information.
- **HD-SDI connector:** HD-SDI video output.
- **HDMI connector:** HDMI video output.
- **RS-232 connector:** accepts modified VISCA protocol for camera control over a Cat-5e cable.

#### *Caution:*

*Use the power supply shipped with the camera. Using a different power supply may create an unsafe operating condition or damage the camera, and will void the warranty.*

# <span id="page-8-1"></span>**Switch Settings**

The RoboSHOT HD-SDI cameras use a rotary switch to set the HD video resolution of the HD-SDI and HDMI outputs, and a set of DIP switches that determine certain camera functions. A label on the bottom of the camera provides a quick reference for setting the switches.

# <span id="page-9-0"></span>**Video resolution**

Set the desired available HD output resolution for the camera with the rotary switch. Switch positions 9 through D are not used.

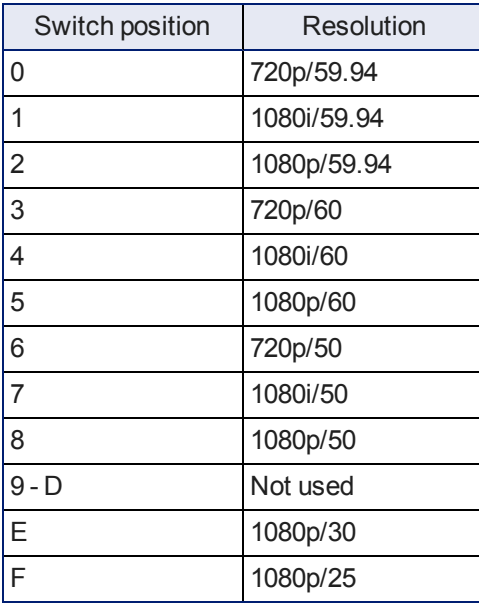

# <span id="page-10-0"></span>**Camera settings**

Use the DIP switch array to set other camera behaviors.

*Note*

*When the camera is right side up, switches are in their default positions when they are up.*

**Camera identification:** If a Vaddio remote control will be used with the camera: **IR Frequency Selection:**The IR Remote Commander can control up to three cameras in the same room with different IR frequencies. Use **switches 1 and 2** to select the frequency to identify the camera as camera 1, 2, or 3; then use the Camera Select buttons at the top of the remote to select the camera you want to control.

**IR:** Leave **switch 3** in the default up position if the IR remote will be used.

**Inverted operation:** If mounting the camera upside-down, set **switch 4** (IMAGE FLIP) ON.

**Super Wide Mode (RoboSHOT 12 only):** To set Super-wide mode for the RoboSHOT 12 HDMI, set **switch 5** ON. This gives a 12X, 73º horizontal angle of view. Normal mode produces a 67.2º horizontal field of view (HFOV). Super-wide mode is not available on RoboSHOT 30 cameras.

**RS-232 Serial Baud Rate:** Set the baud rate for RS-232 communication using **switch 6**. Most applications use 9600bps (switch 6 OFF). The 9600 bps setting works best with Cat-5e over distance. Use the 38,400 bps setting for short control lines only.

**Switch 7** is not currently used.

**Switch 8** is not currently used.

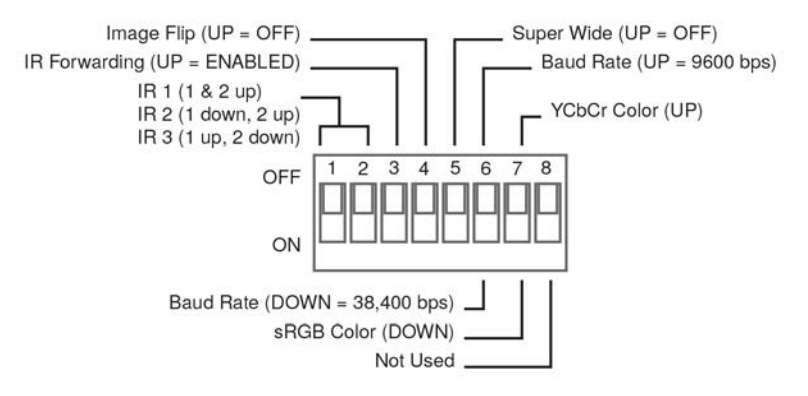

# <span id="page-11-0"></span>**Installation**

<span id="page-11-1"></span>This section covers siting the camera, installing the mount, and installing the camera.

# **Before You Install the Camera**

All RoboSHOT cameras include a Thin Profile Wall Mount for…wall mounting the camera. There are options for IN-Wall™ mounts and IN-Ceiling™ Half-Recessed as well. Contact us if you don't have the camera mount you need.

- **n** Choose a camera mounting location that will optimize camera performance. Consider camera viewing angles, lighting conditions, line-of-sight obstructions, and in-wall obstructions where the camera is to be mounted.
- <sup>n</sup> Ensure that the camera body can move freely and point away from the ceiling and lights. Cameras generally don't like to be swamped with light and nobody sits on the ceiling anyway.
- <span id="page-11-2"></span><sup>n</sup> Follow the installation instructions included with the camera mount.

# **Don't void your warranty!**

#### *Caution*

*This product is for indoor use. Do not install it outdoors or in a humid environment without the appropriate protective enclosure. Do not allow it to come into contact with any liquid.*

*Use only the power supply included with this product. Using a different one will void the warranty, and could create unsafe operating conditions or damage the product.*

*Do not install or operate this product if it has been dropped, damaged, or exposed to liquids. If any of these things happen, return it to Vaddio for safety and functional testing.*

All information about this product is available for download at [www.vaddio.com/support](http://www.vaddio.com/support) – no cost, no registration required.

DomeVIEW enclosures are available to allow outdoor installation of RoboSHOT cameras. Learn more at [www.vaddio.com/products](http://www.vaddio.com/products).

# <span id="page-11-3"></span>**Cabling notes**

For RS-232 cabling, use Cat-5 or Cat-5e/6 cable and standard RJ-45 connectors (568B termination) from the camera's RS-232 Port to the controller's RS-232 port. If the camera is connected to a third-party control system (such as AMX or Crestron), a DE-9F (sometimes called DB-9F) adapter is supplied.

We recommend using high-quality connectors and a high-quality crimping tool.

#### *Note*

*Do not use pass-through RJ-45 connectors. These can cause intermittent connections and degraded signal quality, resulting in problems that may be hard to diagnose. Use standard RJ-45 connectors and test all cables for proper pin-outs and continuity before you connect them to Vaddio products.*

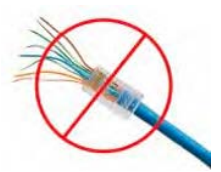

# <span id="page-12-0"></span>**Installing the Camera Mount and the Camera**

You can install the camera wall mount to a 2-gang wall box or directly to the drywall.

- **n** If you mount it to drywall, use the wall anchors provided with the wall mount.
- $\blacksquare$  If you mount it to a wall box, use the cover plate screws supplied with the wall box.

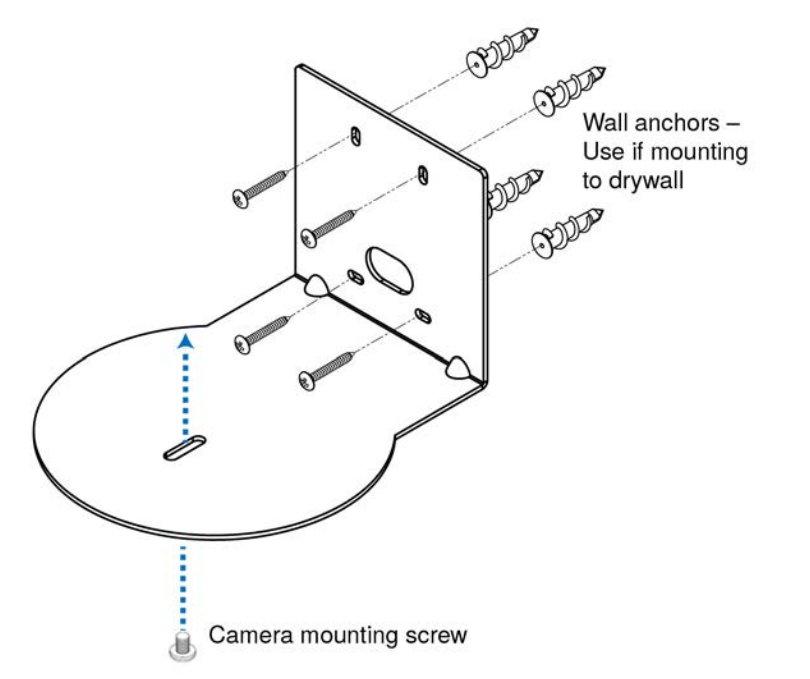

#### *Caution*

*Before you start, be sure you can identify the network and RS-232 cables correctly. Connecting a cable to the wrong port can result in equipment damage.*

- 1. Route the cables through the hole in the back of the mount, and install the mount on the wall or attach it to the wall box. Leave the screws loose enough to adjust the position of the mount.
- 2. Level the mount and tighten the mounting screws.
- 3. Check the level again to avoid any of those weird Batman camera angles.
- 4. Connect the cables to the camera.
- 5. Place the camera on the mount.
- 6. Attach the camera to the mount using the  $\frac{1}{4}$ -20 x .375 mounting screw supplied with the camera.

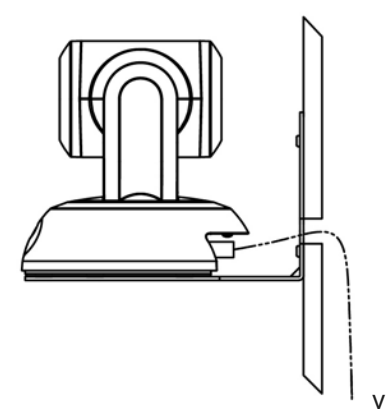

# <span id="page-13-0"></span>**Connecting the Camera**

<span id="page-13-1"></span>Here are two examples of how the camera might be set up. This information is also available on the Quick-Start Guide provided with the camera.

### **In a Small Space**

This example uses the camera's power supply.

Local Power Supply

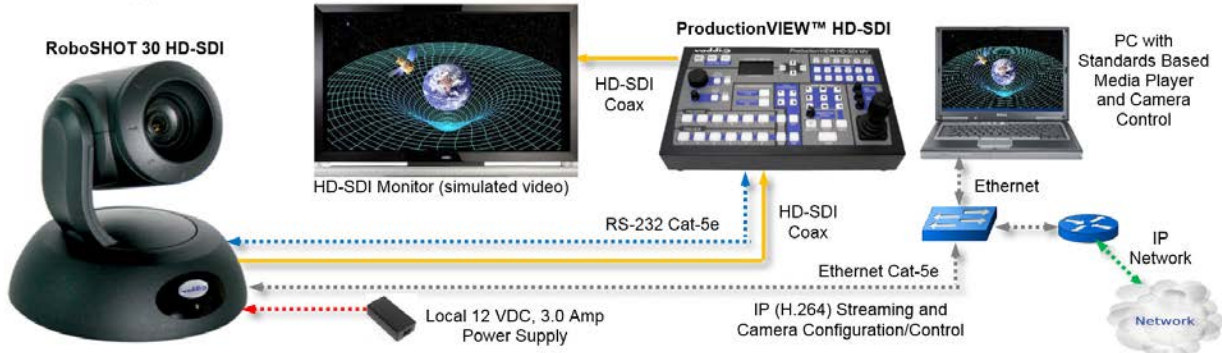

# <span id="page-13-2"></span>**In a Larger Space**

This example uses PoE and a mid-span power injector.

PoE+ Power

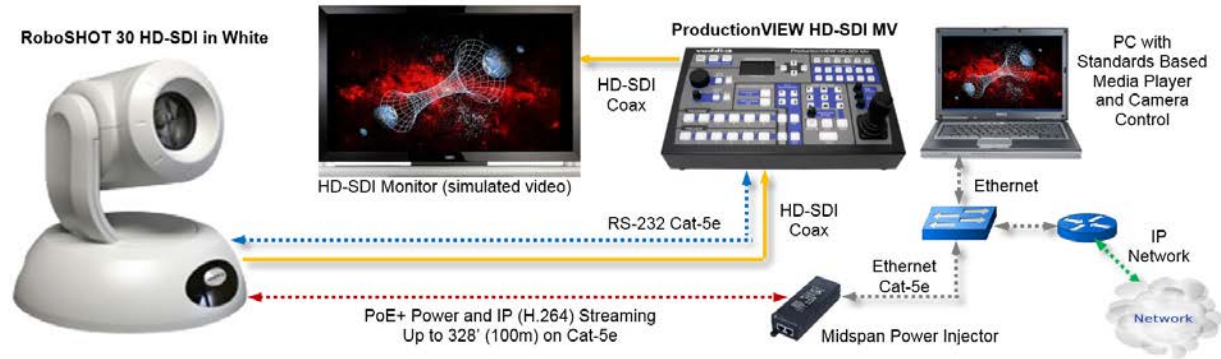

# <span id="page-13-3"></span>**Powering up the camera**

Connect the supplied 12 VDC, 3.0 Amp power supply to a power outlet.

The camera will wake up and initialize. This will take a few seconds. When an image is available, the camera is ready to accept control information.

# <span id="page-14-0"></span>**Configuring and Controlling the Camera**

You can control the camera using the IR remote, web interface, Telnet session, or RS-232 command line – but not at the same time. We recommend that you pick one and run with it.

# <span id="page-14-1"></span>**Vaddio IR Remote Commander**

<span id="page-14-2"></span>The remote provides basic camera control for end users.

#### **Quick Reference**

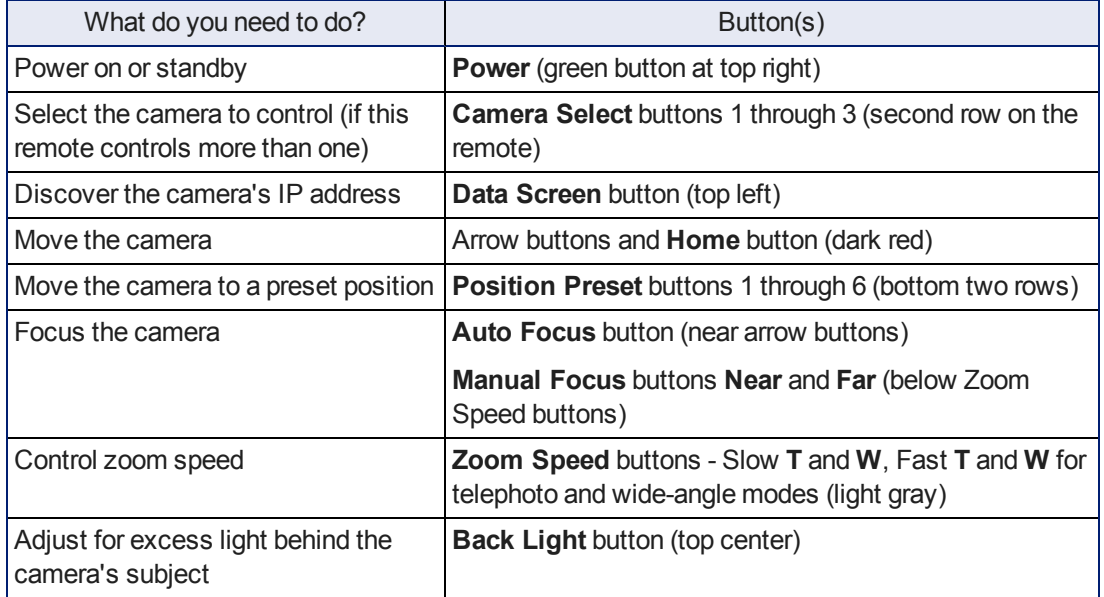

# <span id="page-15-0"></span>**Details**

The Vaddio remote provides the following functions:

**Power** – Switch the selected camera on or off.

**Power indicator** – Shows power on, IR transmission, and battery level.

**Back Light** – Use or turn off backlight compensation.

**Data Screen** – Display the camera's IP address and MAC address.

**Camera Select** – In multi-camera installations, selects the camera to be controlled. See on page for information on configuring the camera as camera 1, 2, or 3.

**Pan/Tilt (arrow button) controls and Home button** – Control the camera's position.

**Rev. Pan and Std. Pan**– Control how the camera responds to the arrow buttons. Helpful for ceiling-mounted cameras.

**Pan/Tilt Reset** – Return the camera to its default position.

**Auto Focus** – Switch between automatic focus and manual focus.

**Zoom Speed** – select Slow or Fast movements for telephoto and wide-angle shots.

- **T** (slow and fast) Telephoto
- **W** (slow and fast) Wide-angle

**Manual Focus** – Toggle manual focus on or off.

**Near (-)** adjustment – Moves the focus nearer when in manual focus mode.

**Far (+)** adjustment – Moves the focus farther when in manual focus mode.

**Position Presets 1 through 6** – Move the camera to a predefined position.

**Preset** – Save the camera's current position as one of the numbered presets.

**Reset** – Clear the saved position presets.

The web interface offers greater control over camera movements to presets (such as setting the speed for Tri-Synchronous Motion), and provides additional presets.

#### <span id="page-15-1"></span>**To store a preset using the IR Remote Commander:**

Position the camera. Then hold down the **Preset** button and press one of the numbered preset buttons.

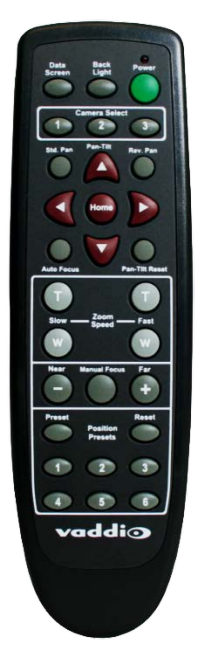

# <span id="page-16-0"></span>**Web Interface**

RoboSHOT cameras provides a web interface to allow control of the attached camera via an Ethernet network connection. The web interface provides more control over the camera for the user, along with administrative tasks such as setting passwords, changing the IP address, viewing diagnostics, installing firmware updates, and more!

The web interface allows administrative and user-level camera control.

- $\blacksquare$  Administrative access The default username is  $\text{admin}$  and the password is  $\text{password}$ . The admin has access to all pages of the web interface.
- **Definition** User access The default username is  $user$  and the password is  $password$ . Only the camera control page is available with user-level access.

If the LAN has a DHCP server, the camera will get its IP address, gateway and routing information automatically and you will be able to browse to it.

In the absence of a DHCP server, the camera's default IP address is 169.254.1.1 and its subnet mask is 255.255.0.0. You can configure the camera's static IP address either through the network or from a computer connected directly to its Ethernet port. You may need a crossover cable.

#### <span id="page-16-1"></span>**Compatible Web Browsers**

Supported web browsers:

- Chrome® (latest version),
- Firefox<sup>®</sup> (latest version),
- Internet Explorer<sup>®</sup> (versions 8 through 11)
- Safari<sup>®</sup> (versions 6 and 7)

Other browsers may also work, but have not been used in testing the product.

### <span id="page-17-0"></span>**User Access**

If the admin sets up automatic guest access, no login is needed – the system starts at the Camera Control page, rather than the login page. The administrative login dialog is accessible from the Camera Control page, to allow access to administrative tasks.

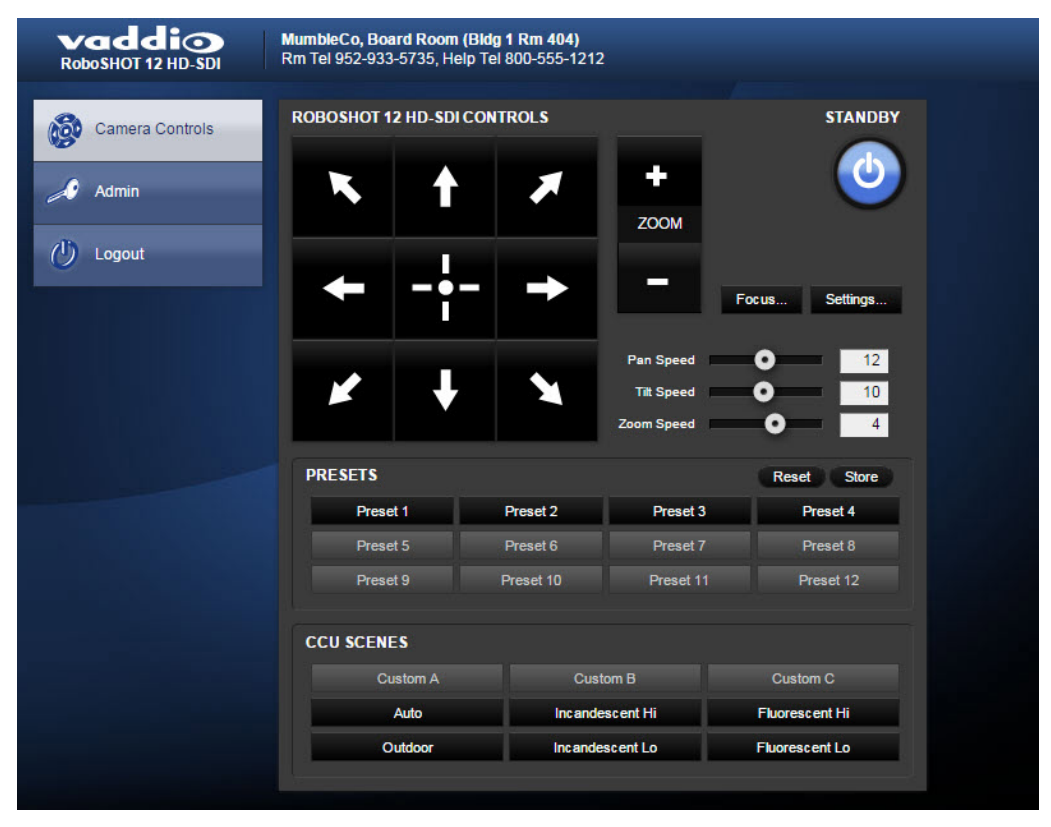

#### <span id="page-17-1"></span>**Administrative access**

When you log in as Admin, all the admin menu buttons appear on the left side of the screen. In addition to Camera Controls, you also have access to:

- <sup>n</sup> Camera Settings Additional control over camera behavior related to camera movement and color management.
- **n** Room Labels Information to display on the web interface screens, including the conference room name and phone number and the in-house number for AV assistance.
- $\blacksquare$  Networking Ethernet configuration.
- $\blacksquare$  Security Set passwords and manage quest access.
- Diagnostics View or download logs when troubleshooting issues.
- System View firmware version and switch settings, reboot, restore factory defaults, and run firmware updates.
- <sup>n</sup> Help Tech support contact information and a link to the product information library on the Vaddio website.
- $\blacksquare$  Logout Yes, it's for logging out.

If you are on the Camera Control screen and no other screens are available, you're logged in at the user level, or guest access is enabled and you're not logged on at all. Use the Admin button to open the login screen.

# <span id="page-18-0"></span>**Web Interface Cheat Sheet**

Where to find the controls you need right now.

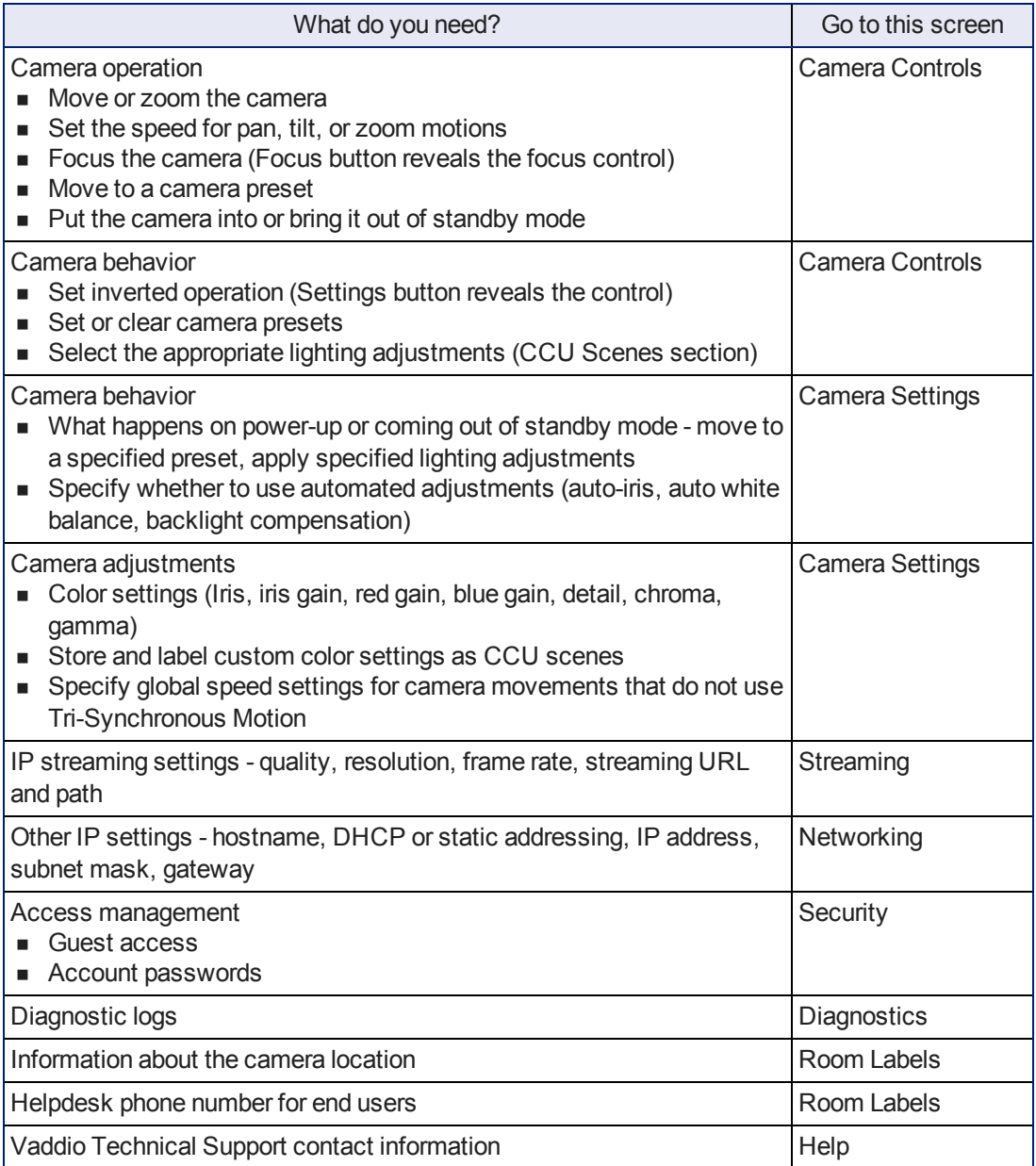

# <span id="page-19-0"></span>**Web Tasks for All Users: Camera Control**

The Camera Control page provides most of the same controls as the IR Remote Commander, along with some that are not available from the remote:

- Put the camera in standby or bring it back to the ready state
- Pan, tilt, zoom, or return to "home" position"
- Set speeds for camera movements
- Focus manually or select auto-focus
- Set the camera for normal or inverted operation
- Set or move to camera presets
- Select one of the stored lighting adjustments

Since the web interface is specific to the camera you are working with, it does not offer camera selection.

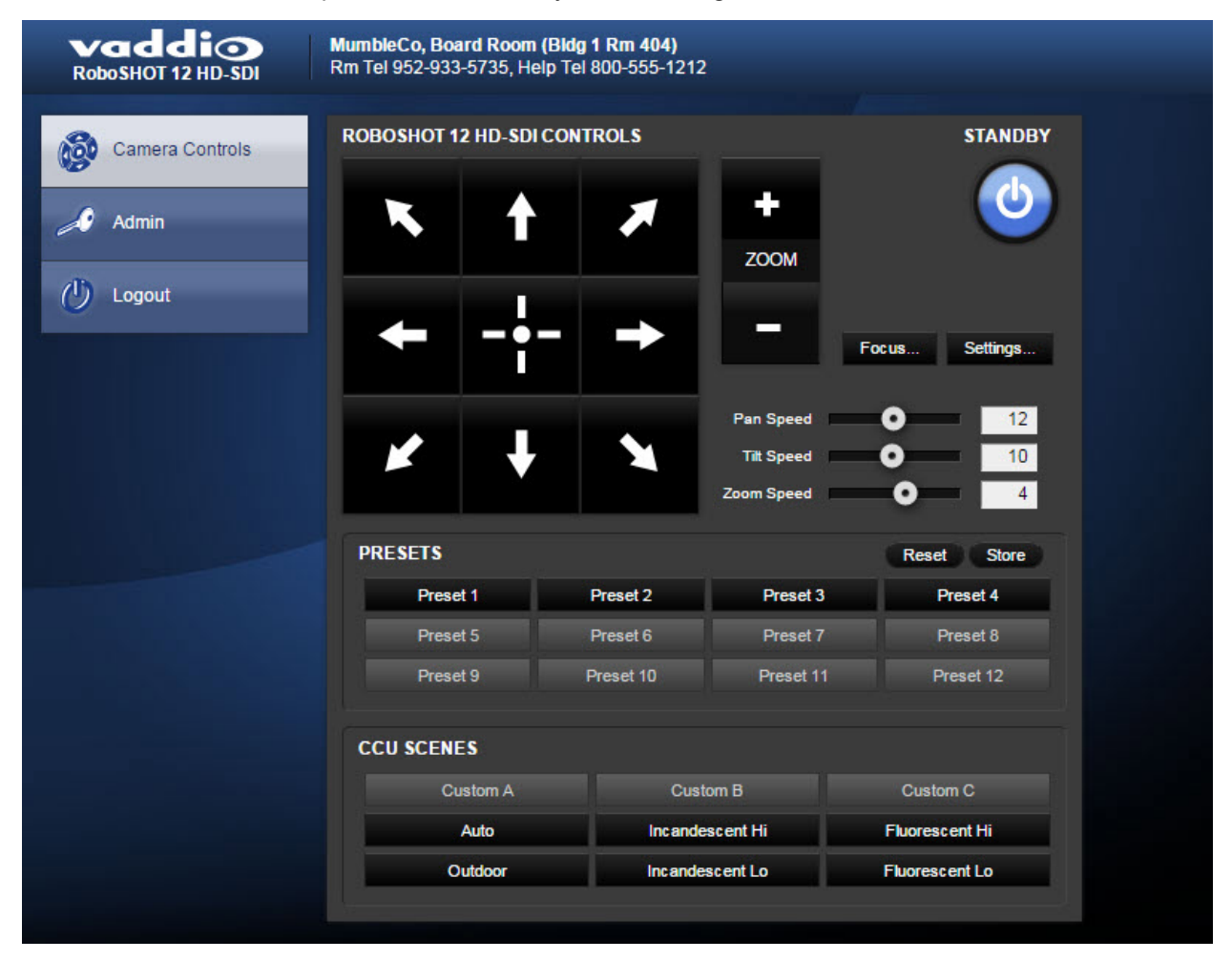

#### Manage camera ready state

Use the Standby button to switch between low-power (standby) and ready states.

In standby mode, the button is red and the screen presents the message "Device is in standby." On entering standby mode, the camera pans 90° from center and 30° downward. Ceiling-mounted cameras also point downward in standby mode; this keeps dust from collecting on the lens.

#### Move the camera

Use the arrow buttons for camera pan and tilt. The center button moves the camera to the home position.

#### Zoom in or out

Use the Zoom + button to zoom in and the Zoom - button to zoom out.

#### Change the speed of camera movements

Use the speed sliders to adjust the speed of movements that you control with the buttons for pan, tilt and zoom. For tight shots, slower is usually better.

#### Change the focus

Open the Focus control to select Auto-focus or set manual focus with the + (near) and – (far) buttons. You probably get this, but I'm going to say it anyway: The + and – buttons don't work when the Auto Focus box is checked.

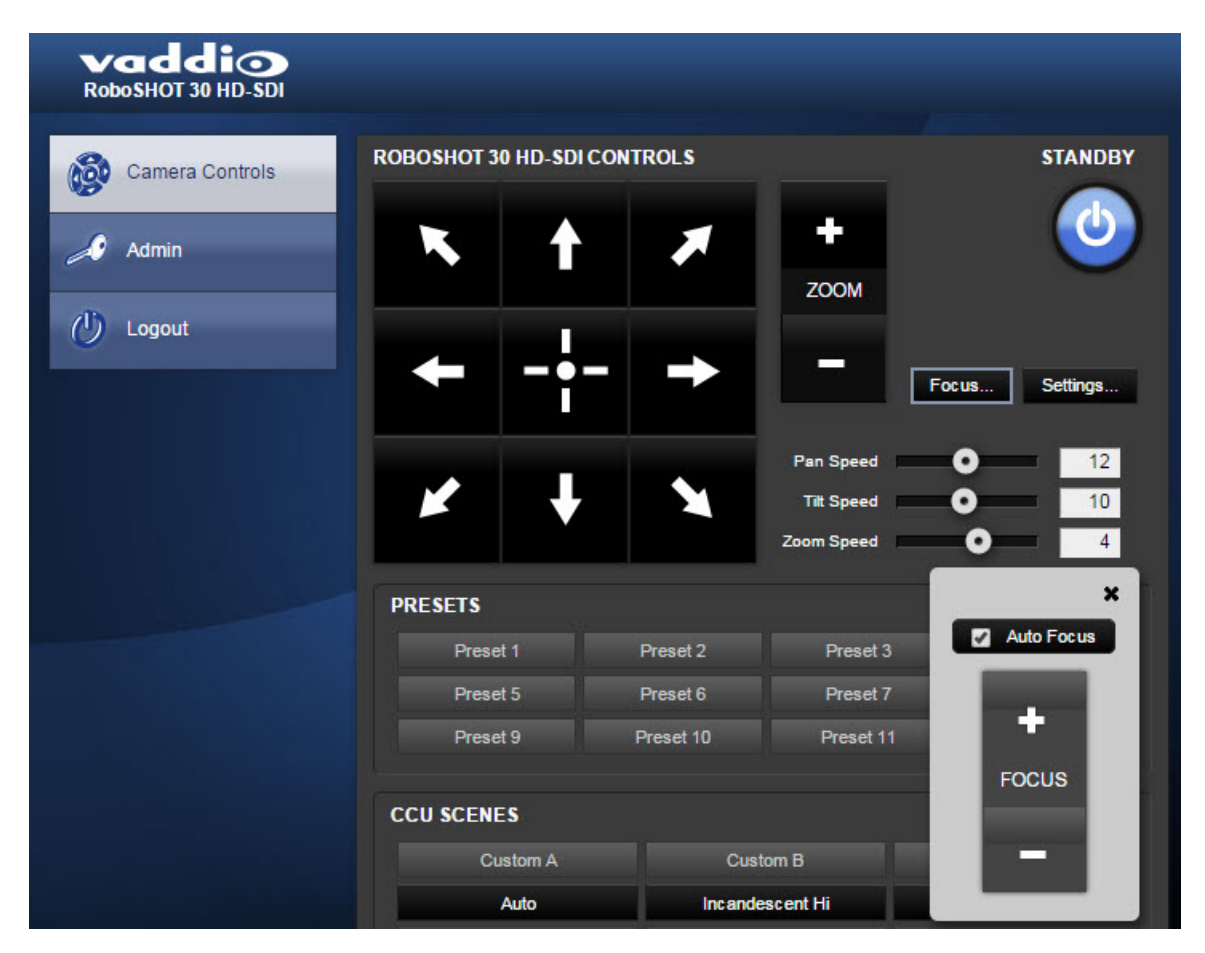

#### Move the camera to a preset position

Use the numbered Preset buttons to move the camera to any of its programmed positions. If you select a preset that has not yet been programmed, nothing happens.

### Store a camera preset

#### *Note*

*Save Preset 1 first. Other presets will inherit its Tri-Sync settings if they have not yet been defined.*

- 1. Set up the camera shot, then use the Store button to open the Store Preset box.
- 2. Click one of the numbered preset buttons.
- 3. Check Save with Tri-Sync to allow the pan, tilt, and zoom motors to move simultaneously.
- 4. If necessary, use the speed slider to set Tri-Sync speed. For tight shots, slower is better.
- 5. To save the current color settings along with the camera position, check Save with current color settings.
- 6. Save the preset.

#### *Note*

*Remember to save the changes you make. Changes to presets are not automatically saved.*

#### *Note:*

*The Tri-Synchronous Motion algorithm works best for on-air shots requiring significant movement. It is not useful when moving the camera less than 10° or when the camera is not on the air. You may need to experiment with Tri-Synchronous Motion speed to find the right setting.*

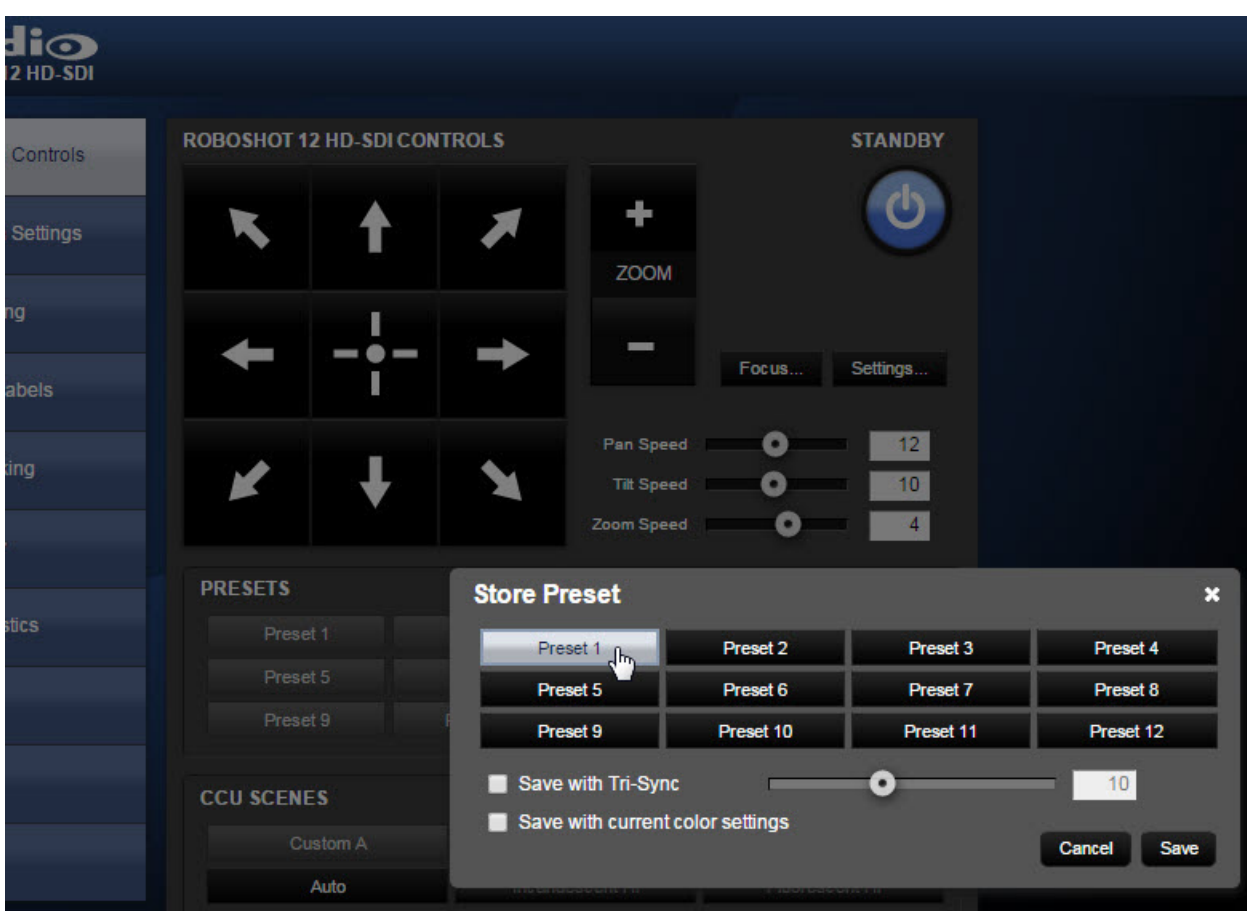

#### Select the appropriate color settings

Adjust the camera for the lighting in use by selecting the CCU scene that best fits your environment. The technical folks at Vaddio (Scott, to be specific) have already set up presets for common lighting scenarios – Incandescent Hi, Incandescent Lo, Fluorescent Hi, Fluorescent Lo and Outdoor. The Auto setting allows the camera to determine the appropriate adjustments.

The first three settings in this area of the web interface (initially labeled Custom A through Custom C) can be set and renamed from the Camera Settings page, accessible to admin users.

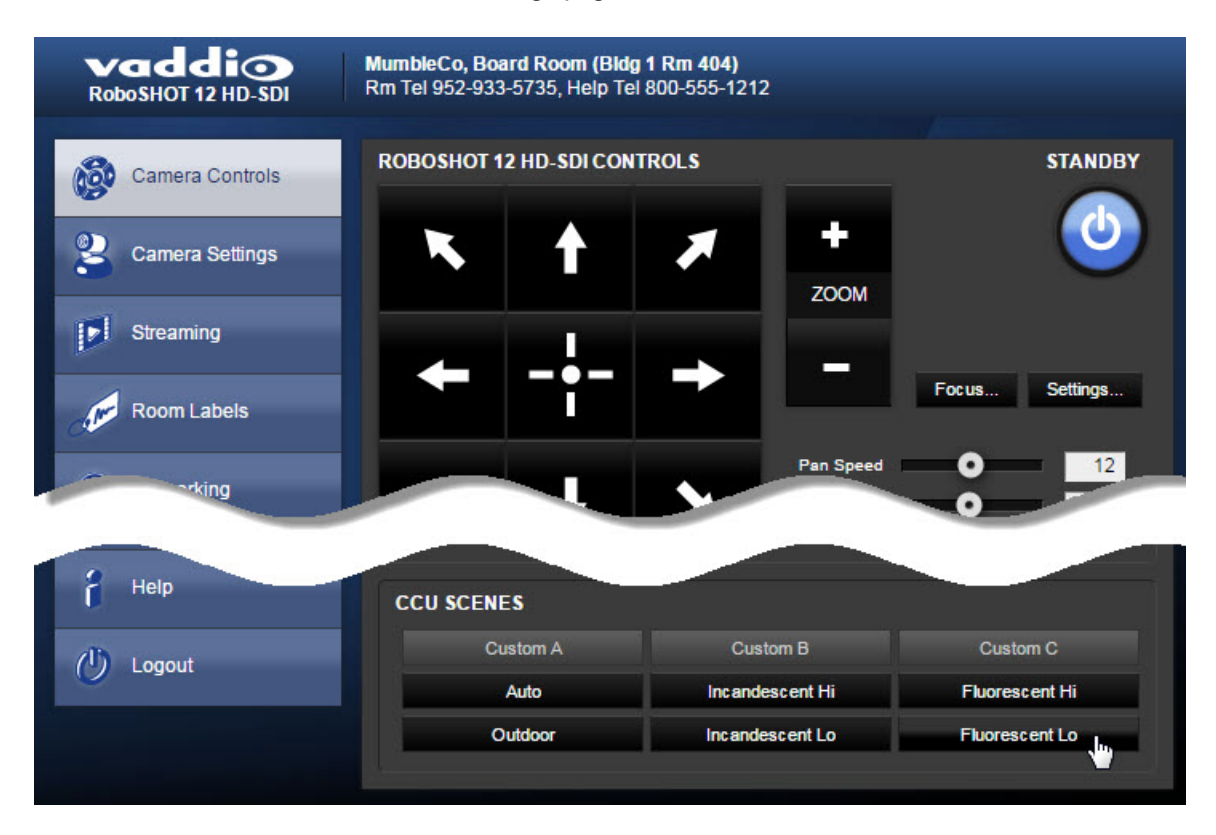

# <span id="page-23-0"></span>**Web Tasks for Administrators: Configuring Network Settings**

Things you can do on this screen:

- **n** Assign the camera's hostname
- Specify DHCP or static IP address
- Set up other networking information

You will only be able to enter the IP address, subnet mask, and gateway if you set IP Address to Static.

#### *Note*

*DHCP is the default setting, but the camera will use the default address of 169.254.1.1 if it can't find a DHCP server.*

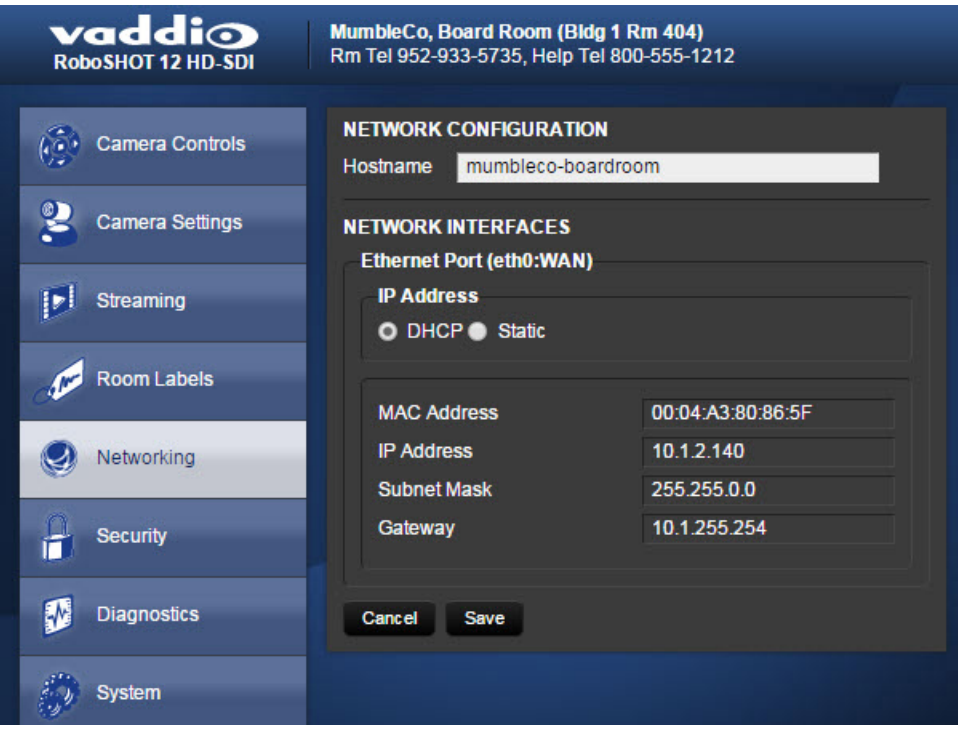

# <span id="page-24-0"></span>**Web Tasks for Administrators: Adding Room Information to the Screen**

To display your company name, conference room name and phone number, and the number for meeting hosts to call for in-house A/V support, enter this information on the Room Labels screen.

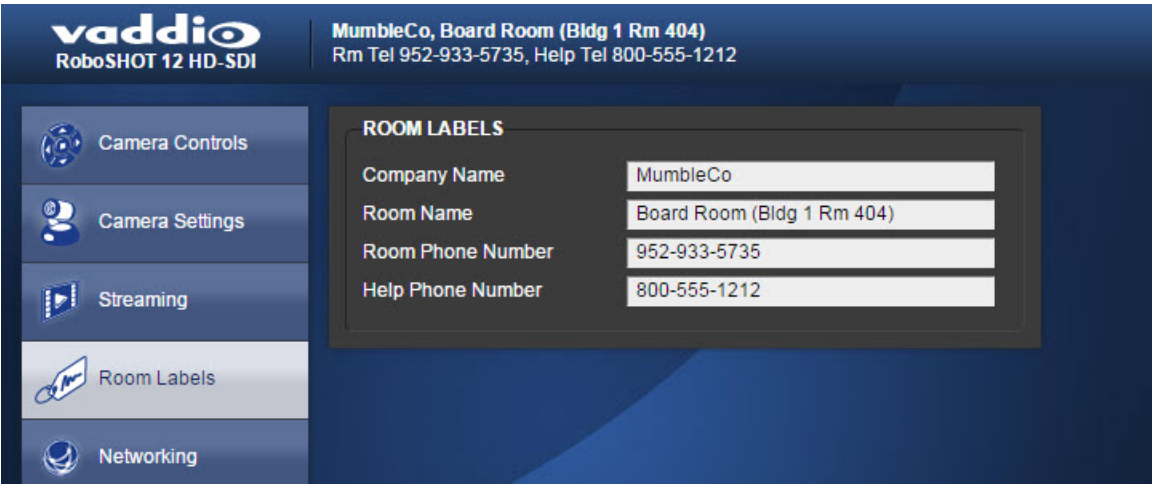

# <span id="page-25-0"></span>**Web Tasks for Administrators: Managing Access and Passwords**

Things you can do on this screen:

- <sup>n</sup> Allow people to access the Camera Control screen without logging on (Allow Guest Access)
- **n** Change the password for the admin account (default is password)
- Change the password for the user account (default is password)

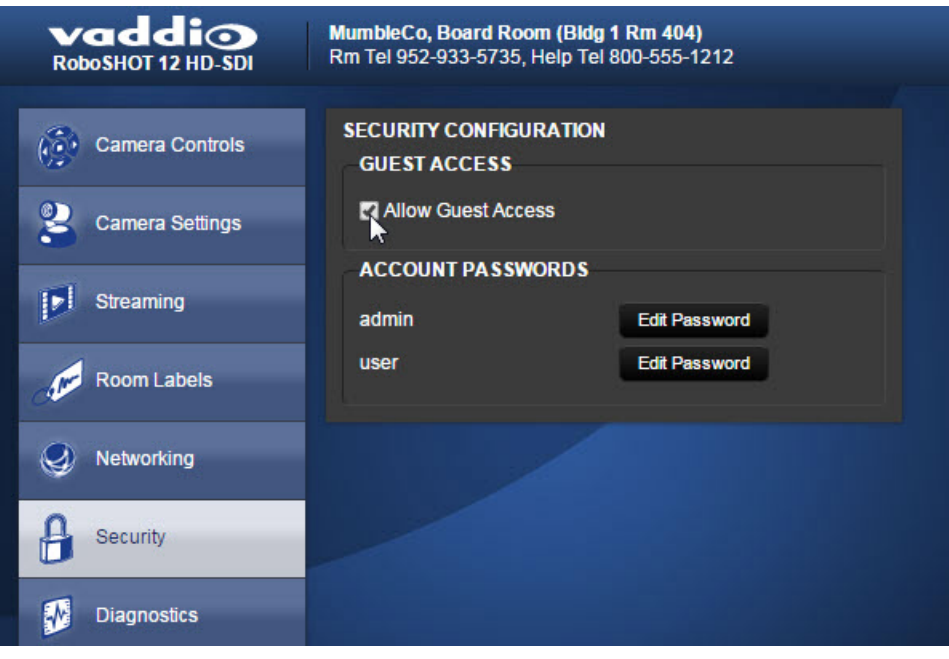

### <span id="page-26-0"></span>**Web Tasks for Administrators: Setting Camera Behaviors and Adjustments**

Things you can do on this screen:

- Set up the shot and color settings the camera uses on power-up or on returning to full power from standby mode.
- Set up and name custom color/lighting settings.
- Set the pan, tilt, and zoom speeds that will be used when not using Tri-Synchronous Motion

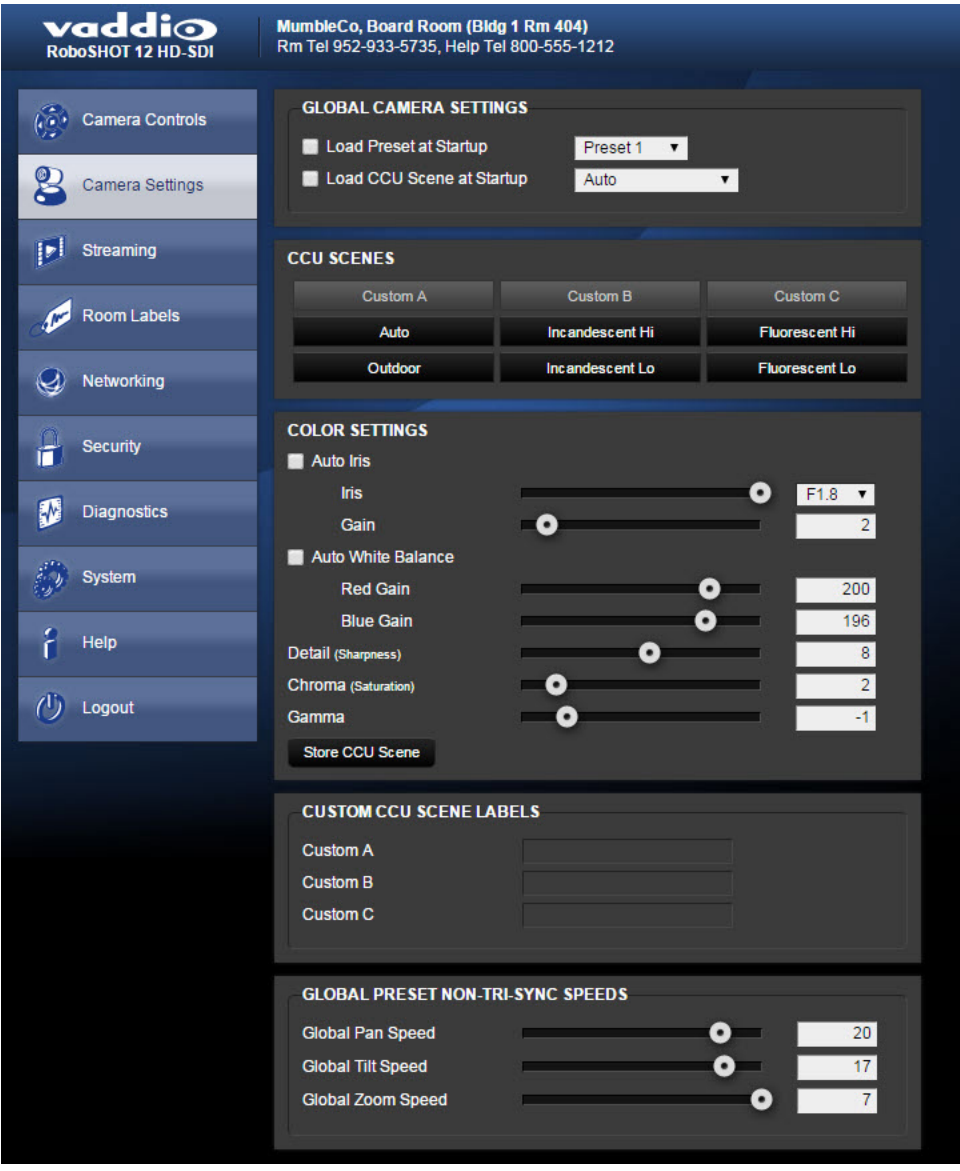

#### Set up what the camera does on power-up or return from standby

**To use a preset position** instead of the default home position when the camera wakes up, check Load Preset at Startup. Then select the preset to use.

**To specify the color and lighting settings,** check Load CCU Scene at Startup, and select the CCU scene to use.

### Set up custom color and lighting settings

- 1. Click any of the CCU scene buttons to load one of the CCU scenes into the camera, then fine-tune it as needed using the Color Settings controls.
- 2. Auto Iris check this box to allow the camera to automatically compensate for the light level, or leave it unchecked and use the Iris and Gain sliders to make the desired adjustments.
- 3. Auto White Balance check this box to allow the camera to adjust the white balance automatically, or leave it unchecked and use the Red Gain and Blue Gain sliders to make the desired color adjustments.
- 4. Back Light Compensation (only available in Auto White Balance mode) check this box if the scene will have bright lighting behind the main subject of the shot.
- 5. Detail adjust the slider as required for amount of detail (Aperture) desired.

#### *Note:*

*If the video looks grainy or "noisy," try a lower Detail setting. As in conversation, too much detail is bad.*

- 6. Chroma adjust the slider as needed for the right level of color intensity.
- 7. When the scene looks the way you want it to, click Store CCU Scene.
- 8. In the Store CCU Scene dialog box, select which custom scene to store (Custom A, B, or C) and optionally give it a descriptive name. You can rename it later if necessary.
- 9. Name and save your custom scene.

#### *Note:*

*Don't worry if you make a change that you don't like. To start over, select Auto White Balance, and then deselect it again.*

#### Rename a custom CCU scene

In the Custom CCU Scene Labels section, edit the text for the desired CCU scene label.

#### Set pan, tilt, and zoom speeds

In the Global Preset Non-Tri-Sync Speeds section, set the speeds for movements to presets that do not use Tri-Synchronous Motion.

# <span id="page-28-0"></span>**Web Tasks for Administrators: Configuring Streaming Settings**

Things you can do on this screen:

- Enable or disable web streaming
- Set the resolution, video quality, and frame rate
- Specify the streaming port and path/URL

The camera uses the RTSP protocol for H.264 streaming. Available resolutions and frame rates are:

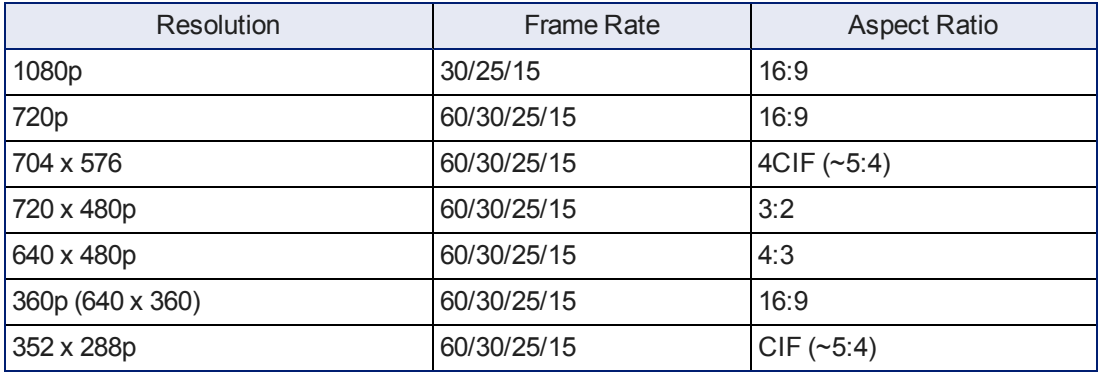

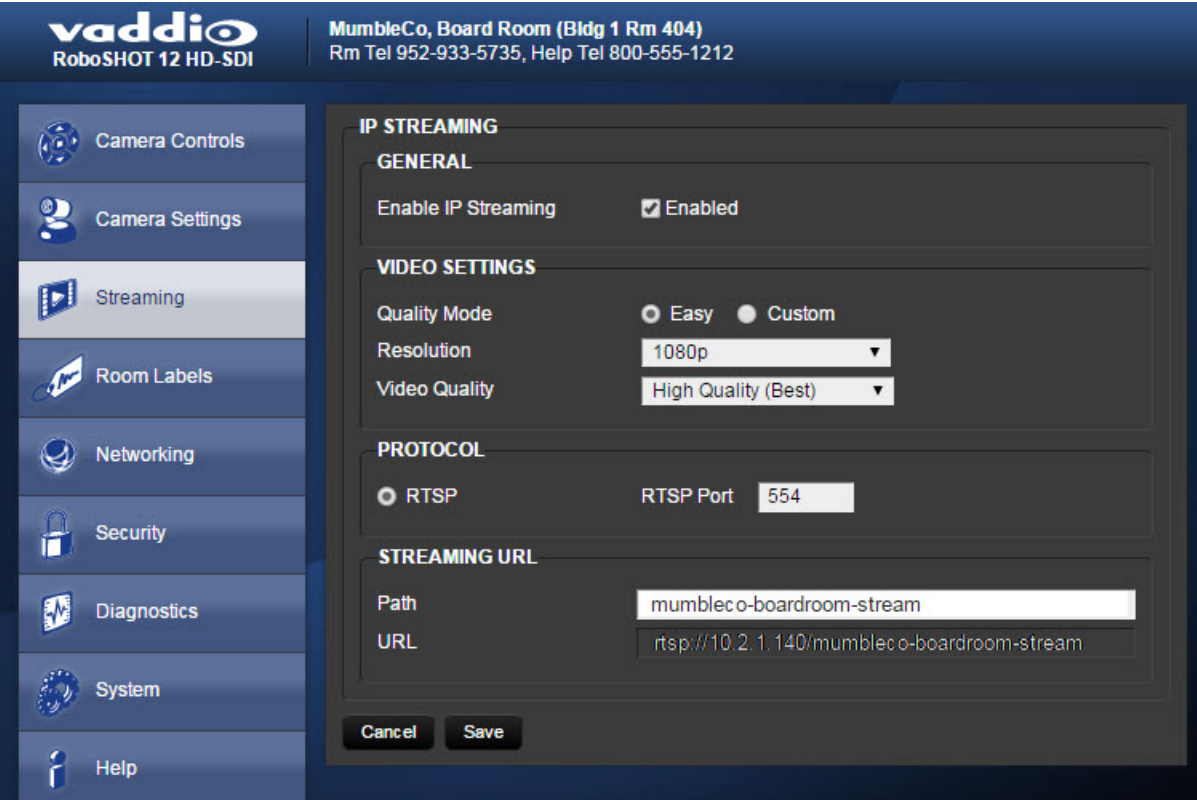

#### **To set streaming quality, resolution, and frame rate:**

Select the video Quality Mode: Easy or Custom. Easy automatically sets the recommended frame rate; Custom provides additional control.

You will only be able to specify the frame rate if you select Custom Quality Mode.

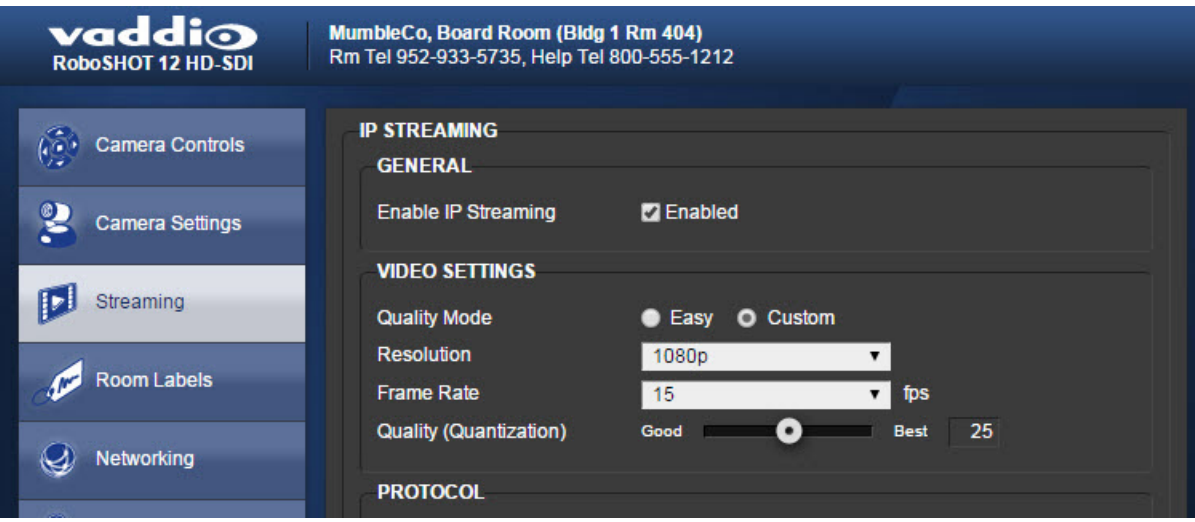

### <span id="page-30-0"></span>**Web Tasks for Administrators: System Reboots, Resets, and Updates**

Things you can do on this screen:

- Run a firmware update
- Reboot the camera
- Set the camera back to its original factory settings
- Read (but not change) the current settings of the switches on the back of the camera

#### *Note:*

*Sorry, you have to physically move the switches on the back of the camera if you need to change the hardware settings.*

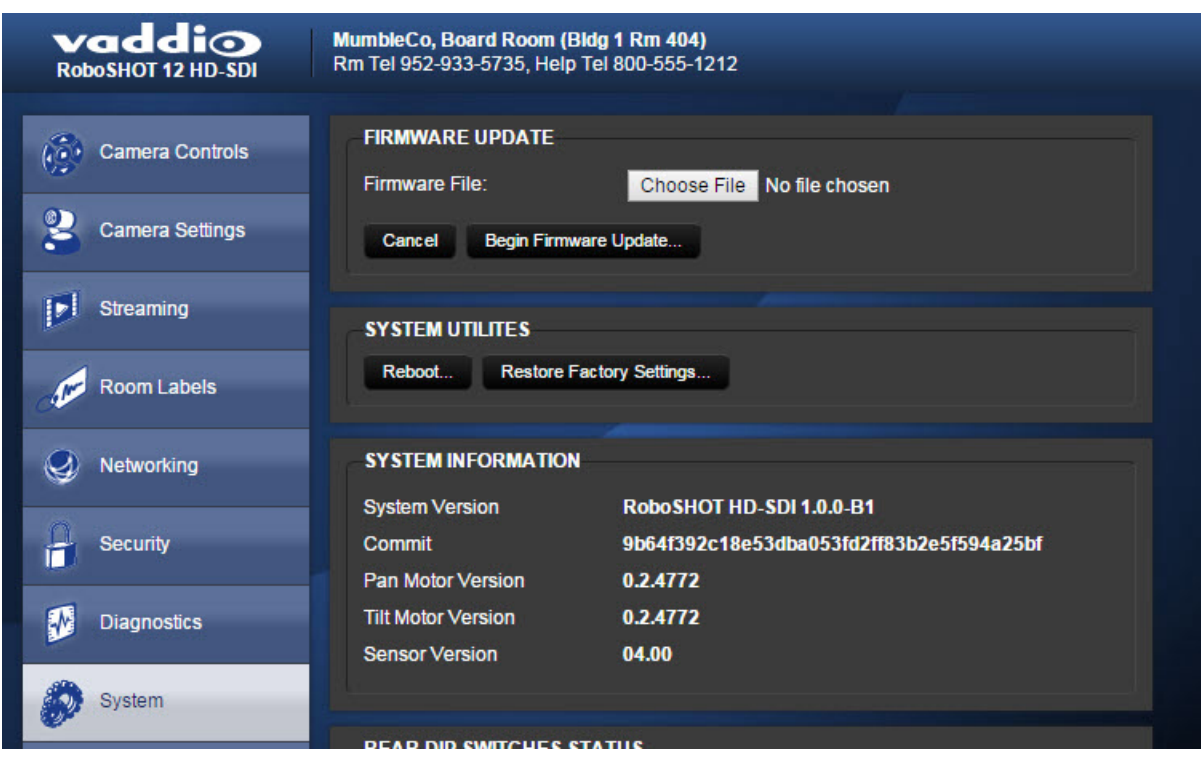

#### Reboot the camera

This can help if the camera stops responding as you expect. In the System Utilities section, click Reboot.

#### Restore factory settings

Sometimes it's easiest to just start over. To restore the original factory settings…click Restore Factory Settings. This will overwrite anything you have customized, such as custom camera presets or CCU scenes.

#### Start a firmware update

- 1. Be sure you have downloaded the appropriate update file to your computer.
- 2. Click Choose File and select the camera update file.
- 3. Click Begin Firmware Update.
- 4. READ the information in the Confirm dialog box and be sure you understand it. This stuff may seem boring, but it could save you a lot of time and aggravation.
- 5. When you are ready to start the update, click Continue. A progress message box opens and the indicator light on the front of the camera turns yellow to show the firmware update is in progress.
- 6. If the update process presents warnings or error messages, read them carefully.
- 7. Contact Vaddio technical support if you encounter any problems with the update.

#### *Caution*

*Do not remove power or reset the camera while the indicator is yellow, showing a firmware update in progress. Interrupting a firmware update can make the camera unusable.*

# <span id="page-32-0"></span>**Web Tasks for Administrators: Viewing Diagnostic Logs**

If you encounter a problem that you can't solve, it may be a bug. Your Vaddio technical support representative may ask you to download and email the log file available from the Diagnostics screen.

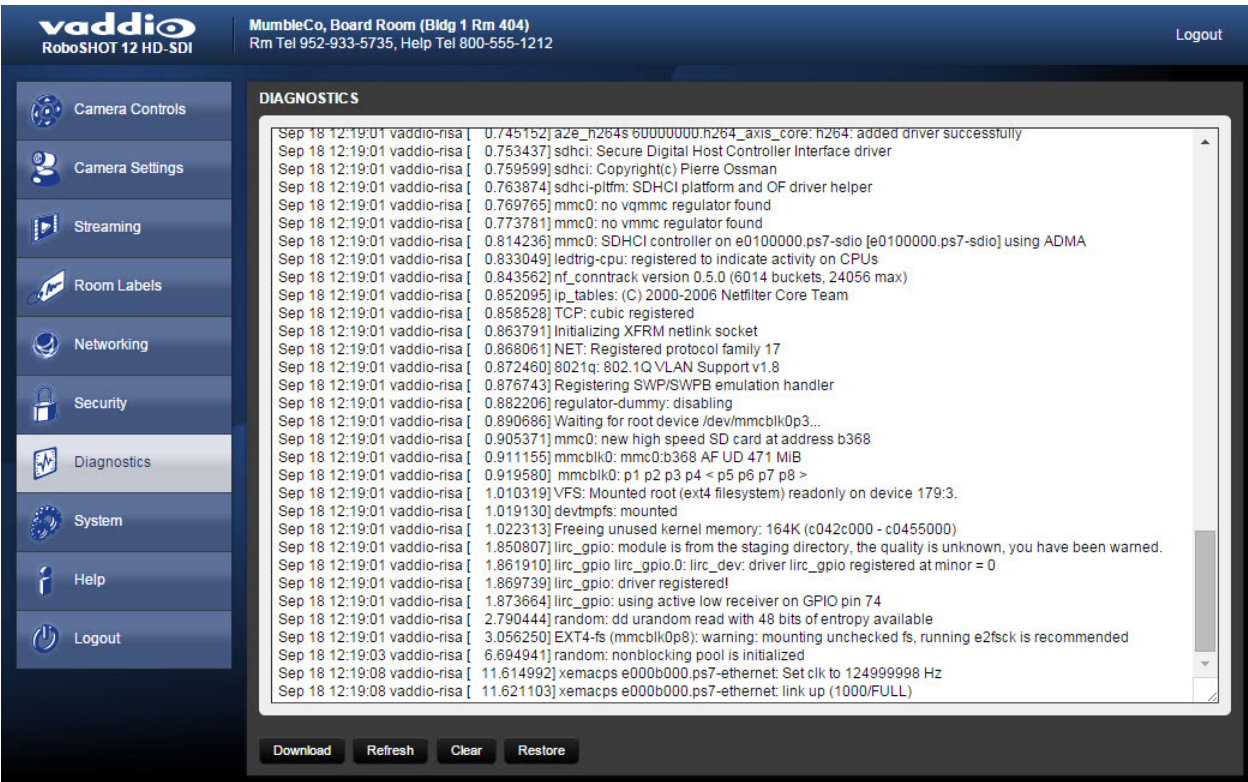

# <span id="page-33-0"></span>**Web Tasks for Administrators: Contacting Vaddio Technical Support**

You'll find information for contacting Vaddio Technical Support on the Help screen.

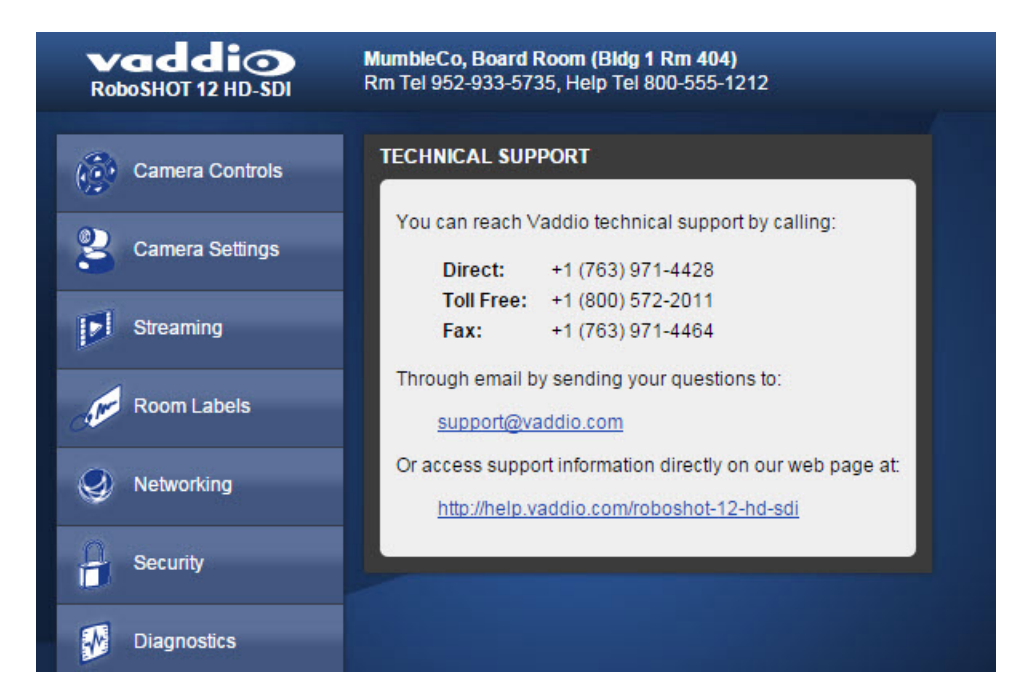

# <span id="page-34-0"></span>**Telnet Serial Command API**

The Vaddio serial command protocol is a high-level, text-based command line interface supported via Telnet session on the camera. The API is accessed by a telnet client on the Ethernet port; the default Telnet port is 23. Telnet sessions require the administrator account login.

The command application protocol interface is intended to allow external device such as AMX or Crestron to control the camera. The protocol is based upon ASCII format following the VT100 terminal emulation standard and uses an intuitive text command nomenclature for ease of use.

General format usage follows a get/set structure. Usage examples for each type are:

Set Example

COMMAND: > **camera pan right**

RESPONSE: > OK

Get Example

COMMAND: > **camera home get**

RESPONSE:  $>$  OK

Syntax Error Example

COMMAND: > **camera right pan**

#### RESPONSE: > ERROR

Things to know about control via Telnet session:

- n All ASCII characters will be echoed to terminal program and appended with VT100 string -ESC[J (HEX-1B 5B 4A).
- Command lines are terminated with a carriage return. After the carriage return, the VT100 appends with –ESC[J.
- Most terminal programs automatically strip the VT100 string.
- [CTRL] 5 Clears the current serial buffer on the device.

<span id="page-34-1"></span>RoboSHOT HD-SDI cameras support the Telnet commands in the following sections.

#### **camera home**

Moves the camera to its home position.

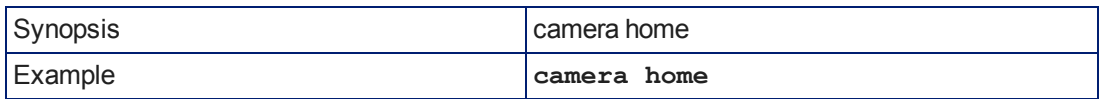

# <span id="page-35-0"></span>**camera pan**

Moves the camera horizontally

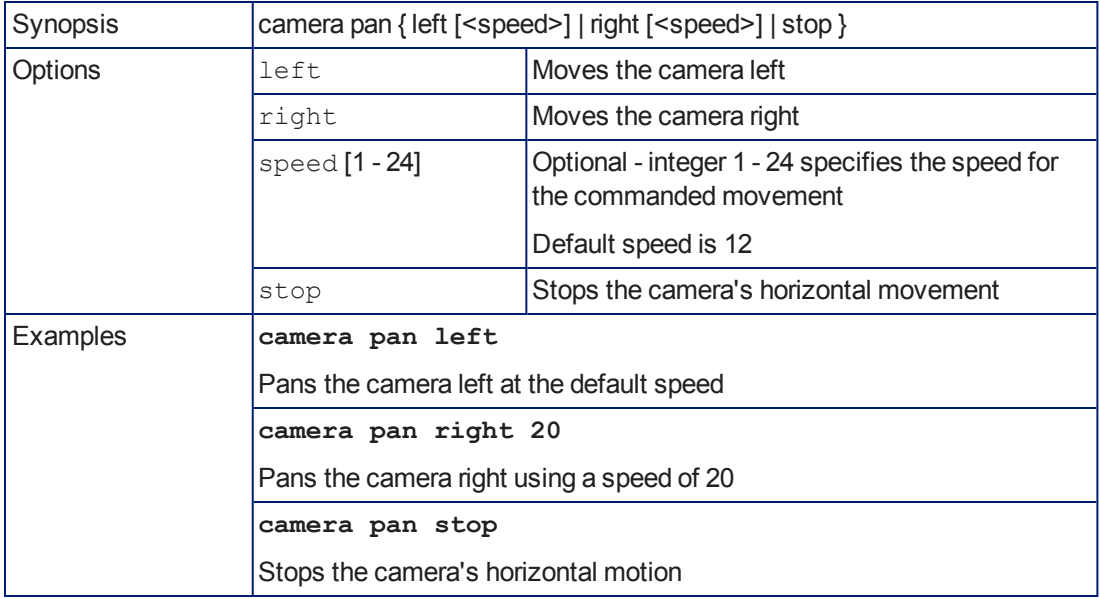

#### <span id="page-35-1"></span>**camera tilt**

Moves the camera vertically.

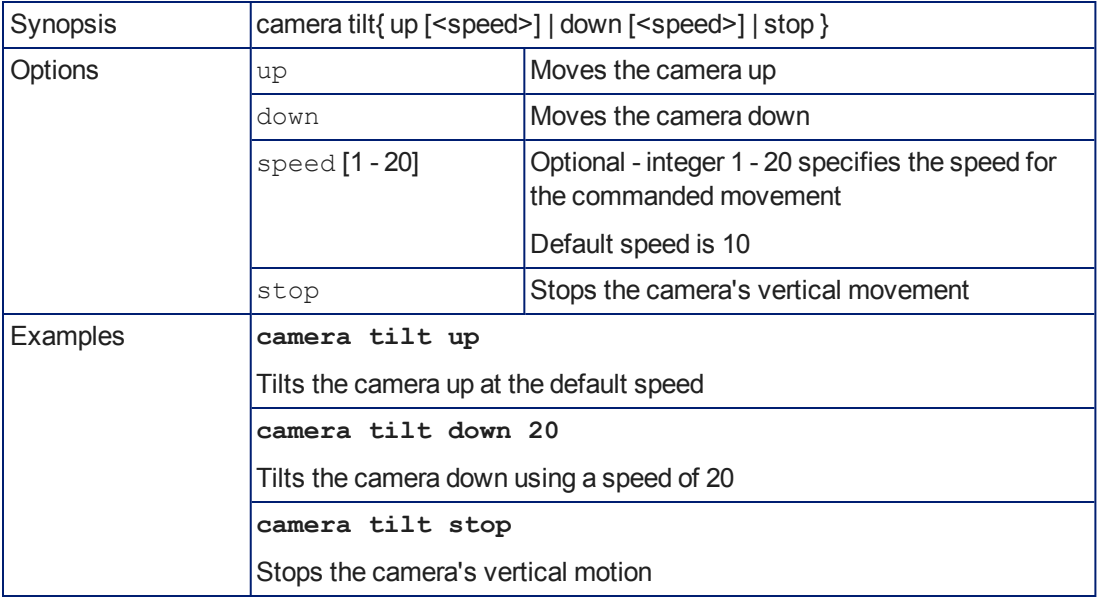
#### <span id="page-36-0"></span>**camera zoom**

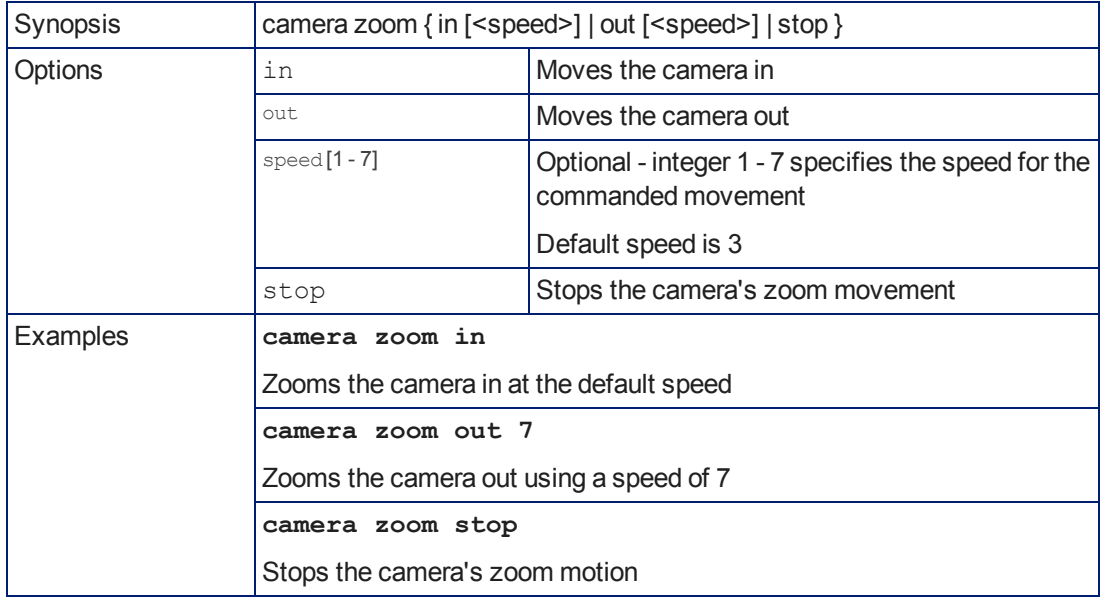

Moves the camera in toward the subject or out away from the subject.

# <span id="page-37-0"></span>**camera focus**

Changes the camera focus.

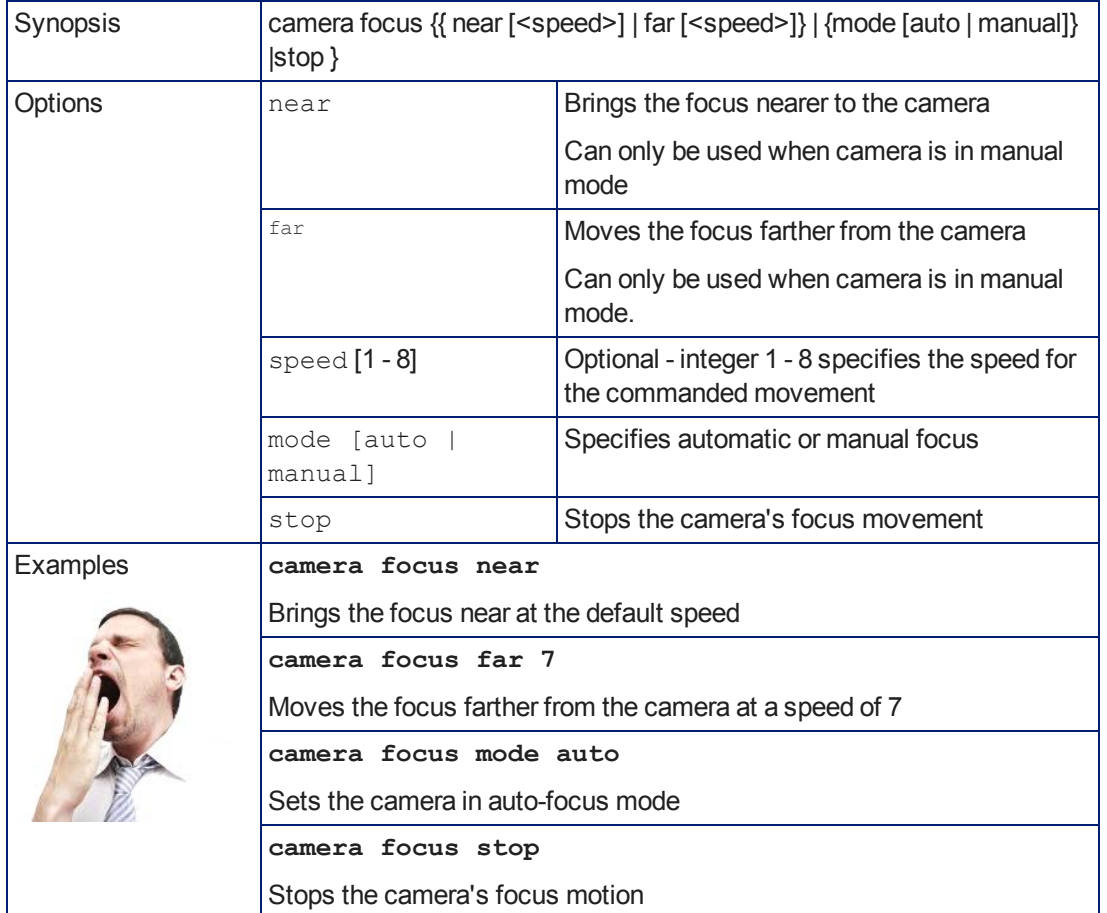

#### <span id="page-38-0"></span>**camera preset**

Moves the camera to the specified preset, or stores the current camera position and optionally CCU information, either with or without specifying that Tri-Synchronous Motion is to be used when moving to this position.

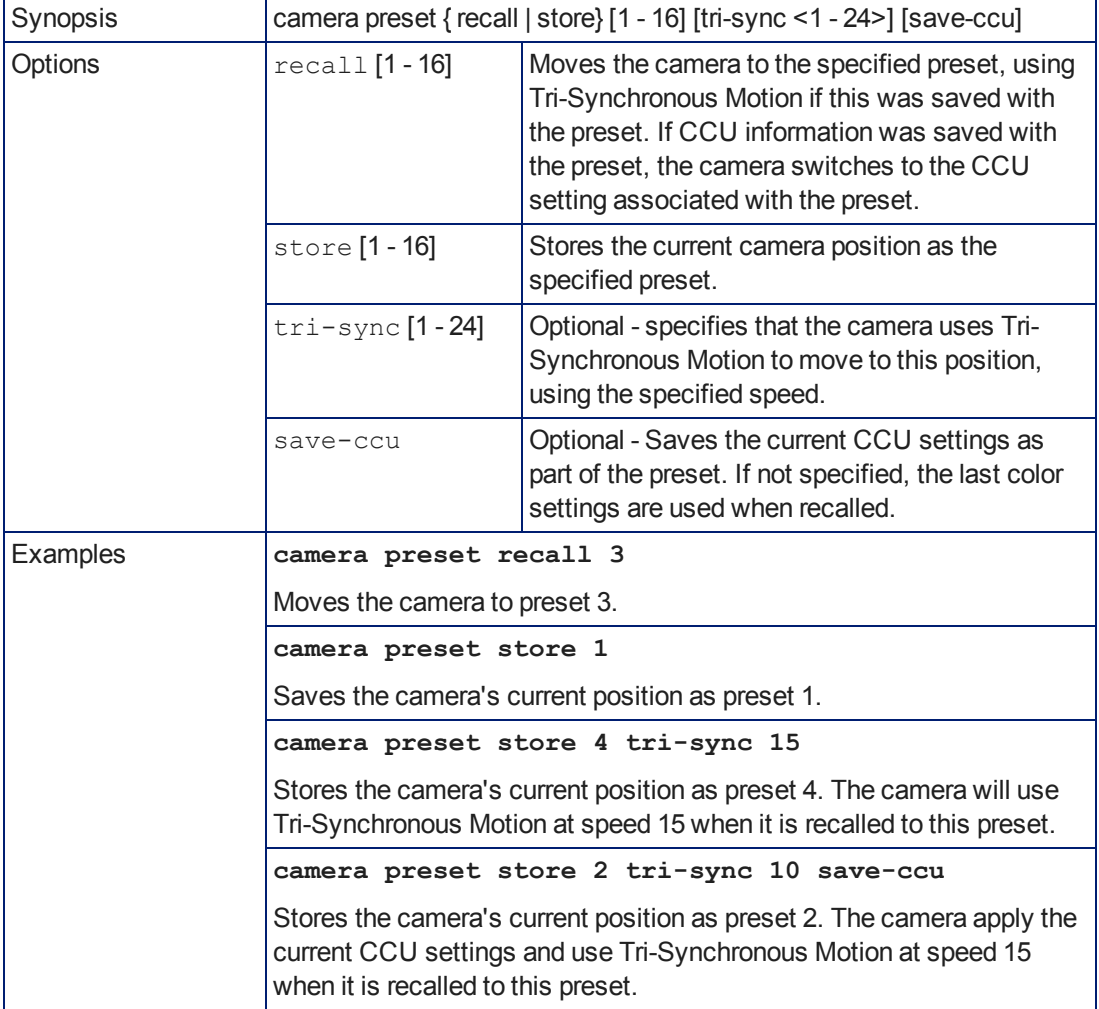

# <span id="page-39-0"></span>**camera ccu get**

Returns or sets CCU (lighting) information.

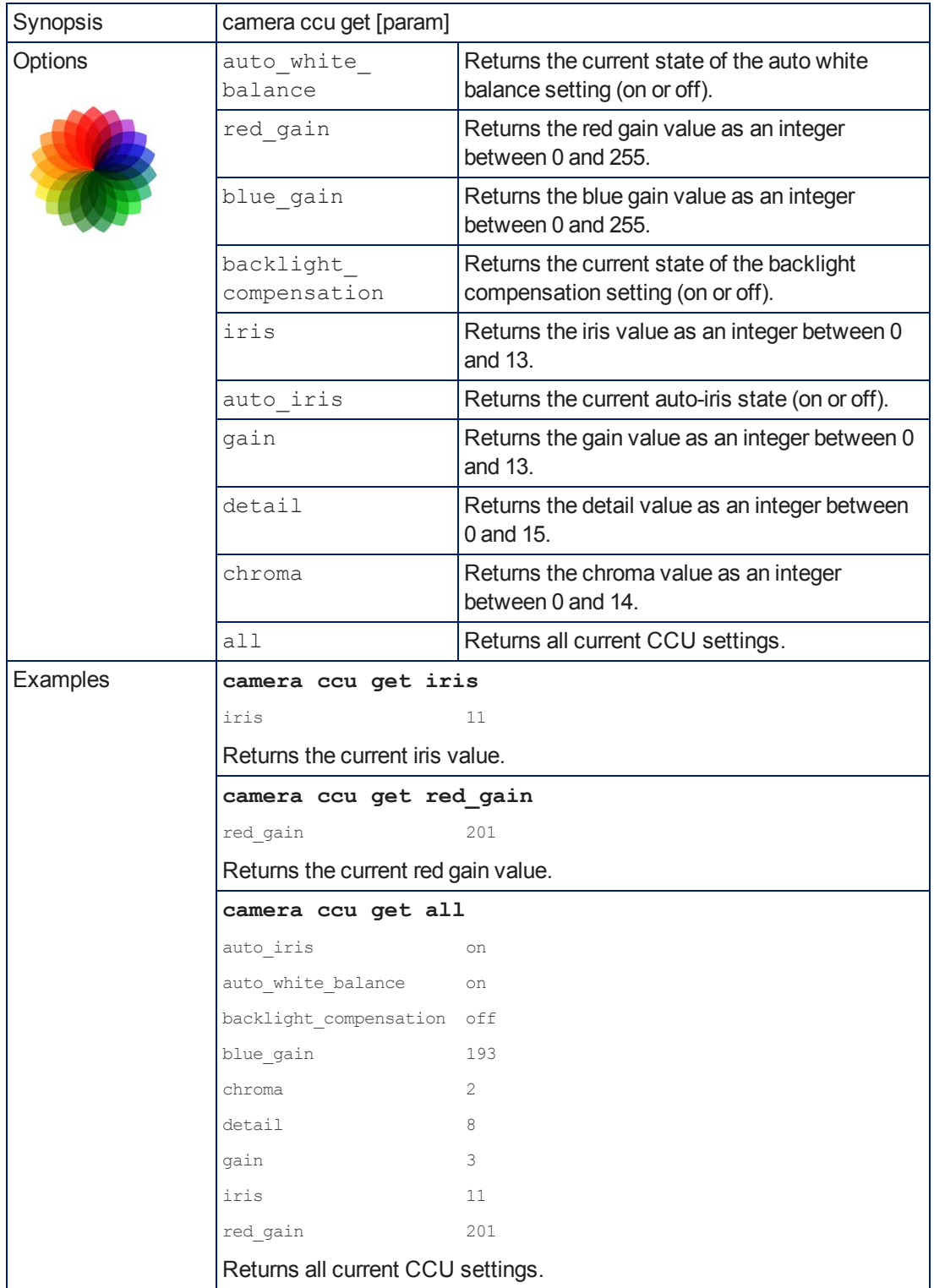

## <span id="page-40-0"></span>**camera ccu set**

Sets the specified CCU (lighting) information.

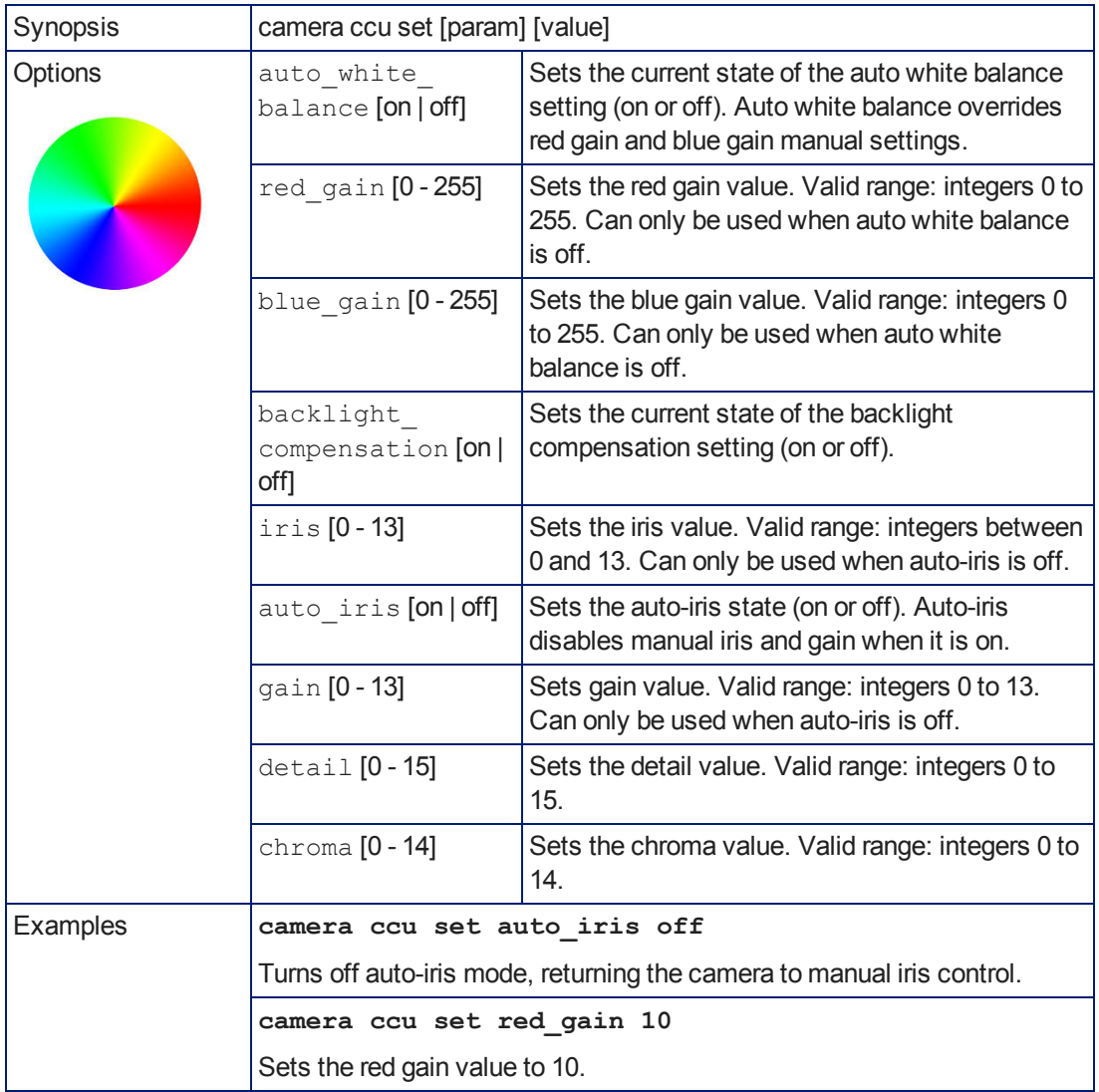

#### <span id="page-41-0"></span>**camera ccu scene**

Stores the current CCU scene or recalls the specified ccu scene.

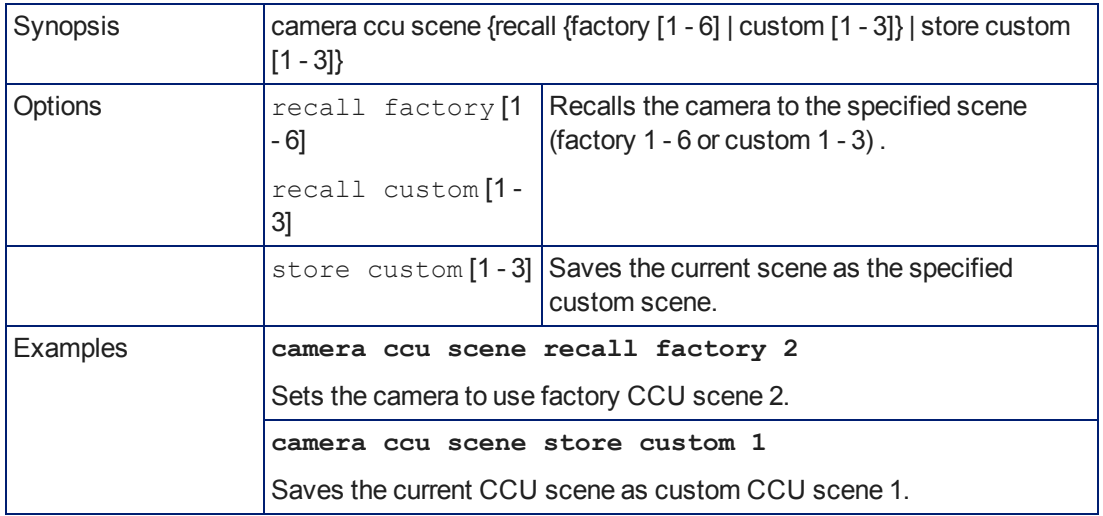

# <span id="page-41-1"></span>**camera standby**

Set or change camera standby status.

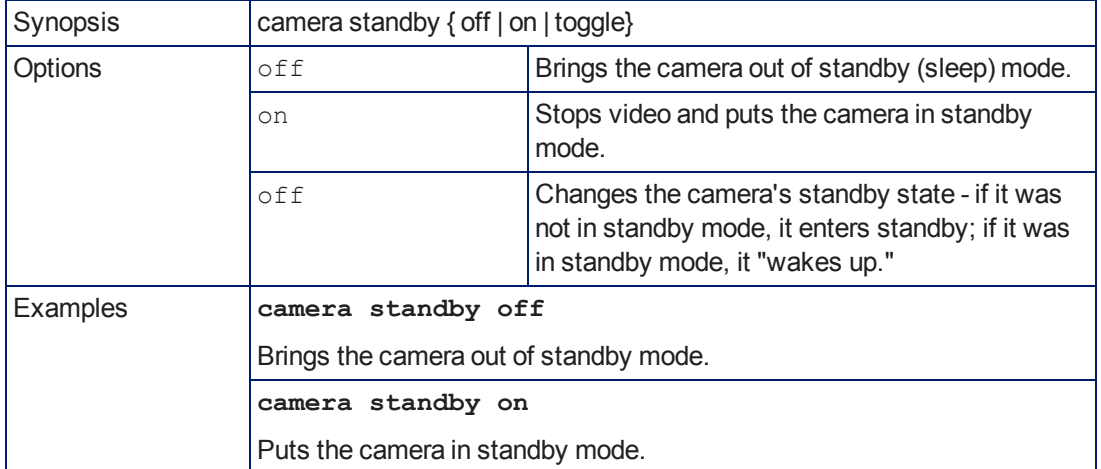

# <span id="page-42-0"></span>**streaming settings**

Retrieves or specifies IP streaming settings.

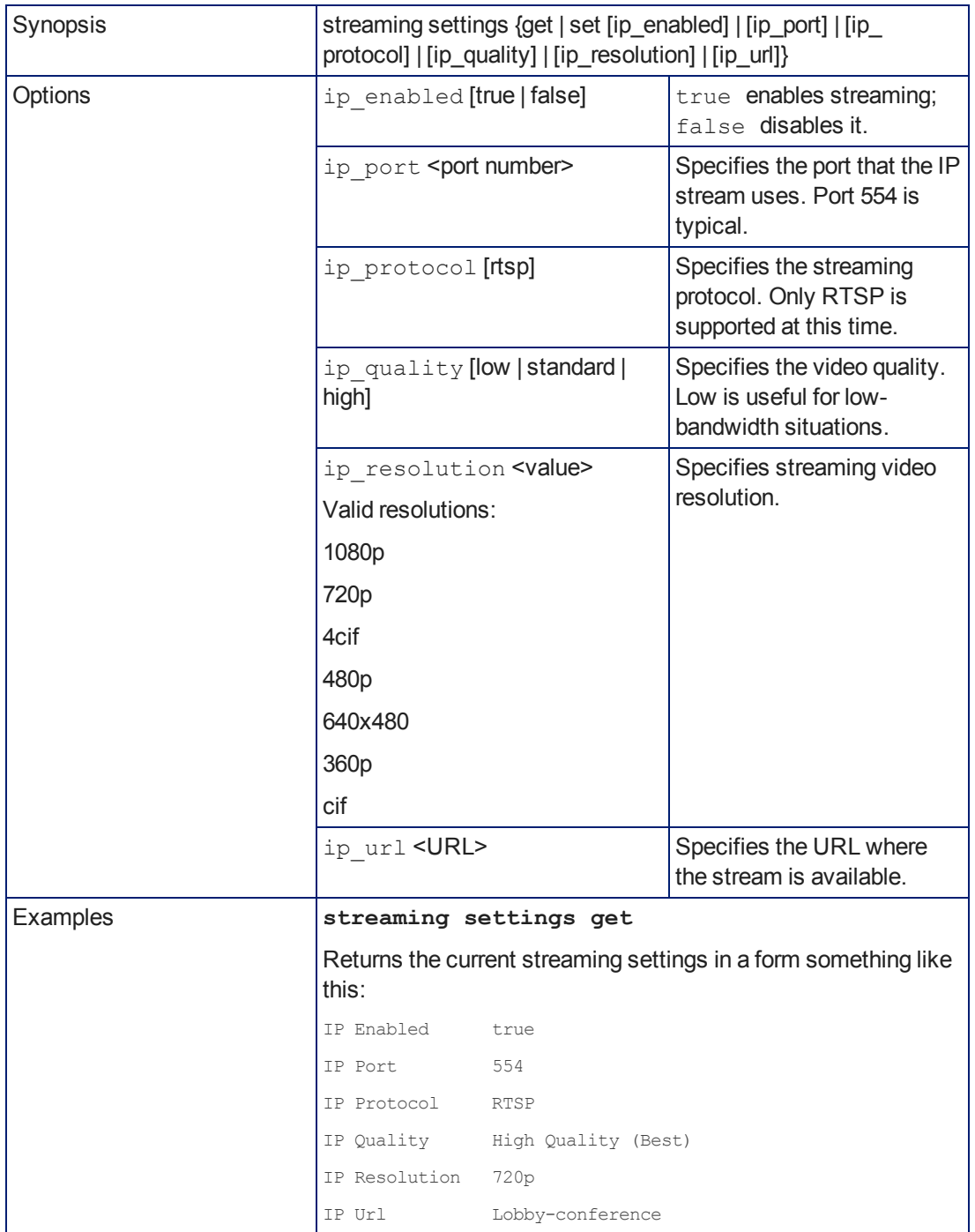

# <span id="page-43-0"></span>**network ping**

Sends an ICMP ECHO\_REQUEST to the specified IP address.

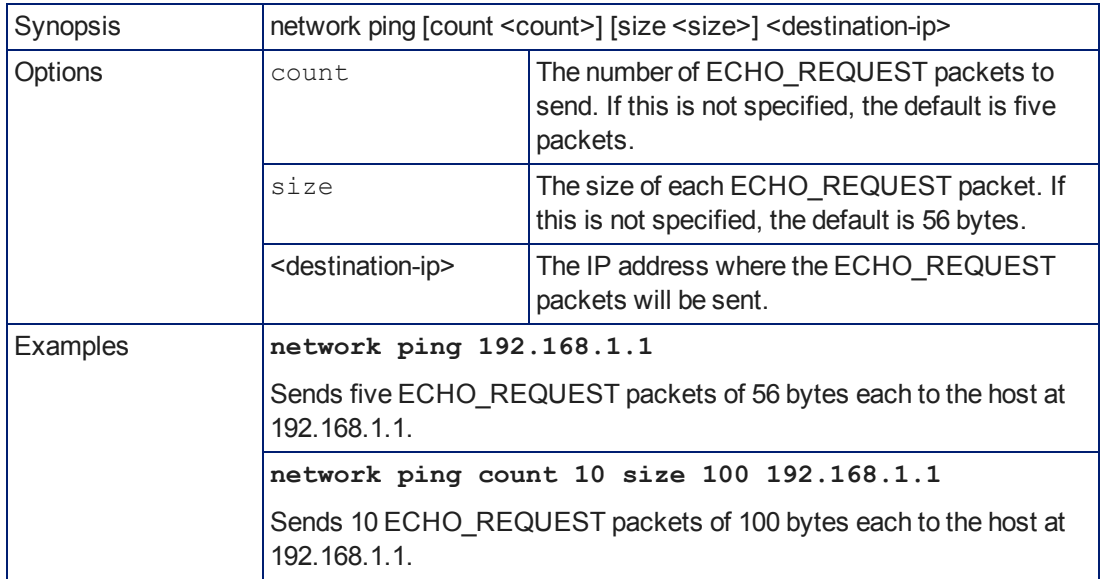

## **network settings get**

Returns the current network settings for mac addres, ip address, netmask, and gateway

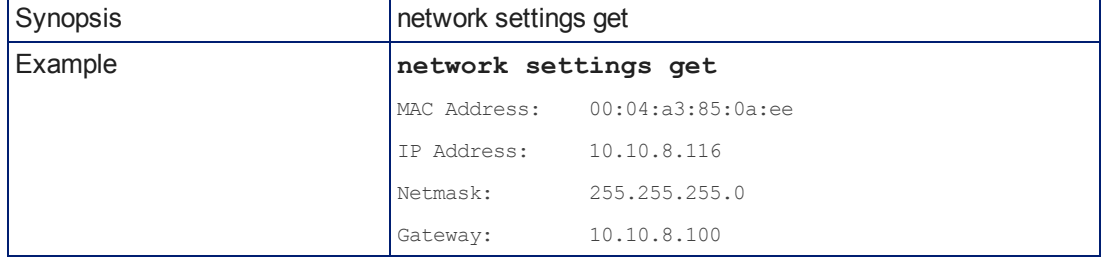

#### **system reboot**

Reboots the system either immediately or after the specified delay. Note that a reboot is required when resetting the system to factory defaults (system factory-reset).

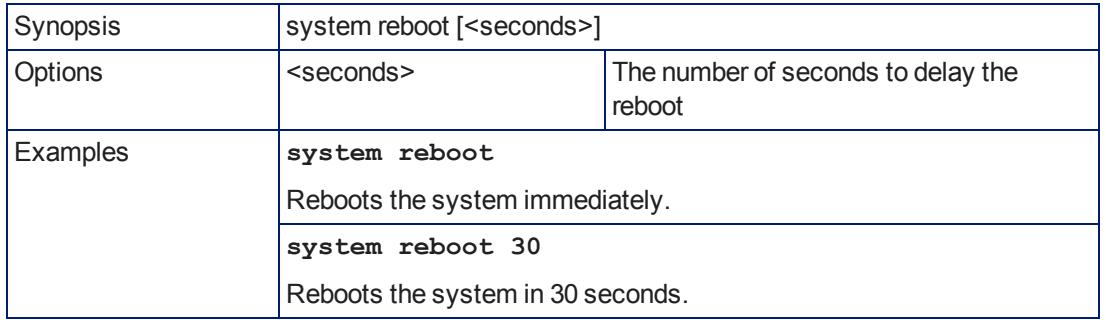

# **system factory-reset**

Gets or sets the factory reset status. When the factory reset status is on, the system resets to factory defaults on reboot.

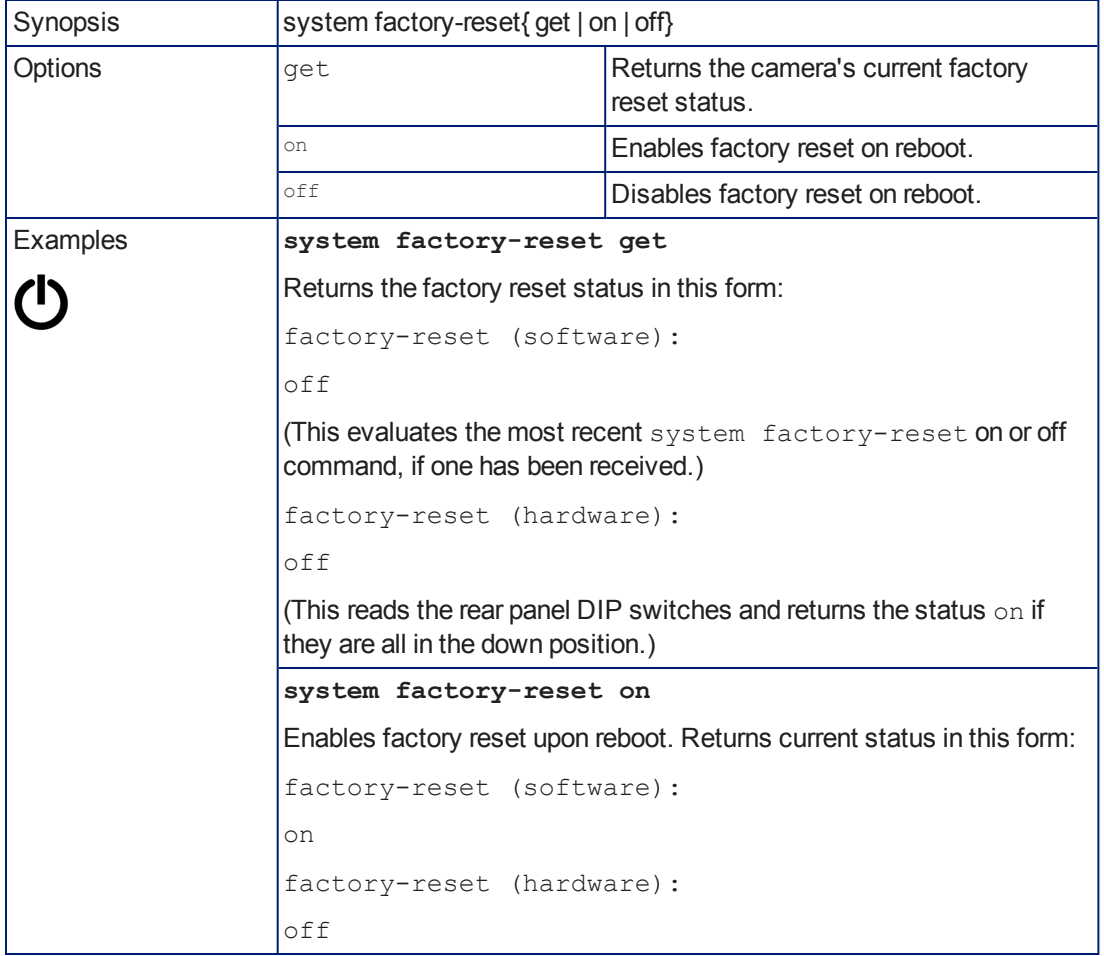

# <span id="page-45-0"></span>**history**

Returns the most recently issued commands from the current Telnet session. Since many of the programs read user input a line at a time, the command history is used to keep track of these lines and recall historic information.

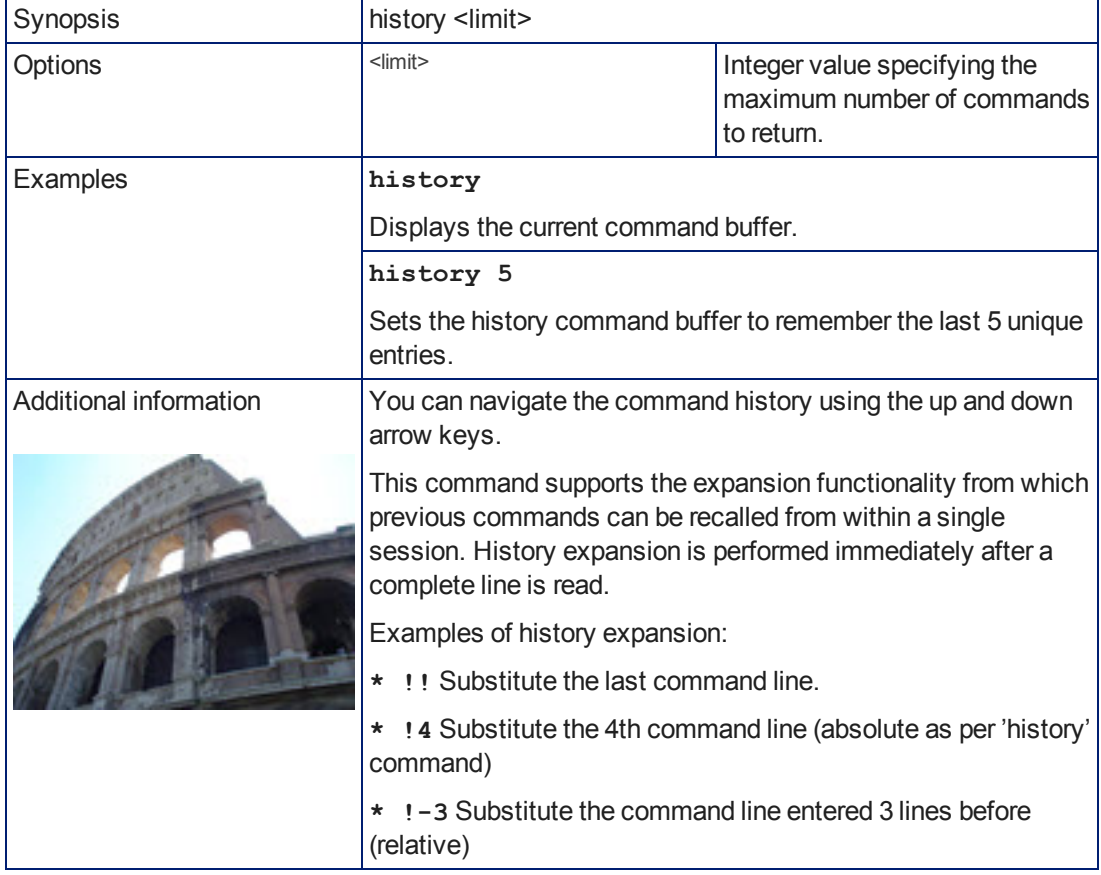

## **version**

Returns the current firmware version.

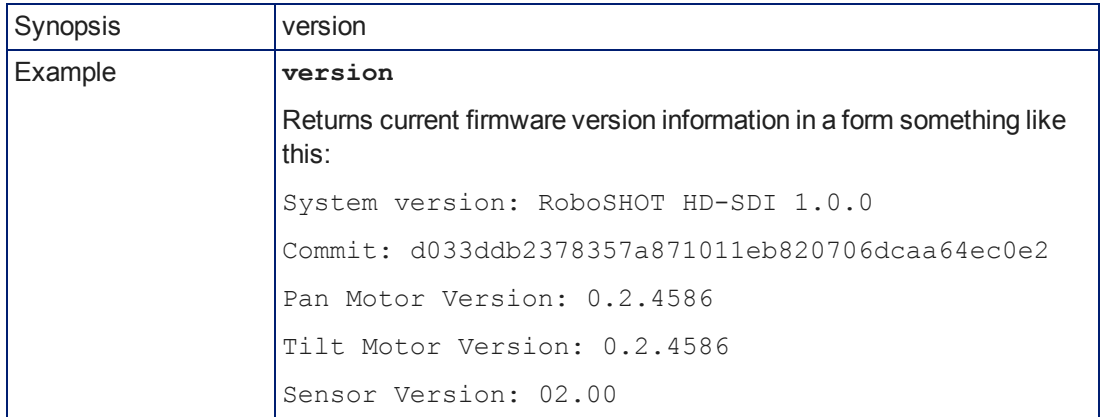

# <span id="page-46-0"></span>**help**

Displays an overview of the CLI syntax.

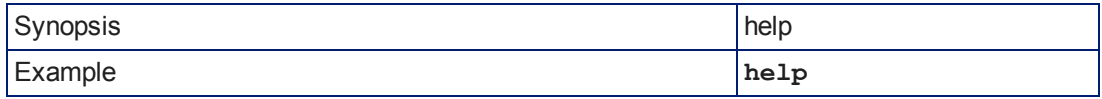

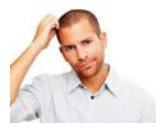

#### <span id="page-46-1"></span>**exit**

Ends the command session and then does one of these two things:

- Telnet: Closes the socket.
- <sup>n</sup> RS-232 serial: Automatically starts a new session.

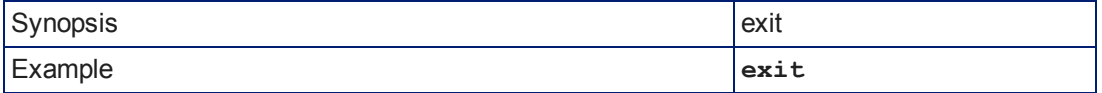

# **RS-232 Serial Communication**

The RS-232 serial port (color-coded blue) near the center of the camera's back panel provides another means of controlling the camera.

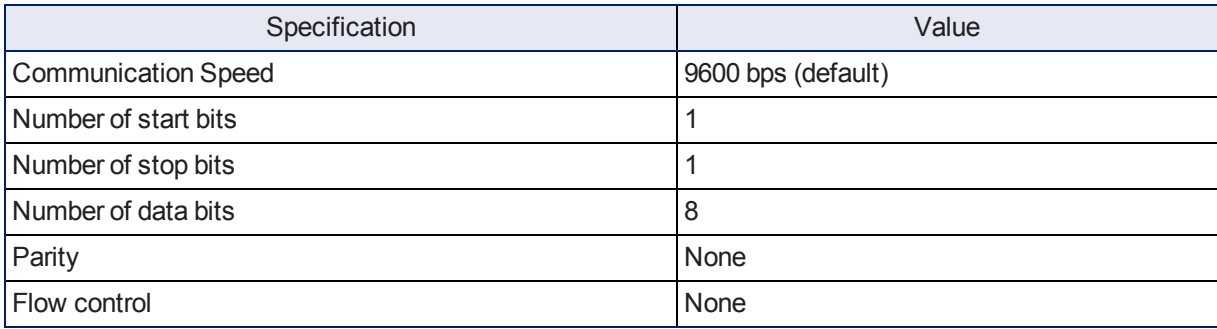

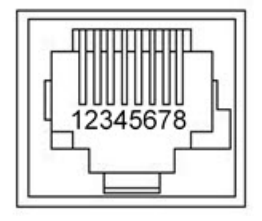

Connector pin-out:

- Pin 1: Not used
- $\blacksquare$  Pin 2: Not used
- $\blacksquare$  Pin 3: Not used
- $\blacksquare$  Pin 4: Not used
- $\blacksquare$  Pin 5: Not used
- Pin 6: GND
- Pin 7: RXD (from TXD of control source)
- Pin 8: TXD (to RXD of control source)

#### *Caution:*

*Check Cat-5 cables for continuity before using them. Using the wrong pin-out may damage the camera system and void the warranty, which is bad. Pro tip: Label your cables.*

The Vaddio RoboSHOT Control Protocol is similarl to the Sony® VISCA™ command set in order to be compatible with several popular control devices. Not all VISCA commands are supported and there are many Vaddio-specific commands in the following Command and Inquiry Lists.

#### **RS-232 Command List**

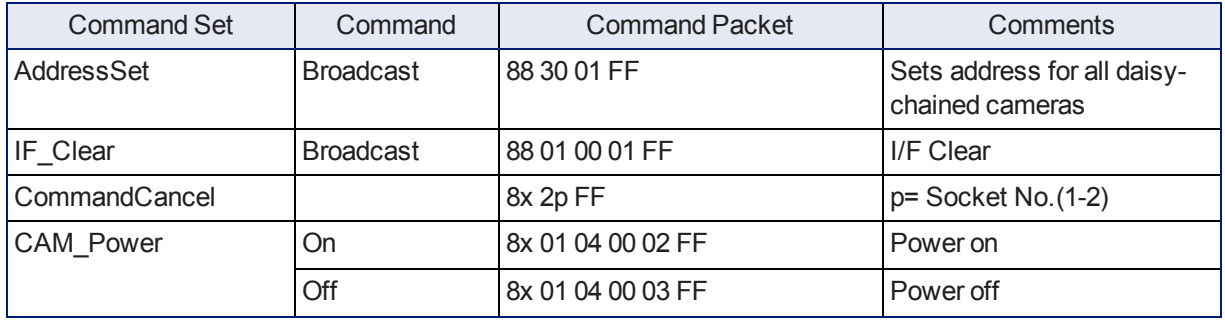

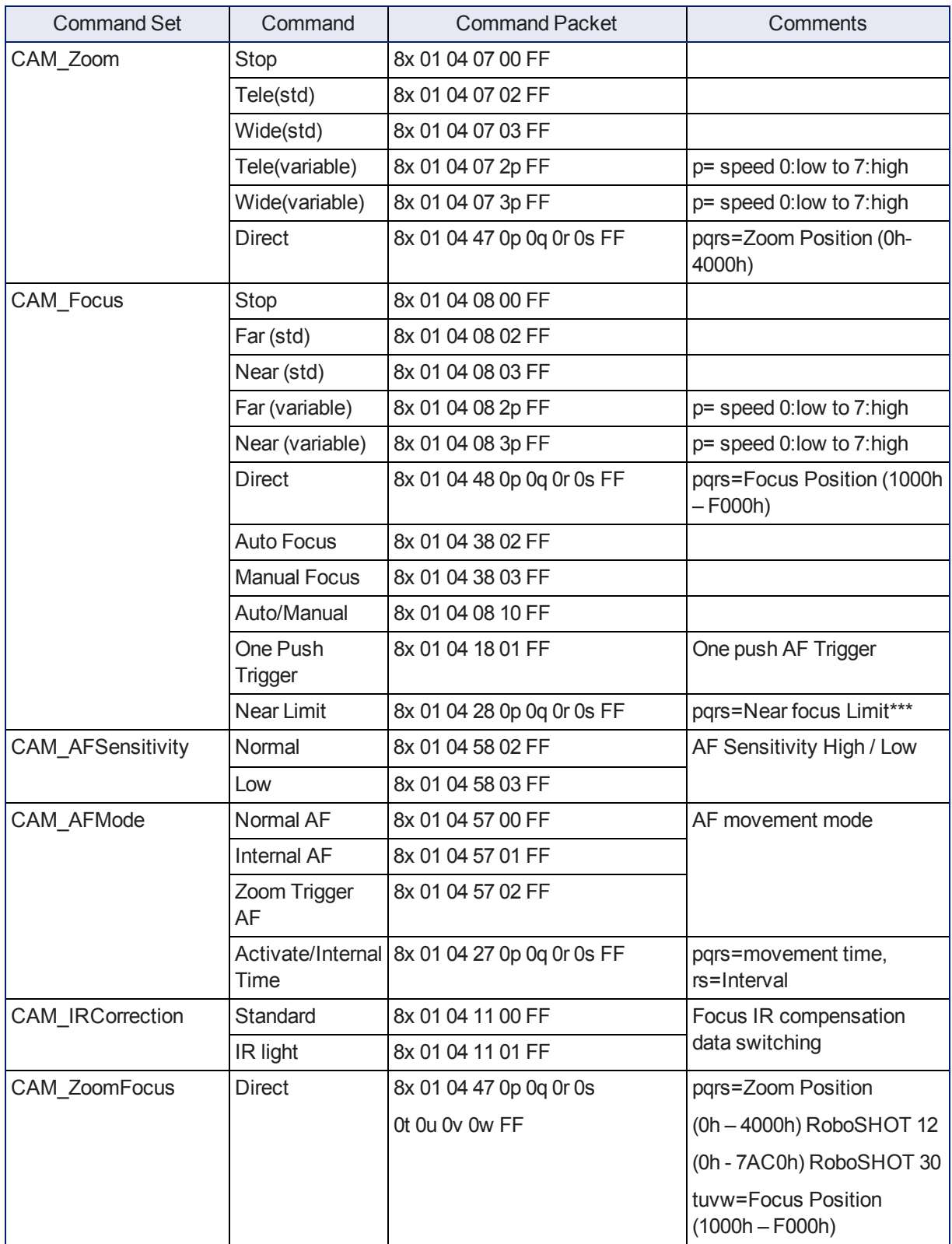

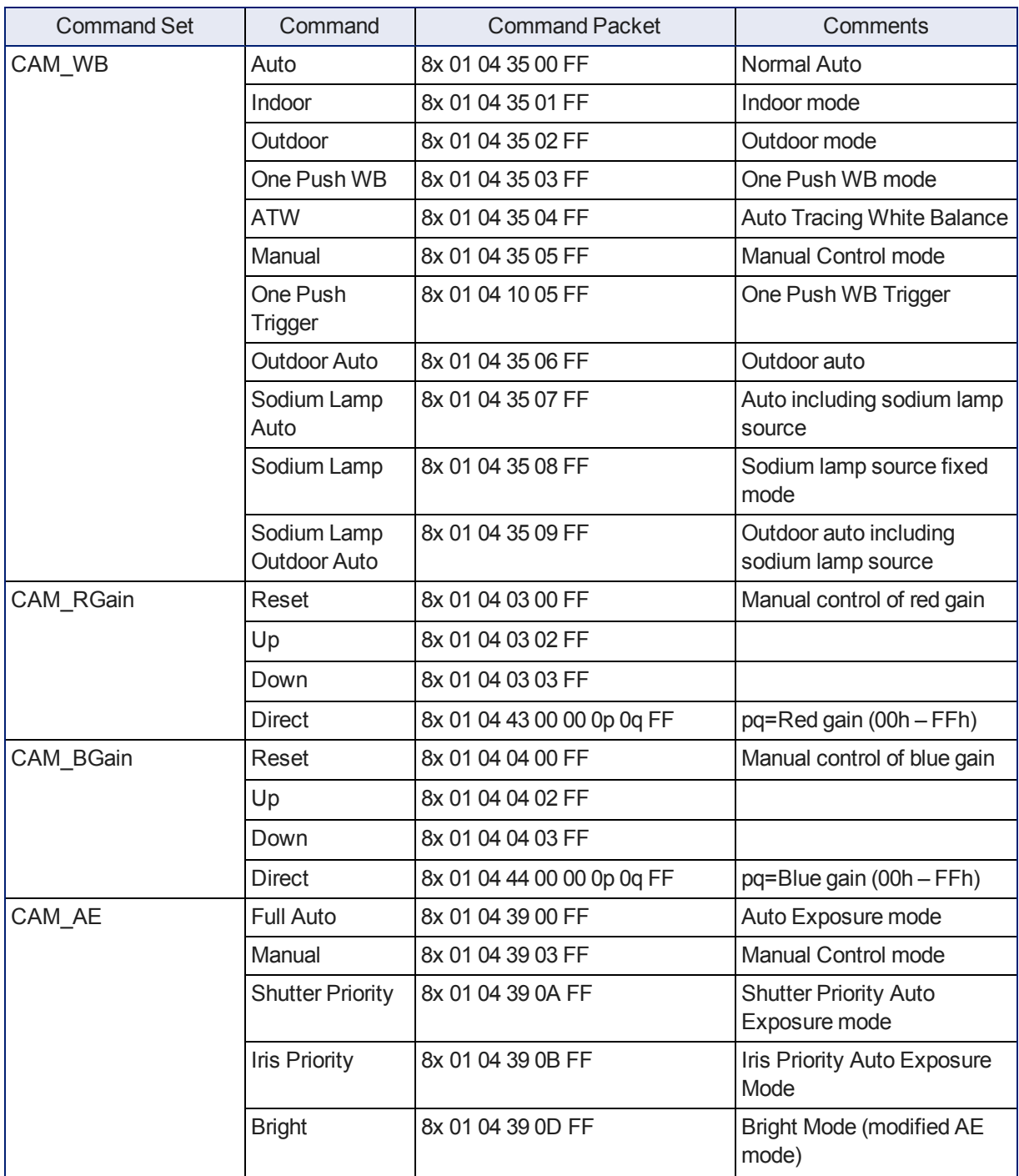

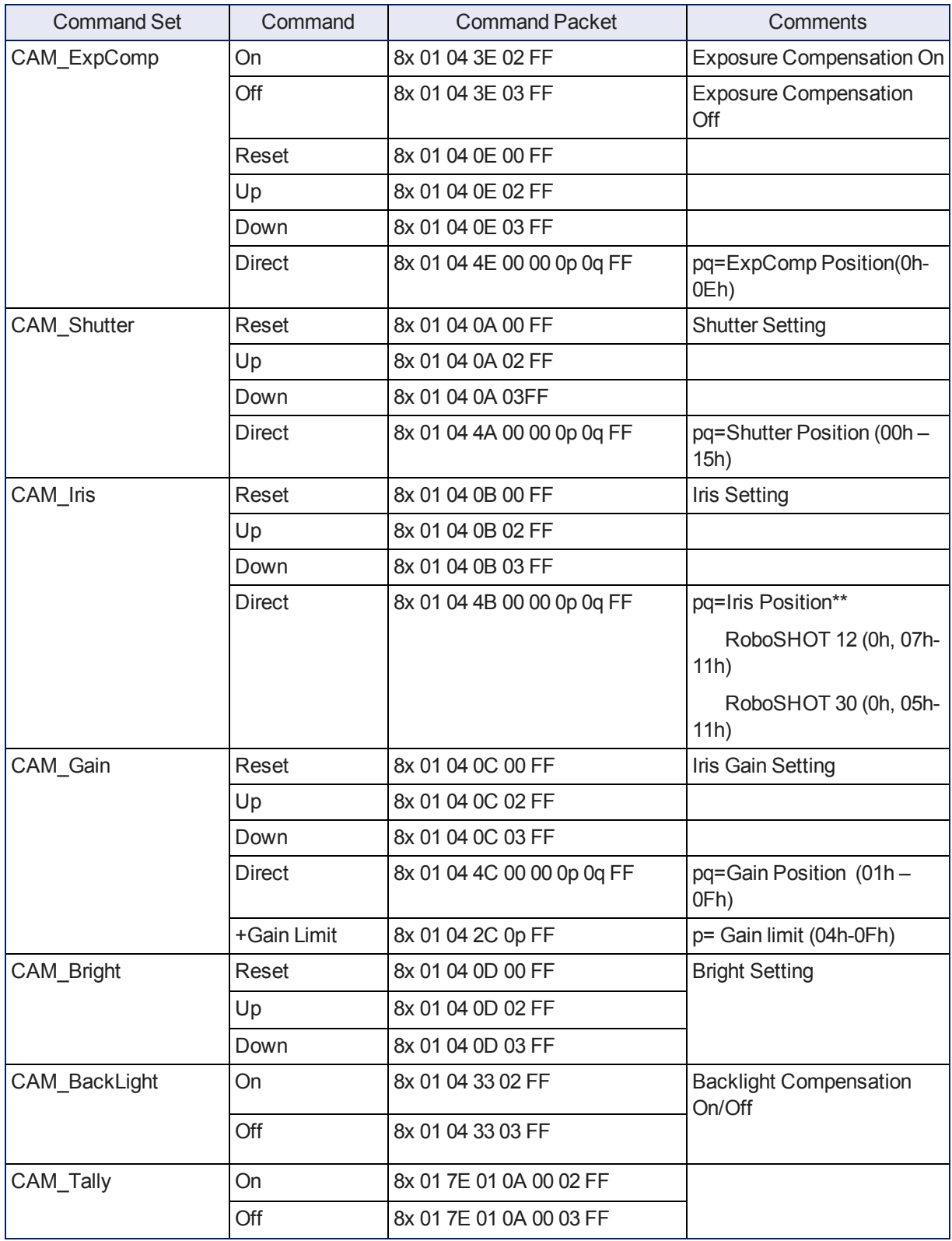

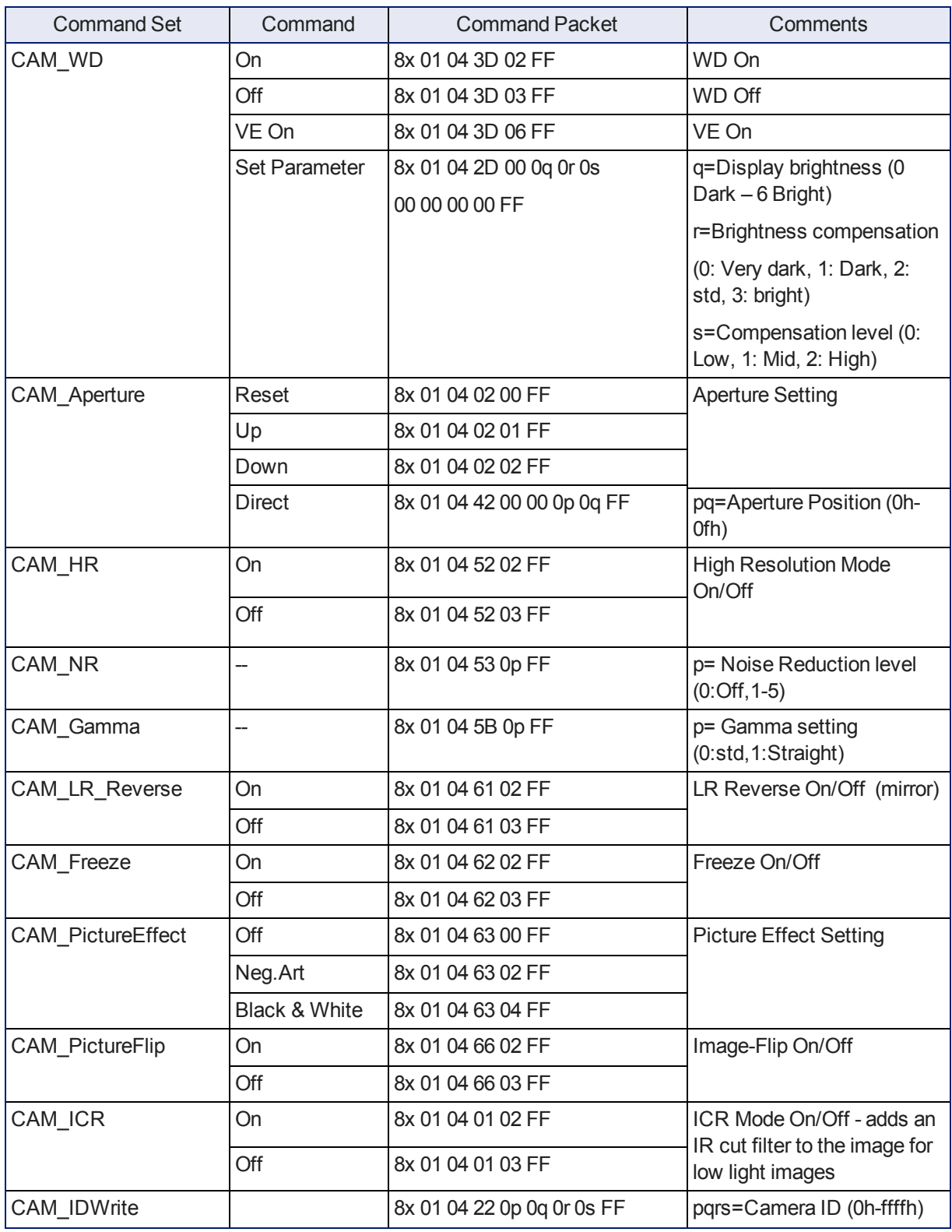

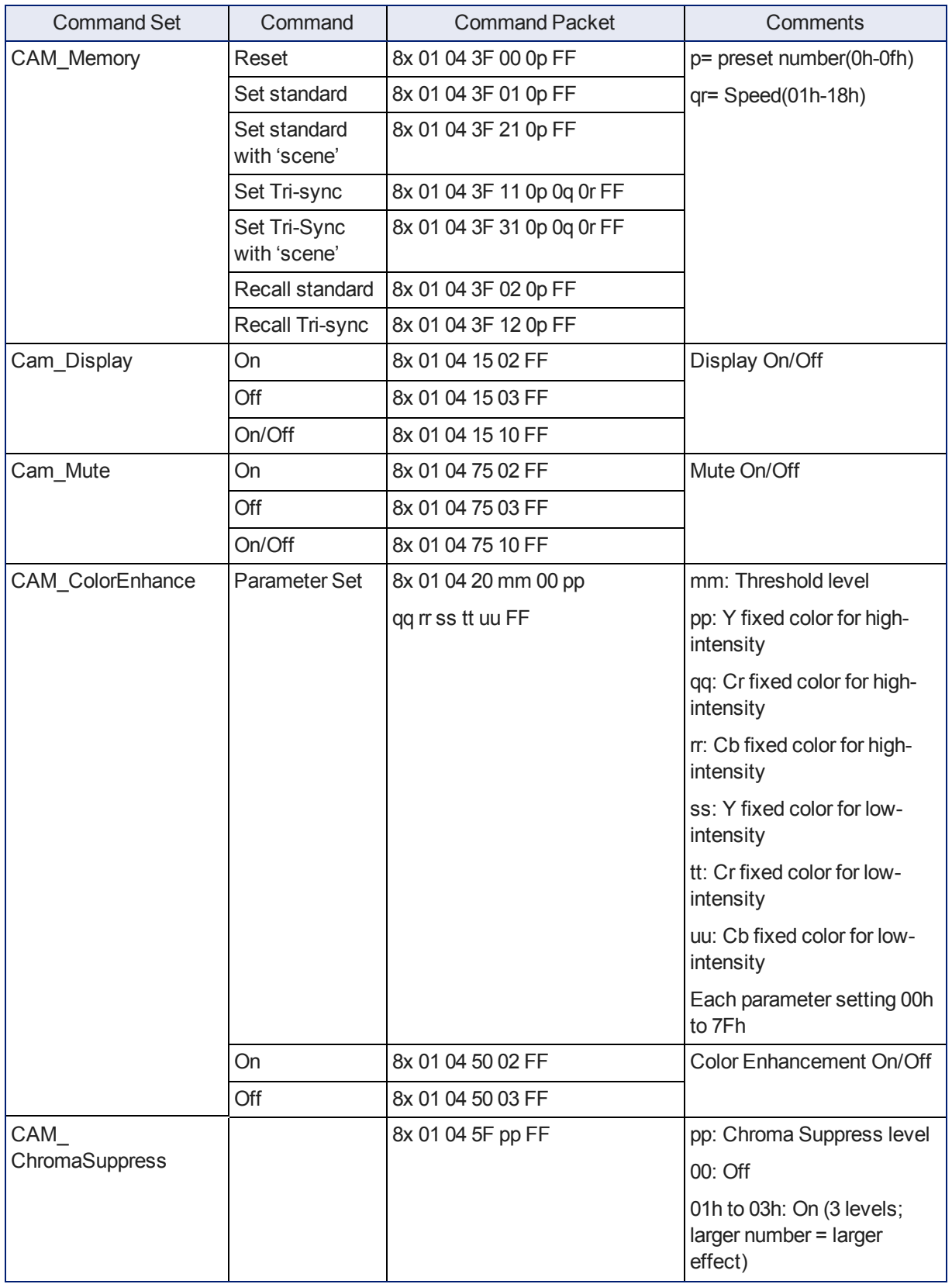

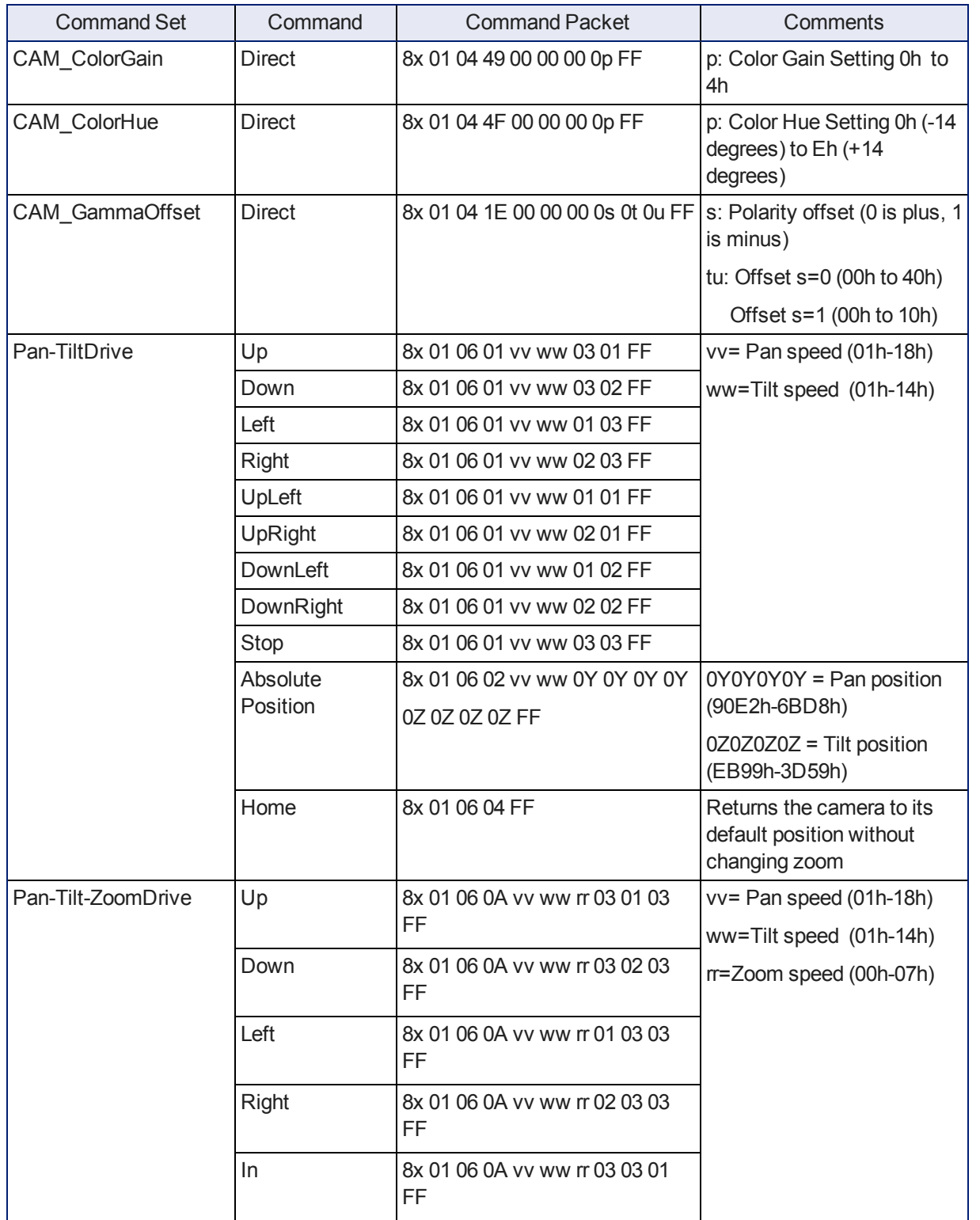

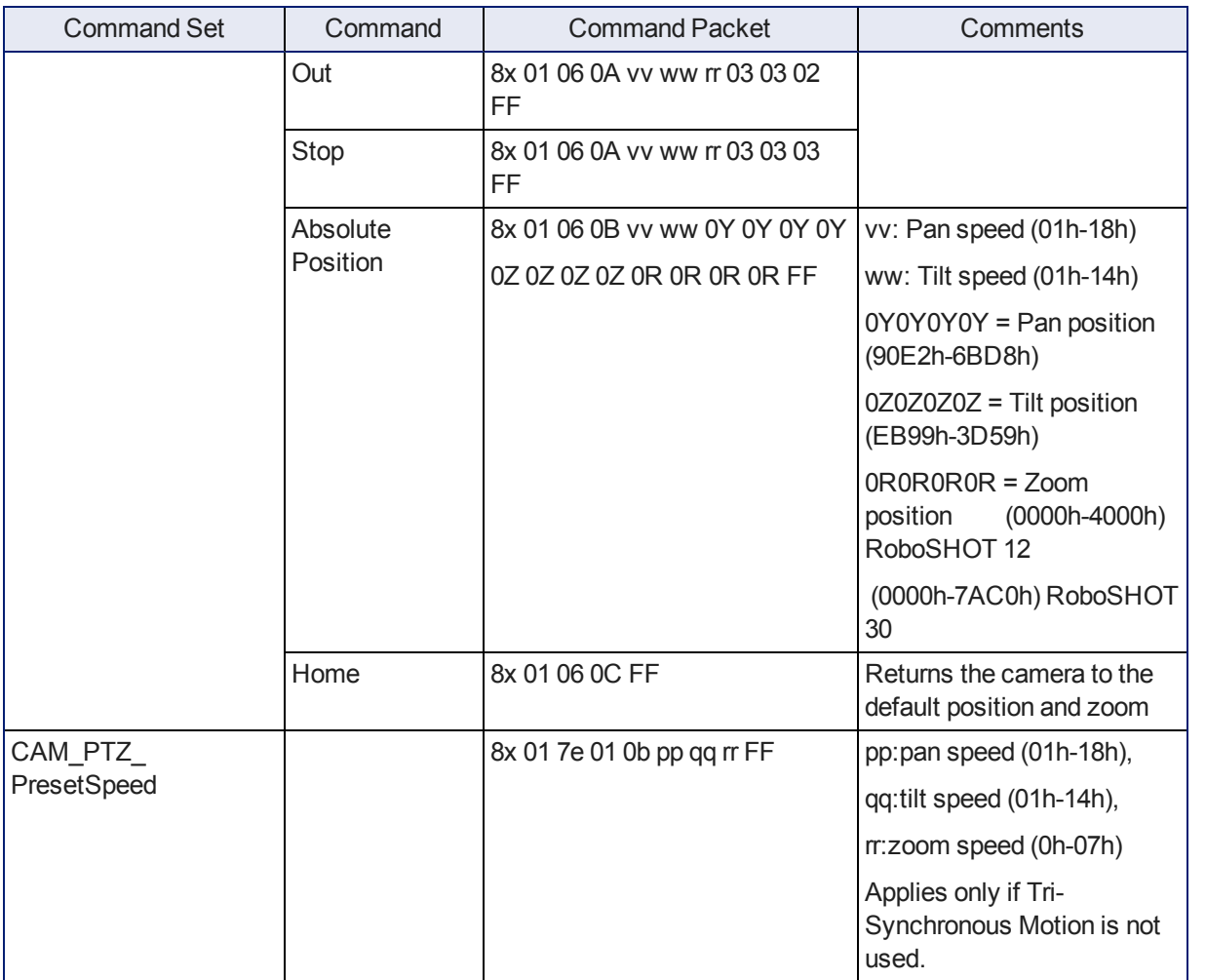

# **RS-232 Inquiry Command List**

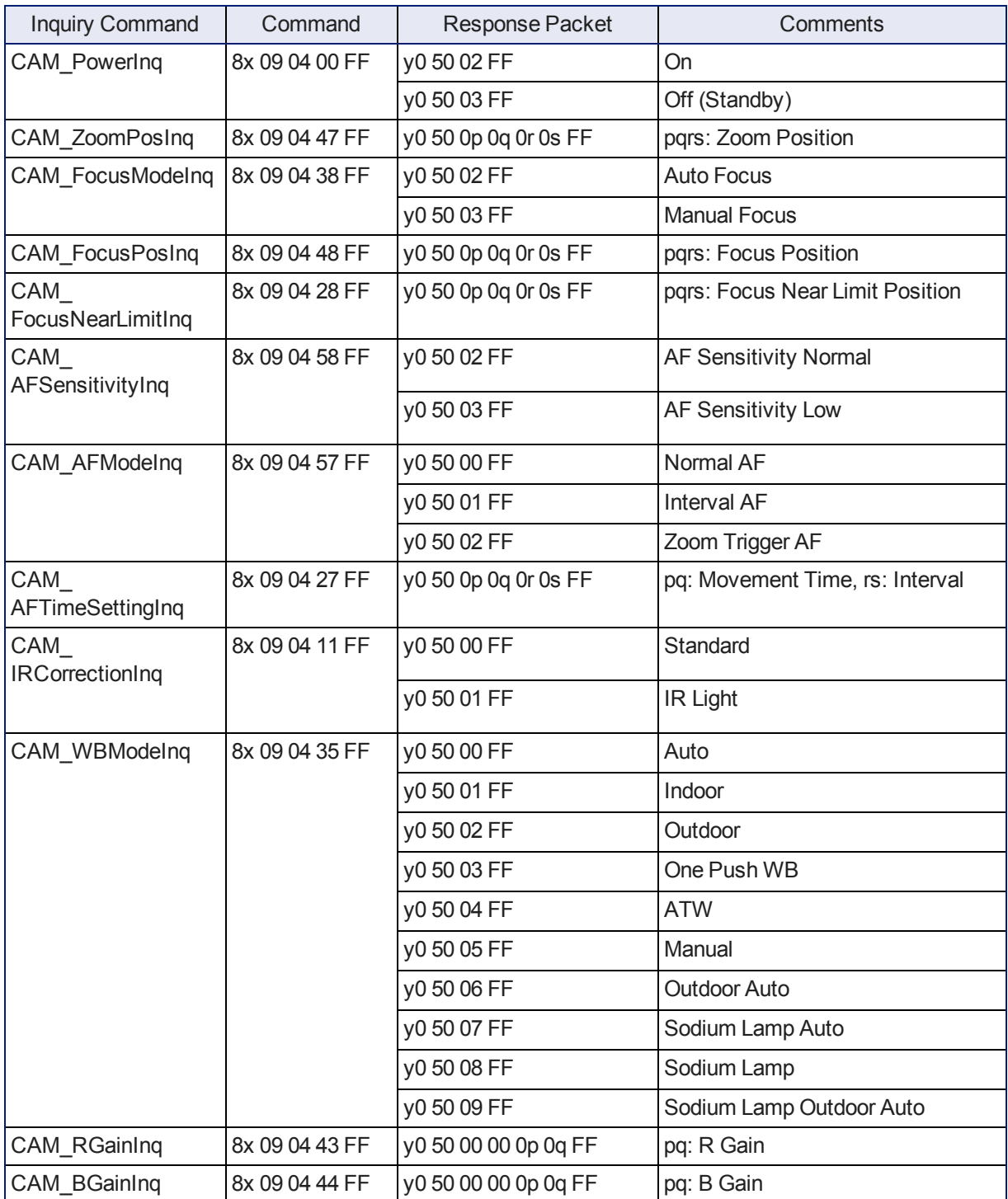

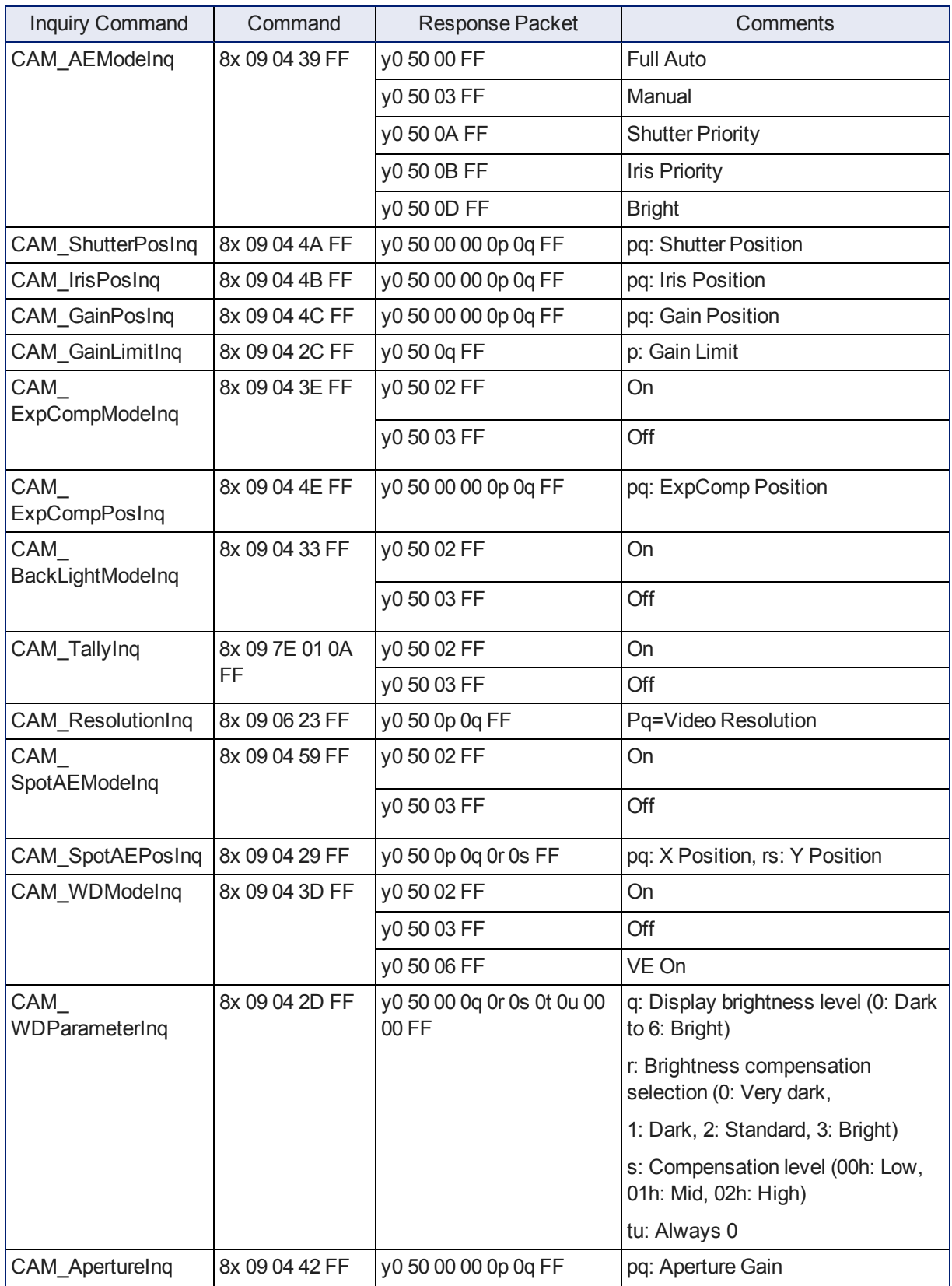

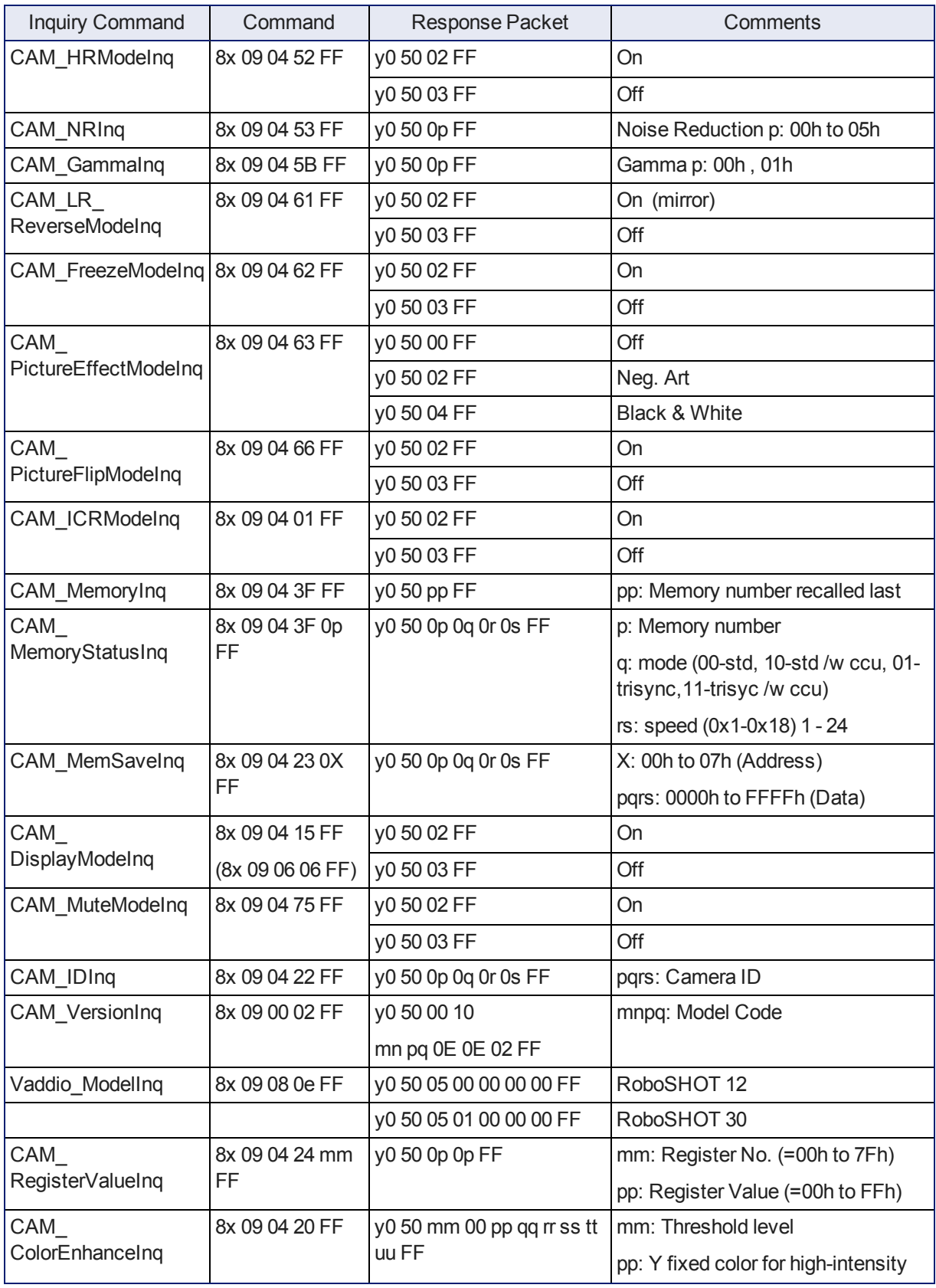

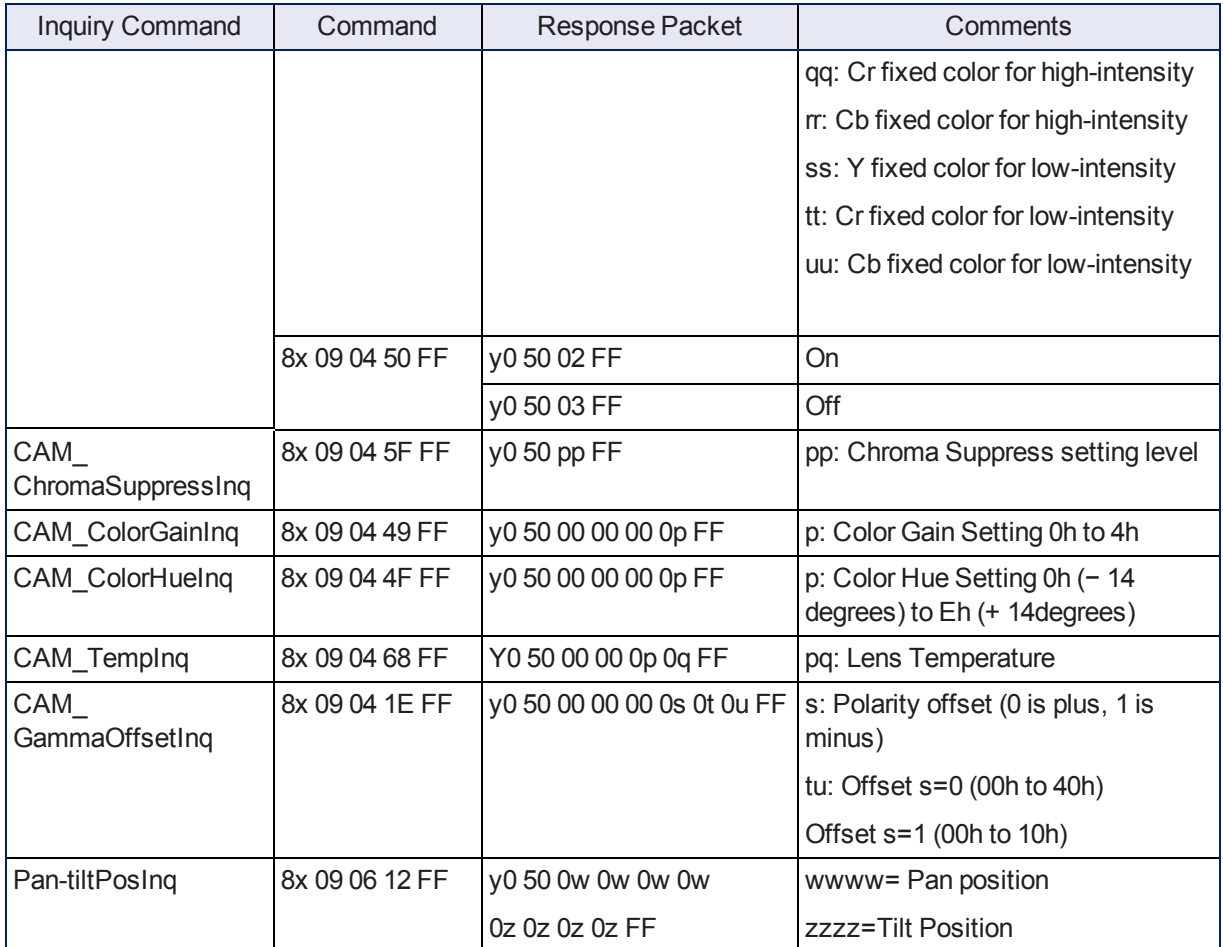

# **Command Setting Values – Exposure Control**

Shutter Speed

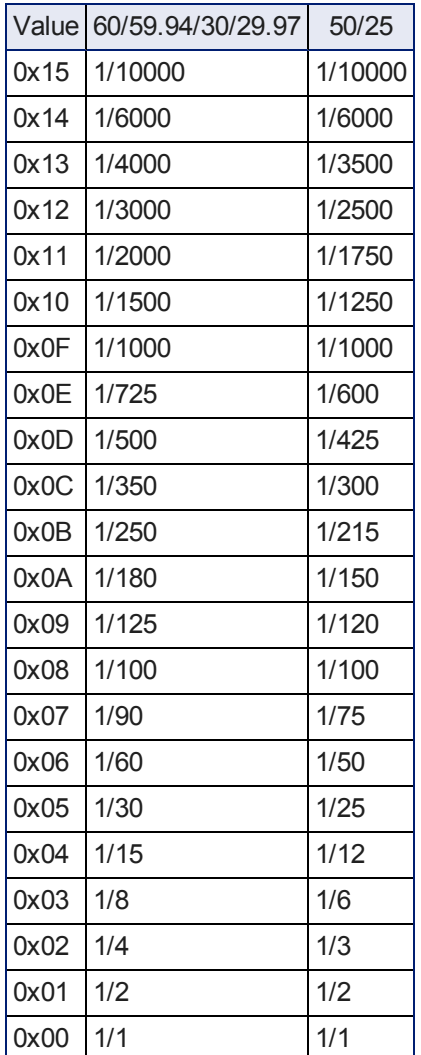

Iris

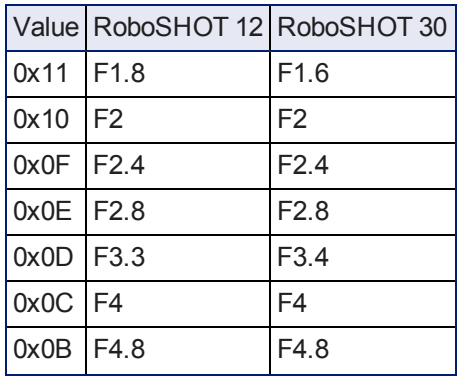

## Integrator's Complete Guide for RoboSHOT HD-SDI PTZ Cameras

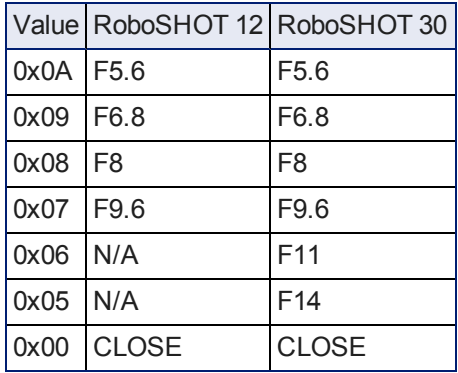

Iris gain

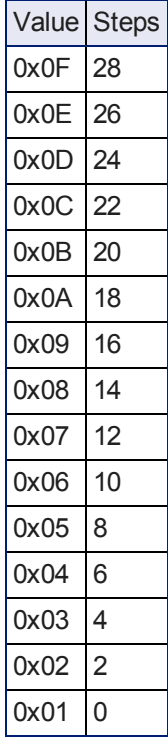

Iris gain limit

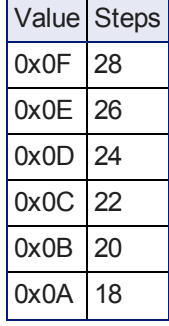

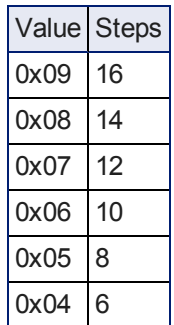

Exposure comp.

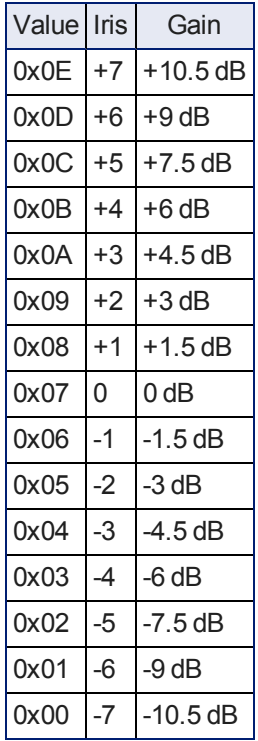

# **General Specifications**

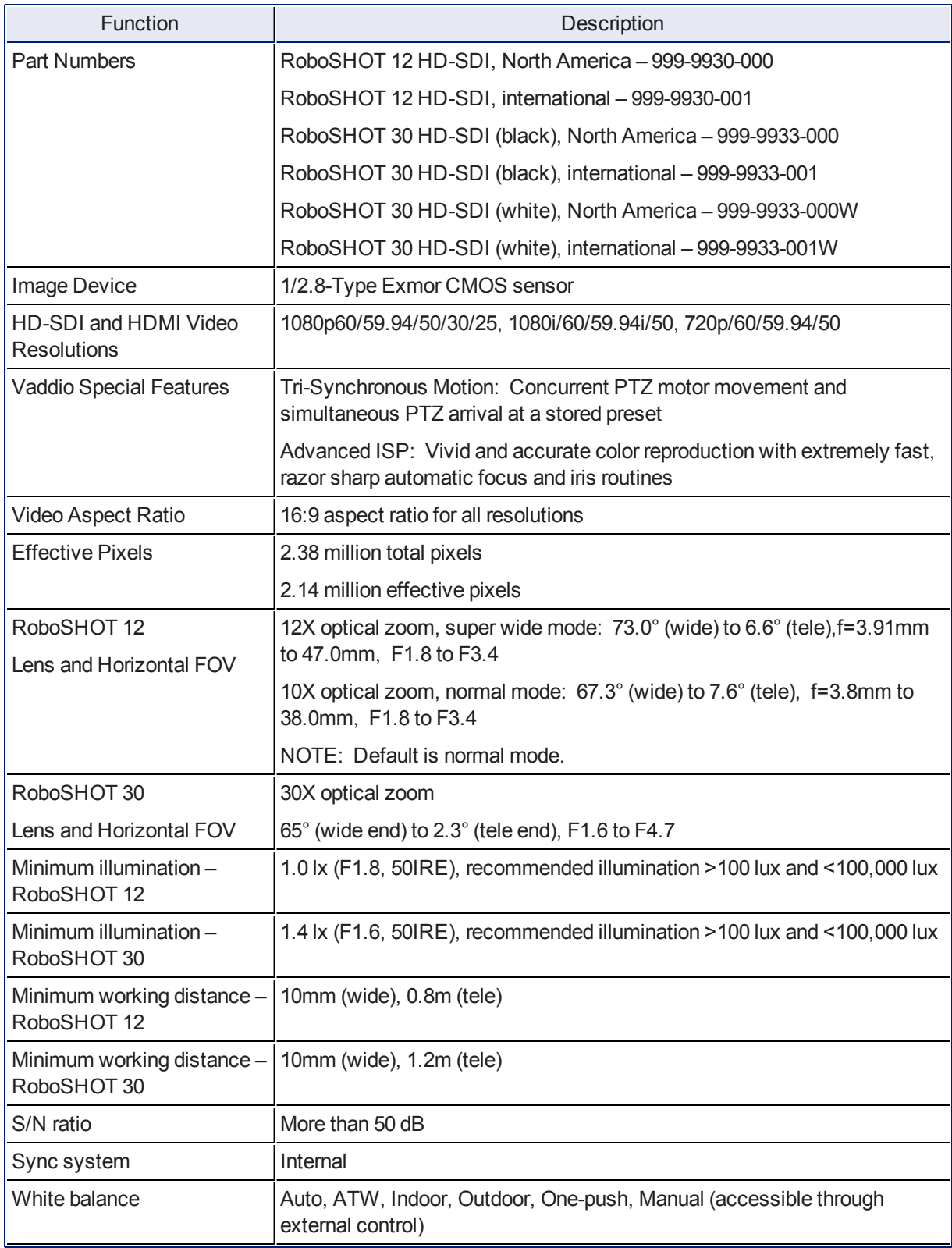

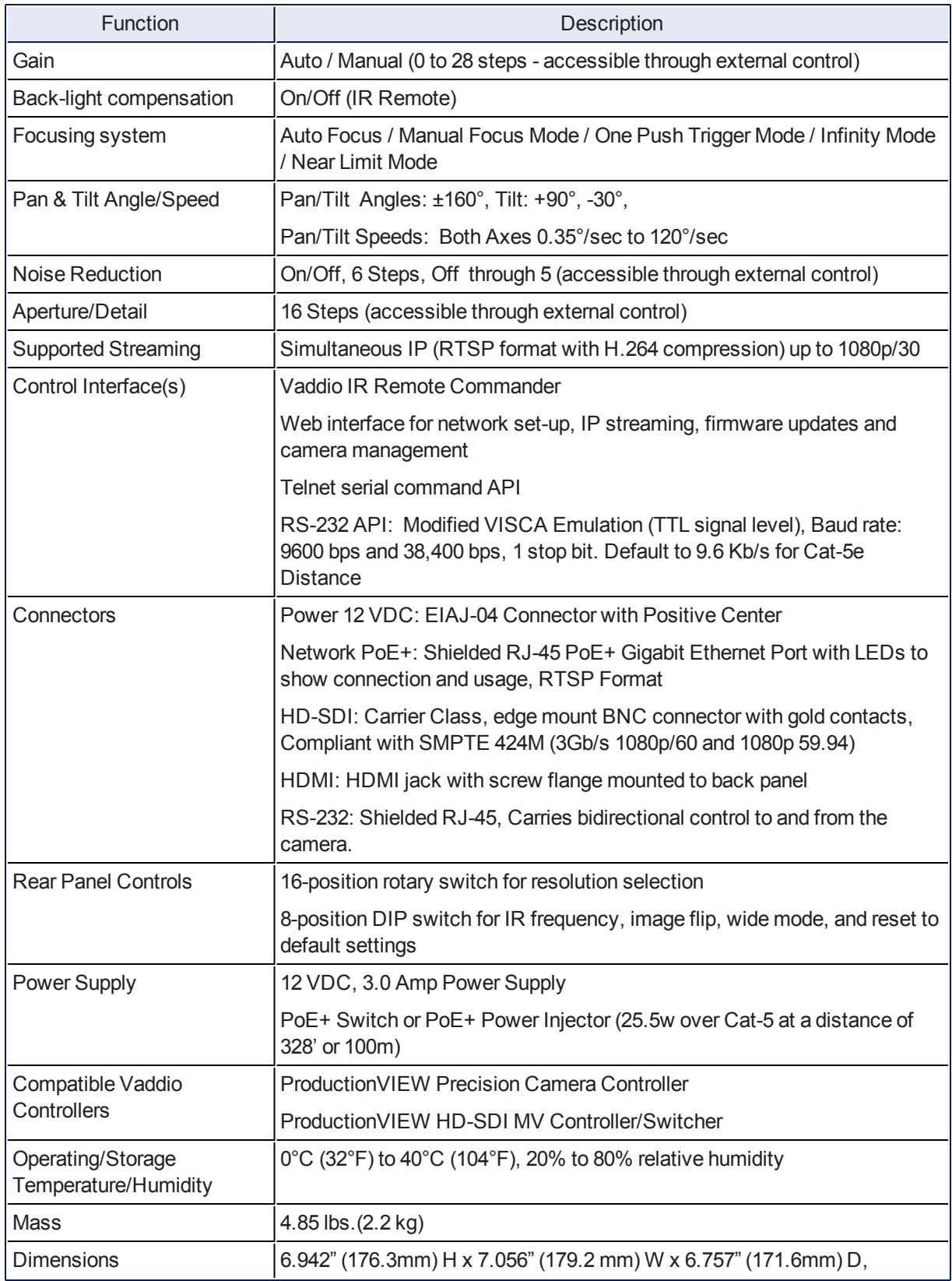

Specifications are subject to change without notice.

Integrator's Complete Guide for RoboSHOT HD-SDI PTZ Cameras

For dimensional drawings, go to [support.vaddio.com.](http://support.vaddio.com/)

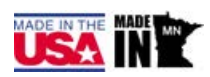

# **Troubleshooting and Care**

When the camera doesn't behave as you expect, check the color of the light on the front before you do anything else.

- Purple booting or in standby (low power) mode.
- $\blacksquare$  Blue normal operation.
- Blinking blue the camera has received a valid IR command.
- Red Tally function; the camera is on-air.
- $\blacksquare$  Blinking red fault condition.
- Yellow firmware update in progress.
- $\blacksquare$  Off no power to the camera.

Stuff happens – we get it. Use this table to determine whether it's time to call Vaddio Technical Support.

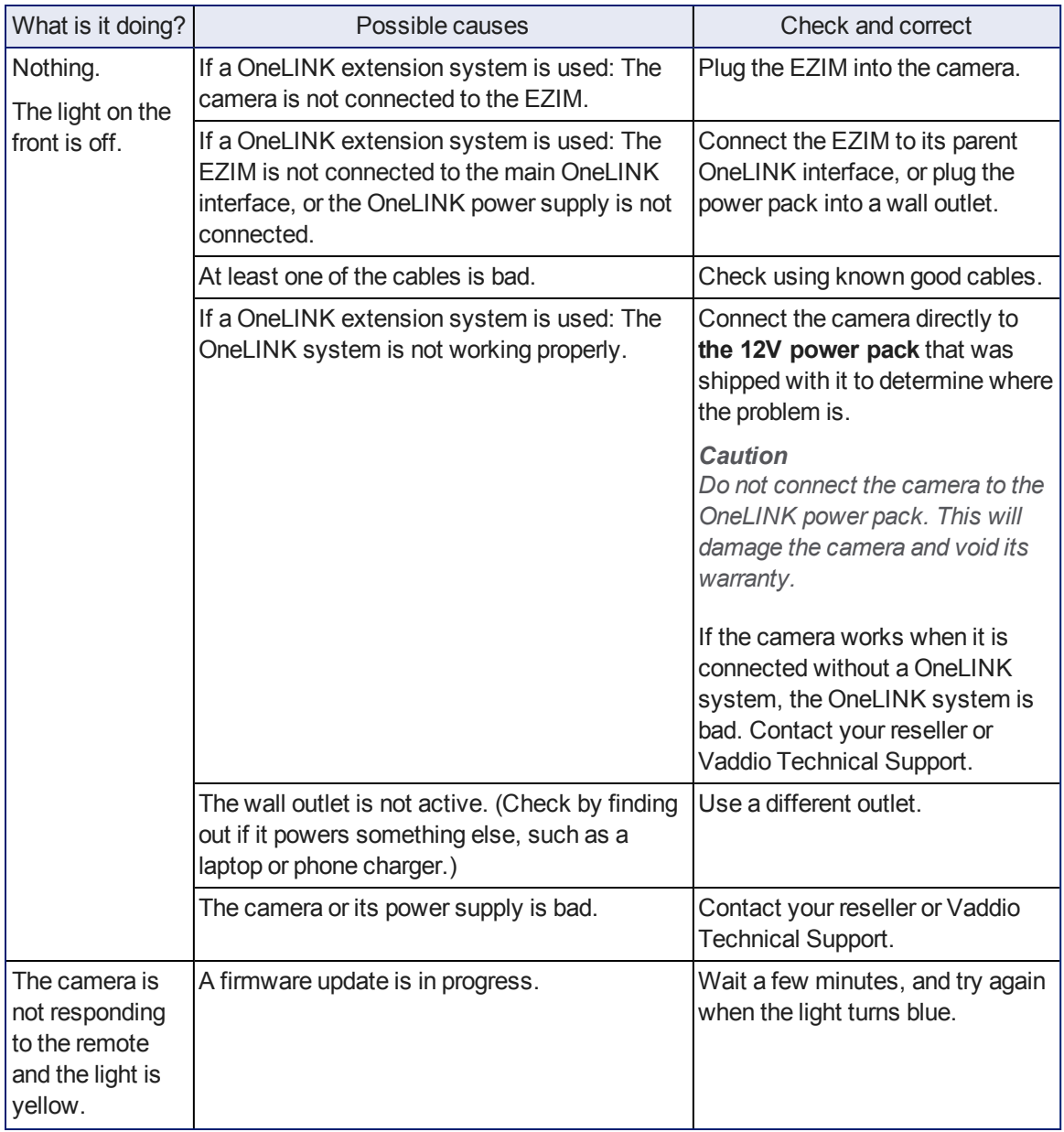

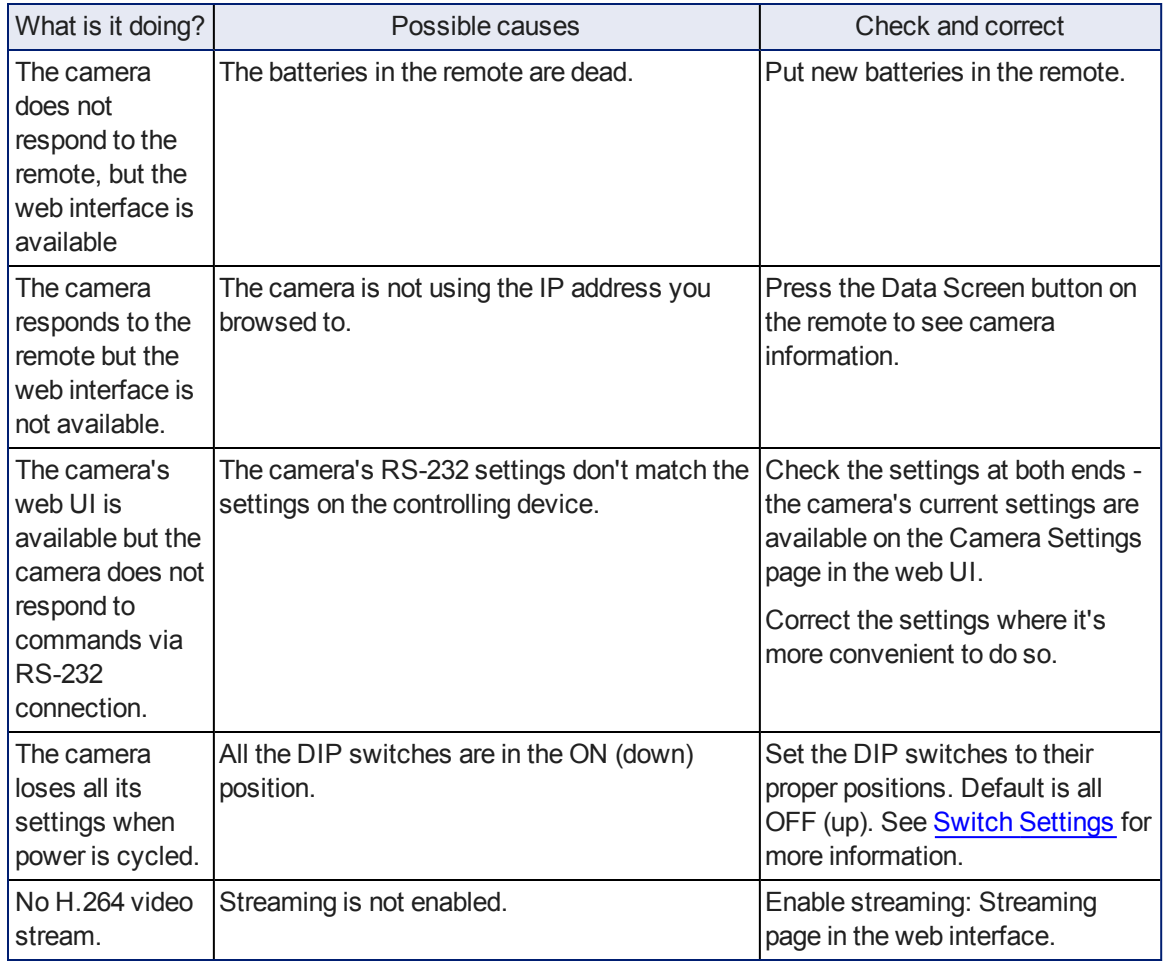

# <span id="page-66-0"></span>**Operation, Storage, and Care**

For smears or smudges on the product, wipe with a clean, soft cloth. Use a lens cleaner on the lens. Do not use any abrasive chemicals.

Keep this device away from food and liquids.

Do not operate or store the device under any of the following conditions:

- **Temperatures above 40°C (104°F) or below 0°C (32°F)**
- High humidity, condensing or wet environments
- n Inclement weather
- Severe vibration
- **Between converging tectonic plates**
- <sup>n</sup> Dry environments with an excess of static discharge

Do not attempt to take this product apart. There are no user-serviceable components inside.

# **Compliance Statements and Declarations of Conformity**

Compliance testing was performed to the following regulations:

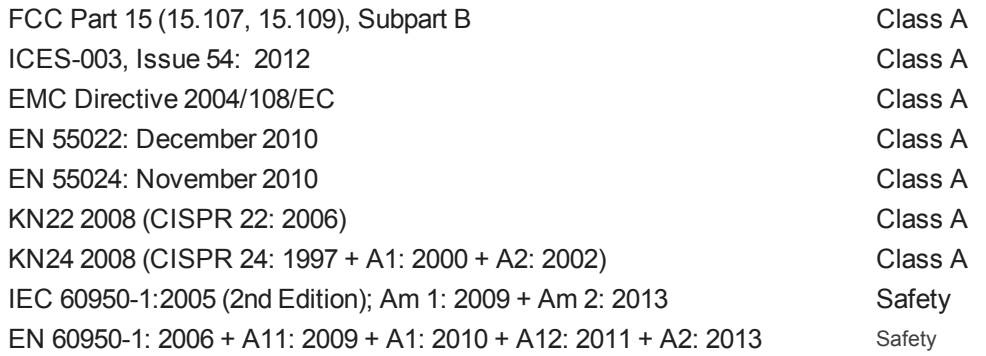

## **FCC Part 15 Compliance**

This equipment has been tested and found to comply with the limits for a Class A digital device, pursuant to Part 15, Subpart B, of the FCC Rules. These limits are designed to provide reasonable protection against harmful interference when the equipment is operated in a commercial environment. This equipment generates, uses, and can radiate radio frequency energy and, if not installed and used in accordance with the instruction manual, may cause harmful interference to radio communications. Operation of this equipment in a residential area is likely to cause harmful interference in which case the user will be required to correct the interference at his/her own expense.

Operation is subject to the following two conditions: (1) This device may not cause interference, and (2) This device must accept any interference including interference that may cause undesired operation of the device.

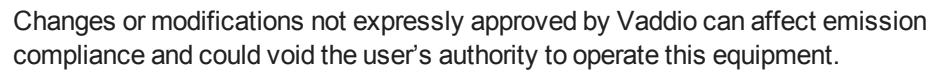

# **ICES-003 Compliance**

This digital apparatus does not exceed the Class A limits for radio noise emissions from digital apparatus set out in the Radio Interference Regulations of the Canadian Department of Communications.<br>Industry

Le présent appareil numérique n'emet pas de bruits radioélectriques dépassant les limites applicables aux appareils numeriques de la classe A

préscrites dans le Règlement sur le brouillage radioélectrique édicte par le ministère des Communications du Canada.

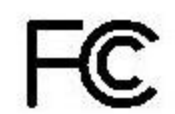

Industrie Canada

Canada

# **European Compliance**

This product has been evaluated for Electromagnetic Compatibility under the EMC Directive for Emissions and Immunity and meets the requirements for a Class A digital device. In a domestic environment this product may cause radio interference in which case the user may be required to take adequate measures.

Standard(s) To Which Conformity Is Declared:

#### **EMC Directive 2004/108/EC**

**EN 55022: December 2010** Conducted and Radiated Emissions **EN 55024: November 2010 Immunity** EN 61000-4-2: 1995 + Amendments A1: 1998 + A2: 2001 Electrostatic Discharge EN 61000-4-3: 2006 + A1: 2008 Radiated Immunity EN 61000-4-4: 2004 + Corrigendum 2006 Electrical Fast Transients EN 61000-4-5: 2006 **Surge Immunity** EN 61000-4-6: 2009 Conducted Immunity EN 61000-4-8: 2010 Power Frequency Magnetic Field

**KN22 2008 (CISPR 22: 2006)** Conducted and Radiated Emissions **KN24 2008 (CISPR 24: 1997 + A1: 2000 + A2: 2002)** IT Immunity Characteristics EN 61000-4-2 Electrostatic Discharge EN 61000-4-3 Radiated Immunity EN 61000-4-4 Electrical Fast Transients EN 61000-4-5 Surge Immunity EN 61000-4-6 Conducted Immunity EN 61000-4-8 Power Frequency Magnetic Field EN 61000-4-11 Voltage Dips, Interrupts and Fluc-

**IEC 60950-1: 2005 (2nd Edition); Am 1: 2009 + Am 2: 2013** Safety **EN 60950-1: 2006 + A11: 2009 + A1: 2010 + A12: 2011 + A2:** 2013 **CONTRACT SAFETY** Safety

EN 61000-4-11: 2004 Voltage Dips, Interrupts and **Fluctuations** tuations

CE

# <span id="page-69-0"></span>**Warranty Information**

See Vaddio Warranty, Service and Return Policies posted on [vaddio.com](http://www.vaddio.com/) for complete details.

Hardware\* Warranty: Two (2) year limited warranty on all parts and labor for Vaddio manufactured products. Vaddio warrants its manufactured products against defects in materials and workmanship for a period of two years from the day of purchase, to the original purchaser, if Vaddio receives notice of such defects during the warranty. Vaddio, at its option, will repair or replace products that prove to be defective. Vaddio manufactures its hardware products from parts and components that are new or equivalent to new in accordance with industry standard practices.

Exclusions: The above warranty shall not apply to defects resulting from improper or inadequate maintenance by the customer, customers applied software or interfacing, unauthorized modifications or misuse, mishandling, operation outside the normal environmental specifications for the product, use of the incorrect power supply, modified power supply or improper site operation and maintenance. OEM and Special Order products manufactured by other companies are excluded and are covered by the manufacturer's warranty.

Vaddio Customer Service: Vaddio will test, repair, or replace the product or products without charge if the unit is under warranty. If the product is out of warranty, Vaddio will test then repair the product or products. The cost of parts and labor charge will be estimated by a technician and confirmed by the customer prior to repair. All components must be returned for testing as a complete unit. Vaddio will not accept responsibility for shipment after it has left the premises.

Vaddio Technical Support: Vaddio technicians will determine and discuss with the customer the criteria for repair costs and/or replacement. Vaddio Technical Support can be contacted through one of the following resources: e-mail support at support@vaddio.com or online at vaddio.com.

Return Material Authorization (RMA) Number: Before returning a product for repair or replacement request an RMA from Vaddio's technical support. Provide the technician with a return phone number, e-mail address, shipping address, product serial numbers and original purchase order number. Describe the reason for repairs or returns as well as the date of purchase. See the General RMA Terms and Procedures section for more information. RMA's are valid for 30 days and will be issued to Vaddio dealers only. End users must return products through Vaddio dealers. Include the assigned RMA number in all correspondence with Vaddio. Write the assigned RMA number clearly on the shipping label of the box when returning the product. All products returned for credit are subject to a restocking charge without exception. Special Order product are not returnable.

Voided Warranty: The warranty does not apply if the original serial number has been removed or if the product has been disassembled or damaged through misuse, accident, modifications, use of incorrect power supply, use of a modified power supply or unauthorized repair.

Shipping and Handling: Vaddio will not pay for inbound shipping transportation or insurance charges or accept any responsibility for laws and ordinances from inbound transit. Vaddio will pay for outbound shipping, transportation, and insurance charges for all items under warranty but will not assume responsibility for loss and/or damage by the outbound freight carrier. If the return shipment appears damaged, retain the original boxes and packing material for inspection by the carrier. Contact your carrier immediately.

Products not under Warranty: Payment arrangements are required before outbound shipment for all out of warranty products.

# **Index**

#### **A**

admin login [14-15](#page-16-0), [23](#page-25-0) changing [23](#page-25-0) default [14](#page-16-0) anatomy of the camera [5](#page-7-0) API [32](#page-34-0), [44](#page-46-0) syntax help [44](#page-46-0) auto focus [12,](#page-14-0) [35](#page-37-0)

#### **B**

back light compensation [12](#page-14-0), [37-38](#page-39-0) baud rate setting [6](#page-8-0) browser compatibility [14](#page-16-1)

#### **C**

cable connectors [9](#page-11-0) camera ID setting (DIP switch) [6](#page-8-0) camera select [12,](#page-14-0) See also camera ID setting (DIP switch) CCU scenes [20](#page-22-0), [25,](#page-27-0) [39](#page-41-0) custom [20](#page-22-0), [25](#page-27-0), [39](#page-41-0) recalling [39](#page-41-0) CCU settings [36-38](#page-38-0) cleaning [64](#page-66-0) color settings [20,](#page-22-0) [25,](#page-27-1) [37-38](#page-39-0) color space setting [6](#page-8-0) colors of the status light [5](#page-7-0) command history [43](#page-45-0) compatibility, browsers [14](#page-16-1) connector identification [6](#page-8-1) custom CCU scenes [25](#page-27-1)

## **D**

damage, preventing [9](#page-11-1) default IP address [14](#page-16-0) default settings, restoring [28](#page-30-0) detail setting [38](#page-40-0) DHCP [21](#page-23-0)

diagnostic logs [30](#page-32-0) DIP switch settings [6](#page-8-0) directional controls [12](#page-14-0)

## **F**

factory defaults, restoring [28](#page-30-0) firmware update [29](#page-31-0) focus [12](#page-14-0), [18,](#page-20-0) [35](#page-37-0)

## **G**

getting help [31](#page-33-0) guest access [15,](#page-17-0) [23](#page-25-0) allowing [23](#page-25-0)

#### **H**

HDMI resolution, setting [6](#page-8-0) help [31](#page-33-0) home position [24,](#page-26-0) [32](#page-34-1) hostname [21](#page-23-0)

# **I**

image flip setting (DIP switch) [6](#page-8-0) information, conference room [22](#page-24-0) IP address [14,](#page-16-0) [21](#page-23-0) default [14](#page-16-0), [21](#page-23-0) IP settings for streaming [40](#page-42-0) IR forwarding (DIP switch) [6](#page-8-0) iris settings [37-38](#page-39-0)

## **L**

labels, room [22](#page-24-0) lighting settings [25](#page-27-1), [37-38](#page-39-0) locations of connectors [6](#page-8-1) log files [30](#page-32-0) login [14-15](#page-16-0) admin [14-15](#page-16-0) user [14](#page-16-0)

#### **M**

manual focus [12](#page-14-0) mounting cameras [9](#page-11-2)

## **N**

network configuration [14](#page-16-0), [21](#page-23-0) default [14,](#page-16-0) [21](#page-23-0)

**O**

operating environment [64](#page-66-0)

## **P**

pan [33](#page-35-0) pan/tilt/zoom [12](#page-14-0), [18](#page-20-1), [25](#page-27-2) passwords [23](#page-25-0) ping command [41](#page-43-0) power on/power off [12](#page-14-0) presets [12-13,](#page-14-0) [18-19,](#page-20-2) [36](#page-38-0) clearing [12](#page-14-0) movingto [12](#page-14-0), [18](#page-20-2), [36](#page-38-0) setting [12-13](#page-14-0), [19,](#page-21-0) [36](#page-38-0) product returns and repairs [67](#page-69-0)

# **R**

rebooting the camera [28](#page-30-1) remote control [12](#page-14-0) resolution [6,](#page-8-0) [26](#page-28-0) streaming [26](#page-28-0) switch setting [6](#page-8-0) restoring default settings [28](#page-30-0) RJ-45 connectors [9](#page-11-0) room information [22](#page-24-0)

# **S**

scenes, CCU [20](#page-22-0), [25](#page-27-1) naming [25](#page-27-0) storing [25](#page-27-1) software update [29](#page-31-0) speed [18](#page-20-3), [25,](#page-27-2) [33-35](#page-35-0) focus [35](#page-37-0) pan/tilt/zoom [18](#page-20-3), [25](#page-27-2), [33-34](#page-35-0) standby [17](#page-19-0), [39](#page-41-1) start-up behavior, setting [24](#page-26-0) static IP address [21](#page-23-0)

status light, meanings of colors [5](#page-7-0) storage environment [64](#page-66-0) streaming settings [26](#page-28-0), [40](#page-42-0) super-wide mode setting (DIP switch) [6](#page-8-0) supported web browsers [14](#page-16-1) switch settings [6](#page-8-0), [28](#page-30-2) baud rate (DIP switch) [6](#page-8-0) camera ID (DIP switch) [6](#page-8-0) color space (DIP switch) [6](#page-8-0) image flip (DIP switch) [6](#page-8-0) IR forwarding (DIP switch) [6](#page-8-0) reading [28](#page-30-2) super wide mode (DIP switch) [6](#page-8-0) video resolution [6](#page-8-0) switch, video resolution [6](#page-8-0)

# **T**

technical support [31](#page-33-0) Telnet session [32,](#page-34-0) [43-44](#page-45-0) ending [44](#page-46-1) history [43](#page-45-0) temperature [64](#page-66-0) tilt [33](#page-35-1) Tri-Synchronous Motion (Tri-Sync) [19,](#page-21-0) [36](#page-38-0)

## **U**

update [29](#page-31-0) user login [14](#page-16-0), [23](#page-25-0) changing [23](#page-25-0) default [14](#page-16-0)

## **V**

video resolution setting [6](#page-8-0)

#### **W**

warranty [9](#page-11-1), [67](#page-69-0) web browsers supported [14](#page-16-1)

## **Z**

zoom [34](#page-36-0) zoom speed [12,](#page-14-0) [18](#page-20-3), [34](#page-36-0)
RoboSHOT HD-SDI, EZCamera, ProductionVIEW, and IR Remote Commanderare trademarks of Vaddio, LLC. The terms HDMI and HDMI High-Definition Multimedia Interface, and the HDMI Logo are trademarks or registered trademarks of HDMI Licensing LLC in the United States and other countries. Exmor is a trademark of Sony Corporation. All other trademarks in this document are the property of their respective owners.

Copyright © 2015 Vaddio, LLC. All rights reserved.

Vaddio, LLC

131 Cheshire Ln., Suite 500

Minnetonka, MN 55305

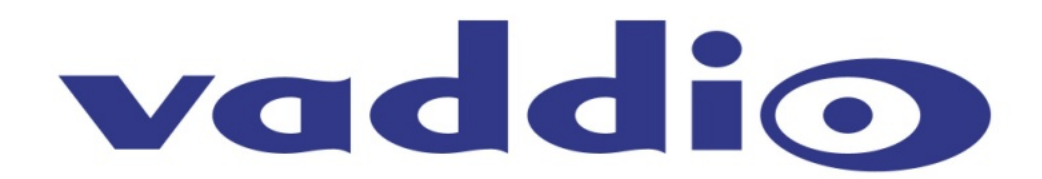